## **GARMIN.**

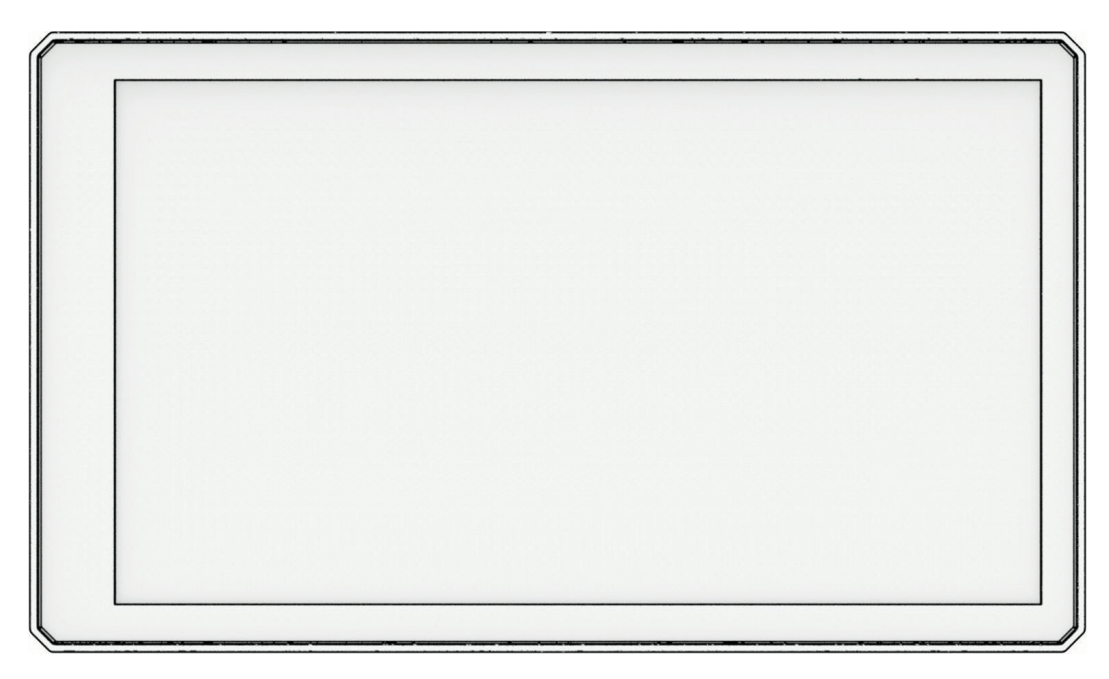

# ZŪMO® XT2

## Manuel d'utilisation

#### © 2023 Garmin Ltd. ou ses filiales

Tous droits réservés. Conformément aux lois relatives au copyright en vigueur, toute reproduction du présent manuel, qu'elle soit partielle ou intégrale, sans l'autorisation préalable écrite de Garmin, est interdite. Garmin se réserve le droit de modifier ou d'améliorer ses produits et d'apporter des modifications au contenu du présent manuel sans obligation d'en avertir quelque personne physique ou morale que ce soit. Consultez le site Web de Garmin à l'adresse [www.garmin.com](http://www.garmin.com) pour obtenir les dernières mises à jour, ainsi que des informations complémentaires concernant l'utilisation de ce produit.

Garmin®, le logo Garmin, zūmo®, inReach®, TracBack®, et Tread® sont des marques commerciales de Garmin Ltd. ou de ses filiales, déposées aux Etats-Unis et dans d'autres pays. BaseCamp™, Garmin Adventurous Routing™, Garmin Drive™, Garmin Explore™, Garmin Express™, Garmin PowerSwitch™ et myTrends™ sont des marques commerciales de Garmin Ltd. ou de ses filiales. Ces marques commerciales ne peuvent pas être utilisées sans l'autorisation expresse de Garmin.

Android™ est une marque commerciale de Google LLC. Apple® et Mac® sont des marques commerciales d'Apple Inc., déposées aux Etats-Unis et dans d'autres pays. La marque et les logos BLUETOOTH® sont la propriété de Bluetooth SIG, Inc., et leur utilisation par Garmin est soumise à une licence. Michelin® est une marque déposée par Michelin Travel Partner. microSD® et le logo microSD sont des marques commerciales de SD-3C, LLC. Tripadvisor® est une marque déposée par TripAdvisor LLC. Windows® est une marque déposée par Microsoft Corporation aux États-Unis et dans d'autres pays. Wi-Fi® est une marque commerciale déposée de Wi-Fi Alliance. Les autres marques et noms commerciaux sont la propriété de leurs détenteurs respectifs.

## Table des matières

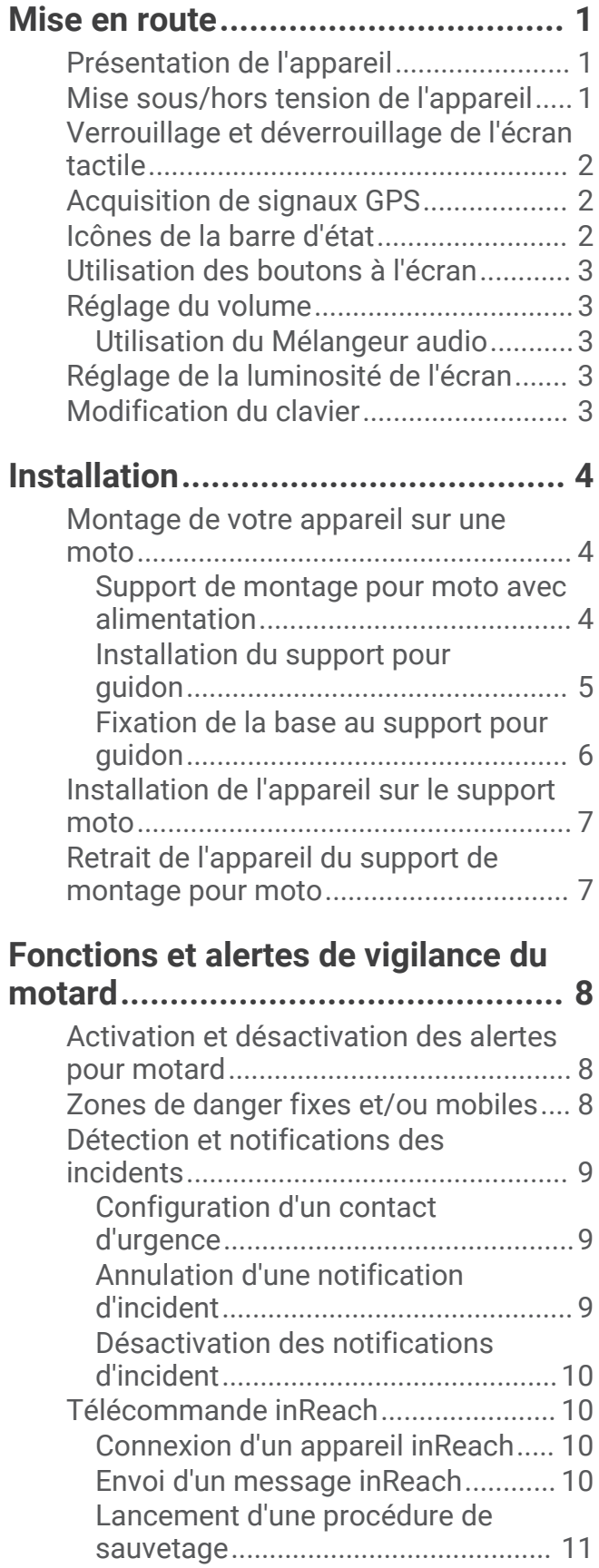

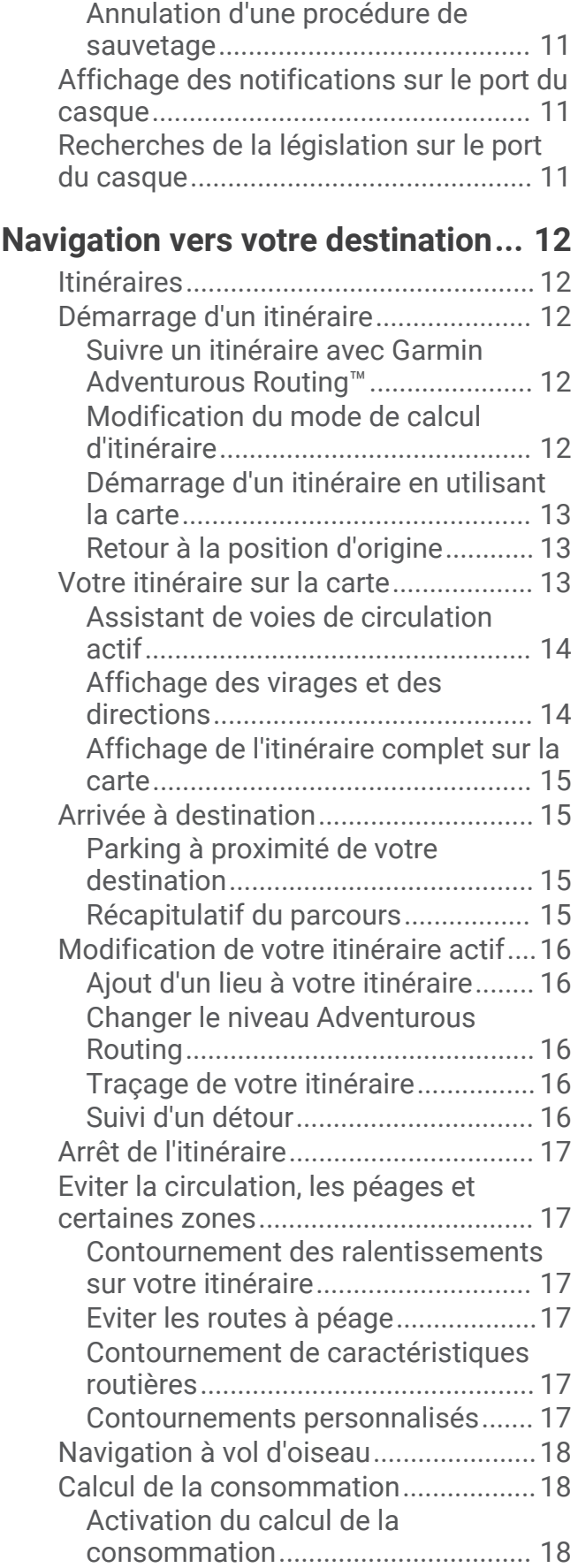

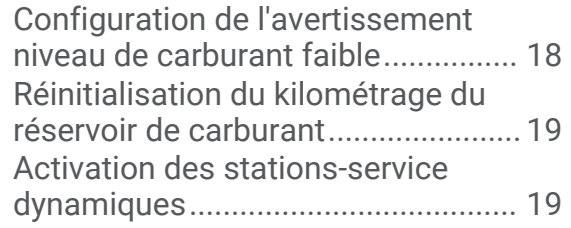

## **[Recherche et enregistrement de](#page-26-0)**

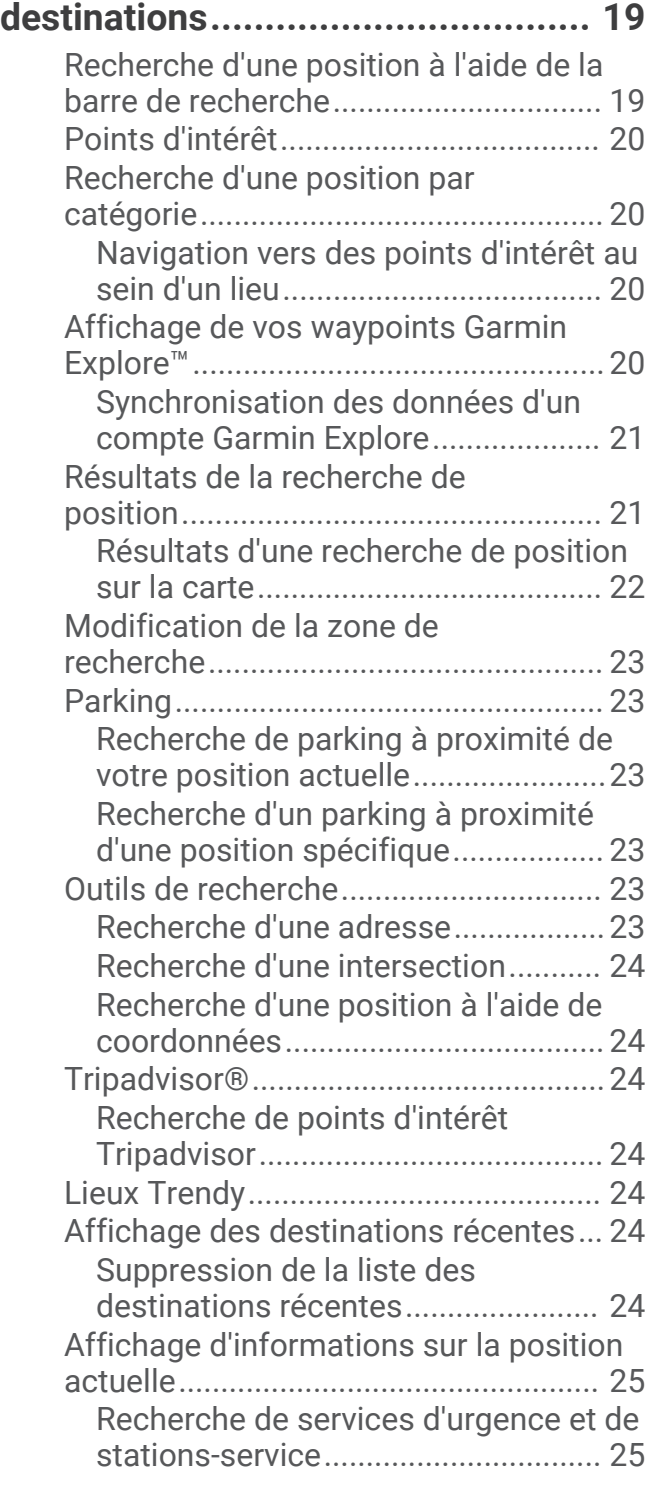

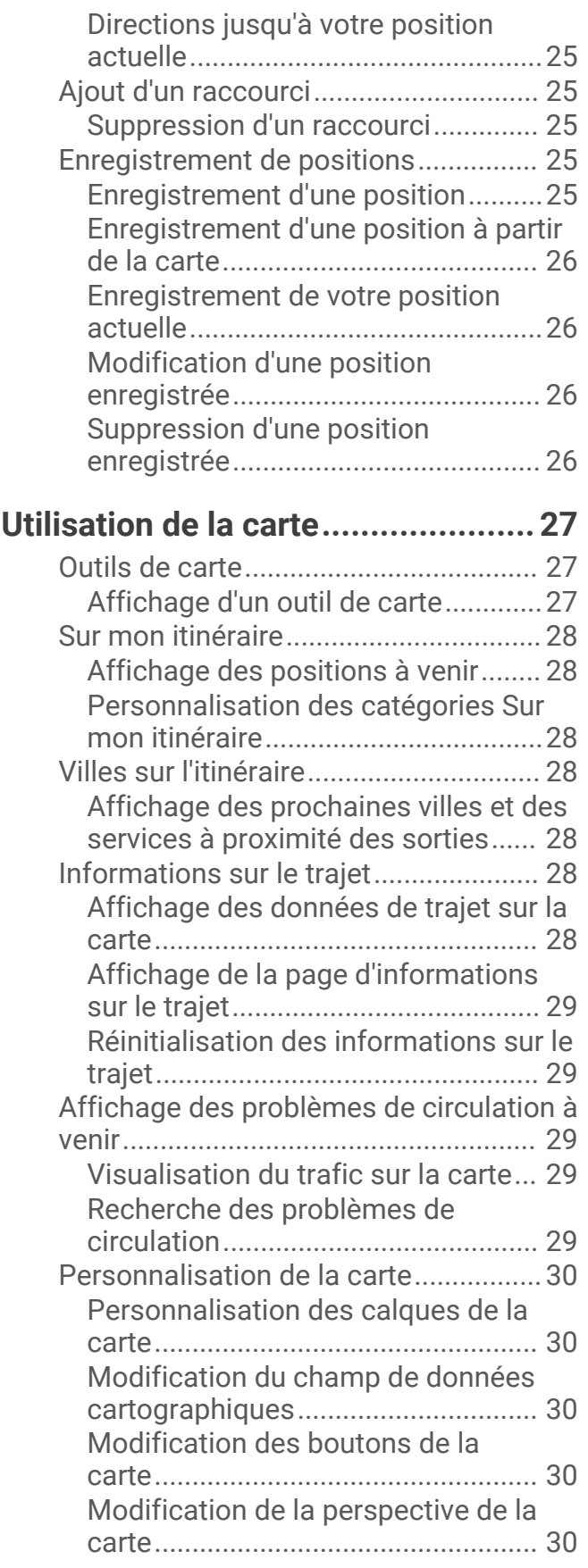

## **[Services Live, info-trafic et fonctions](#page-38-0)**

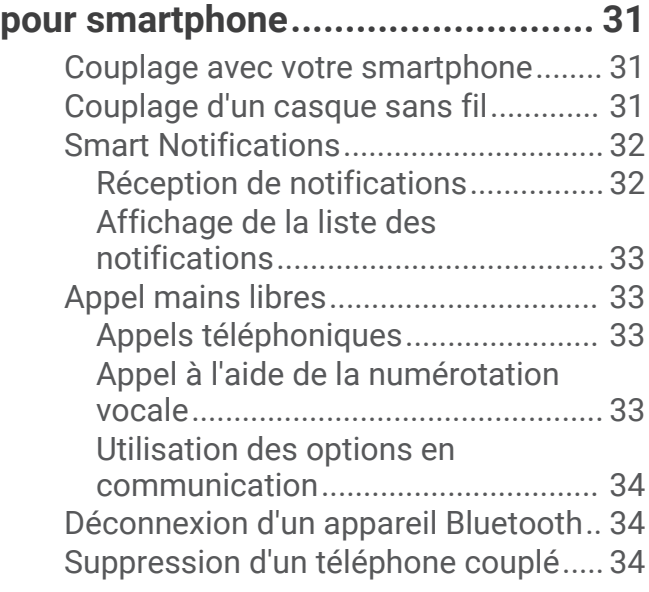

## **[Trafic.............................................](#page-41-0) 34**

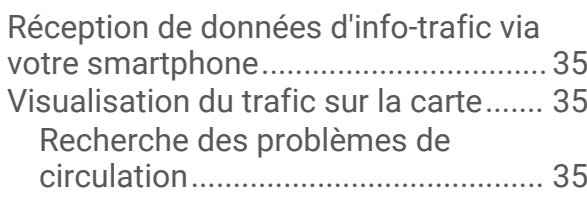

## **[Utilisation des applications.............35](#page-42-0)**

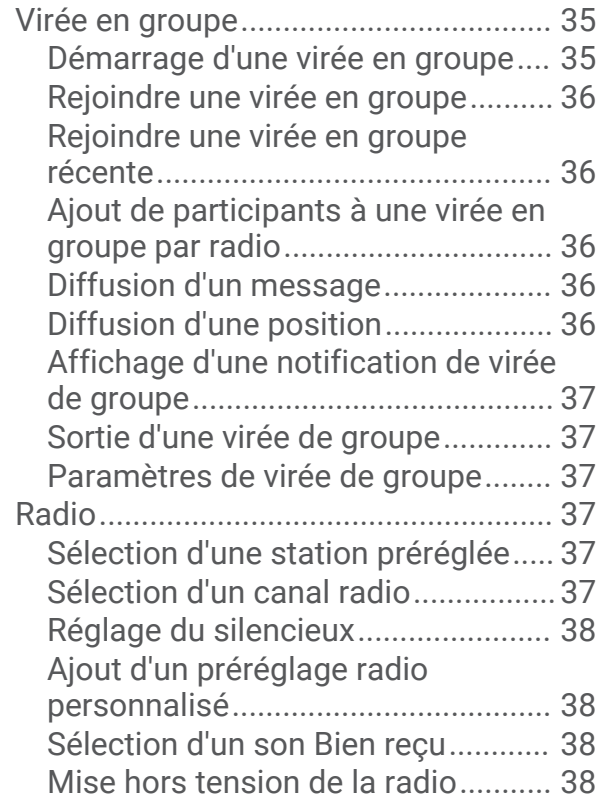

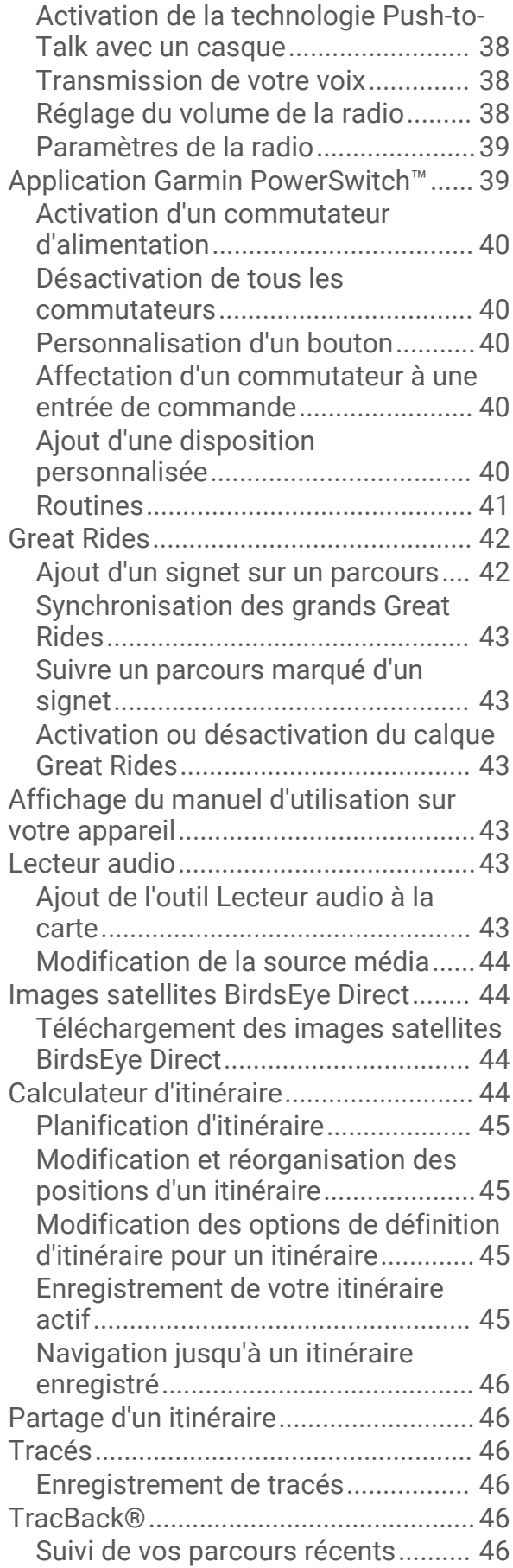

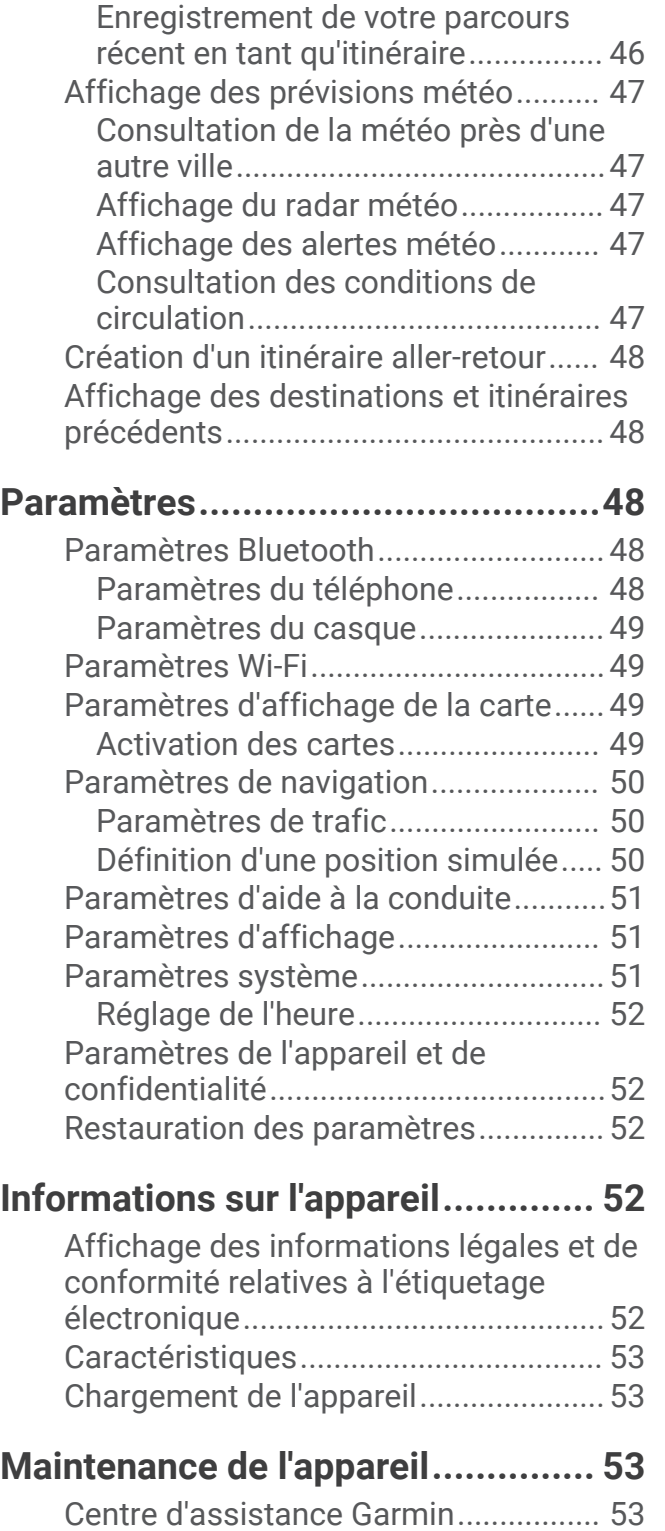

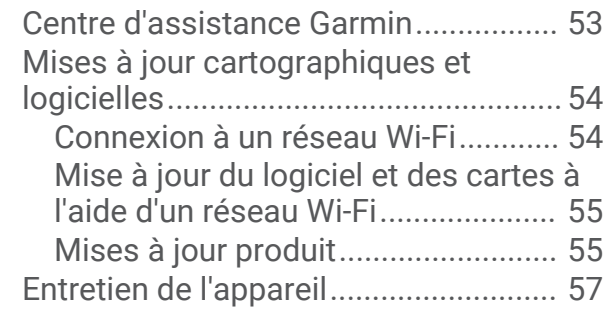

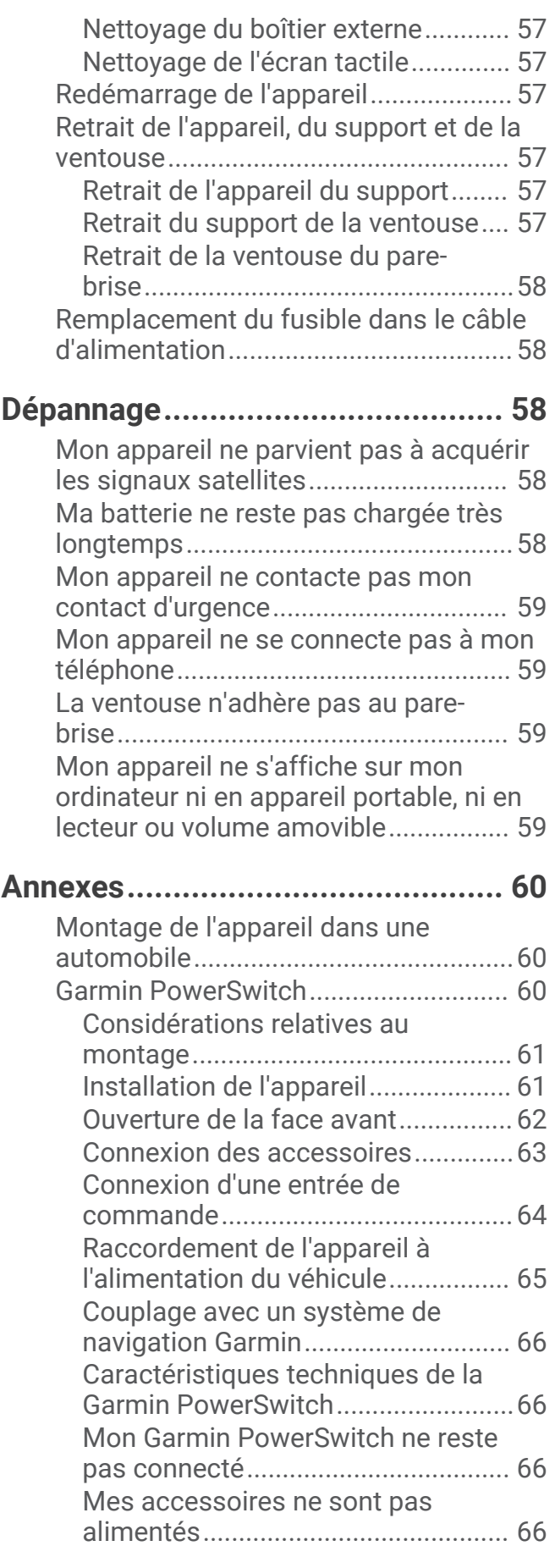

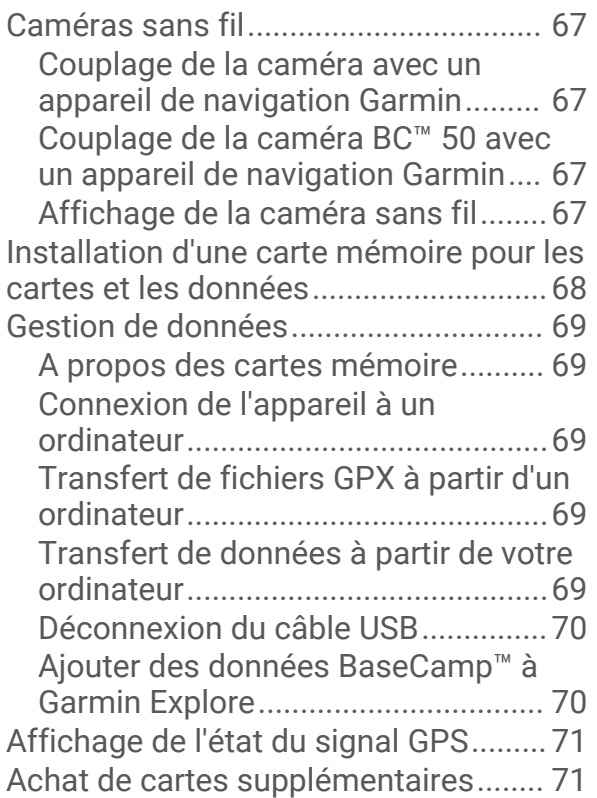

## Mise en route

#### **AVERTISSEMENT**

<span id="page-8-0"></span>Consultez le guide *Informations importantes sur le produit et la sécurité* inclus dans l'emballage du produit pour prendre connaissance des avertissements et autres informations sur le produit.

- **1** Connectez-vous à un réseau Wi‑Fi® (*[Connexion à un réseau Wi‑Fi](#page-61-0)*, page 54)(facultatif).
- **2** Couplez votre téléphone et votre casque Bluetooth<sup>®</sup> (*[Couplage avec votre smartphone](#page-38-0)*, page 31) (optional).
- **3** Mettez à jour les cartes et le logiciel sur votre appareil (*[Mises à jour produit](#page-62-0)*, page 55).
- **4** Acquérez les signaux GPS (*[Acquisition de signaux GPS](#page-9-0)*, page 2).
- **5** Montez l'appareil et branchez-le à une source d'alimentation (*[Installation](#page-11-0)*, page 4).
- **6** Réglez la luminosité de l'écran (*[Réglage de la luminosité de l'écran](#page-10-0)*, page 3).
- **7** Naviguez jusqu'à votre destination (*[Démarrage d'un itinéraire](#page-19-0)*, page 12).

## Présentation de l'appareil

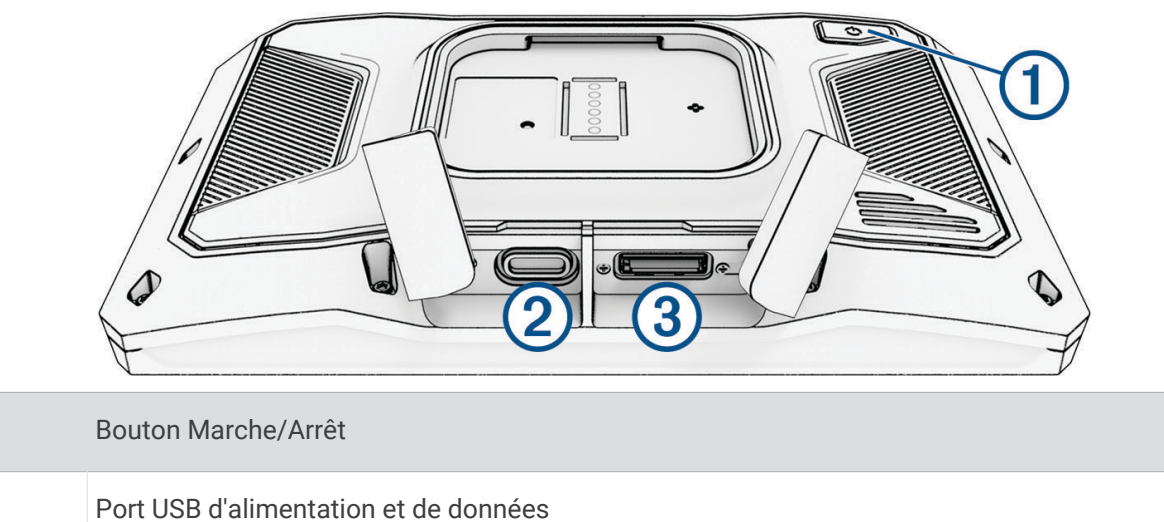

3 Lecteur de carte mémoire microSD<sup>®</sup>

## Mise sous/hors tension de l'appareil

- Pour allumer l'appareil, appuyez sur le bouton Marche/Arrêt, ou branchez l'appareil à une source d'alimentation.
- Pour passer l'appareil en mode d'économie d'énergie, appuyez sur le bouton Marche/Arrêt alors que l'appareil est allumé.

En mode d'économie d'énergie, l'écran est éteint et l'appareil n'utilise qu'une faible quantité d'énergie. Il peut toutefois être immédiatement réactivé.

**ASTUCE :** vous pouvez recharger votre appareil plus rapidement en activant le mode d'économie d'énergie lorsque vous rechargez la batterie.

• Pour éteindre totalement l'appareil, appuyez sur le bouton Marche/Arrêt jusqu'à ce qu'une invite s'affiche sur l'écran, puis sélectionnez **Éteindre**.

L'invite apparaît au bout de cinq secondes. Si vous relâchez le bouton Marche/Arrêt avant l'affichage de l'invite, l'appareil passe en mode d'économie d'énergie.

 $\bigoplus$ 

 $(2)$ 

## <span id="page-9-0"></span>Verrouillage et déverrouillage de l'écran tactile

Vous pouvez verrouiller l'écran tactile pour éviter toute interaction indésirable pendant que vous roulez. Cette option peut être utile en cas de pluie ou d'autres situations environnementales susceptibles d'affecter l'écran tactile.

• Pour verrouiller l'écran tactile, appuyez sur le bouton Marche/Arrêt jusqu'à ce qu'une invite s'affiche sur l'écran, puis sélectionnez **Verrouiller l'écran**.

L'invite apparaît au bout de cinq secondes. Si vous relâchez le bouton Marche/Arrêt avant l'affichage de l'invite, l'appareil passe en mode d'économie d'énergie.

• Pour déverrouiller l'écran tactile, appuyez sur le bouton Marche/Arrêt.

## Acquisition de signaux GPS

Lorsque vous mettez votre appareil de navigation sous tension, le récepteur GPS doit collecter les données satellites et définir la position actuelle. Le délai d'acquisition des signaux satellites dépend de plusieurs facteurs, notamment de votre distance par rapport à l'endroit où vous vous trouviez la dernière fois que vous avez utilisé l'appareil, de la surface de ciel dégagé au-dessus de votre position et de quand date votre dernière utilisation de l'appareil. Lors du premier allumage de votre appareil de navigation, l'acquisition des signaux satellites peut prendre plusieurs minutes.

- **1** Allumez l'appareil.
- **2** Patientez pendant que l'appareil recherche des satellites.
- **3** Si nécessaire, placez-vous dans un endroit dégagé, loin de tout bâtiment ou arbre de grande taille.

 dans la barre d'état indique la force du signal satellite. Lorsqu'au moins la moitié des barres apparaît, l'appareil est prêt pour la navigation.

## Icônes de la barre d'état

La barre d'état est située en haut du menu principal. Les icônes de la barre d'état donnent des informations sur les fonctionnalités de l'appareil. Vous pouvez sélectionner certaines de ces icônes si vous souhaitez modifier les paramètres ou afficher des informations supplémentaires.

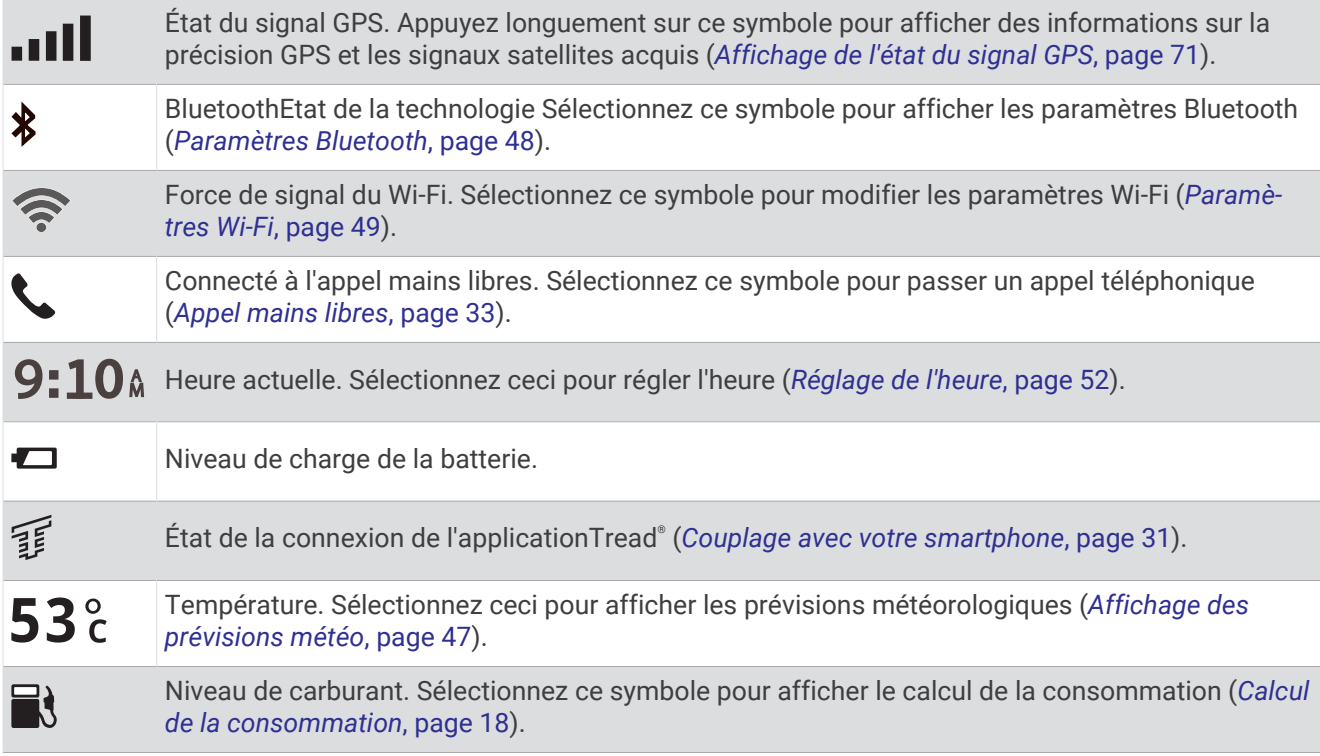

## <span id="page-10-0"></span>Utilisation des boutons à l'écran

Les boutons à l'écran vous permettent de parcourir les pages, les menus et les options sur votre appareil.

- $\cdot$  Sélectionnez  $\zeta$  pour revenir à l'écran du menu précédent.
- Maintenez la touche  $\zeta$  enfoncée pour revenir au menu principal.
- Sélectionnez  $\bigwedge$  ou  $\bigvee$  pour faire défiler des listes ou des menus.
- Maintenez la touche  $\triangle$  ou  $\triangledown$  enfoncée pour accélérer le défilement.
- Sélectionnez  $\blacksquare$  pour afficher un menu d'options contextuel pour l'écran actuel.

## Réglage du volume

- 1 Sélectionnez<sup>(1)</sup>
- **2** Sélectionner une option :
	- Réglez le volume à l'aide du curseur.
	- Sélectionnez  $\triangle$  pour désactiver le son de l'appareil.
	- Cochez ou décochez une case pour activer ou désactiver d'autres options de son.

## Utilisation du Mélangeur audio

Vous pouvez utiliser le mélangeur audio pour définir le volume pour les différentes fonctions audio, comme les invites de navigation ou les appels téléphoniques. Le niveau sonore pour chaque fonction audio est un pourcentage du volume principal.

- 1 Sélectionnez  $\Box$ ).
- **2** Sélectionnez **Mélangeur audio**.
- **3** Utilisez le curseur pour régler le volume pour chaque fonction audio.

## Réglage de la luminosité de l'écran

- 1 Sélectionnez  $\mathbf{\ddot{C}}$  > Affichage > Luminosité.
- **2** Réglez la luminosité à l'aide du curseur.

## Modification du clavier

Avant de pouvoir modifier la langue du clavier ou la disposition des touches, vous devez activer une langue ou une disposition dans les paramètres système (*[Paramètres système](#page-58-0)*, page 51).

- Sélectionnez  $\circledast$  pour changer la langue ou la disposition des touches.
- Appuyez sur  $\sum$  ou  $\zeta$  pour afficher d'autres caractères.

## Installation

## <span id="page-11-0"></span>Montage de votre appareil sur une moto

## Support de montage pour moto avec alimentation

#### **AVERTISSEMENT**

Consultez le guide *Informations importantes sur le produit et la sécurité* inclus dans l'emballage du produit pour prendre connaissance des avertissements et autres informations sur le produit.

Garmin<sup>®</sup> vous conseille vivement de faire installer l'appareil par un technicien expérimenté disposant des connaissances appropriées en matière de circuits électriques. Le raccordement incorrect du câble d'alimentation peut endommager le véhicule ou la batterie et entraîner des blessures corporelles.

L'appareil doit être monté à un endroit adapté et sûr de votre moto, en fonction des sources d'alimentation disponibles et de l'acheminement des câbles.

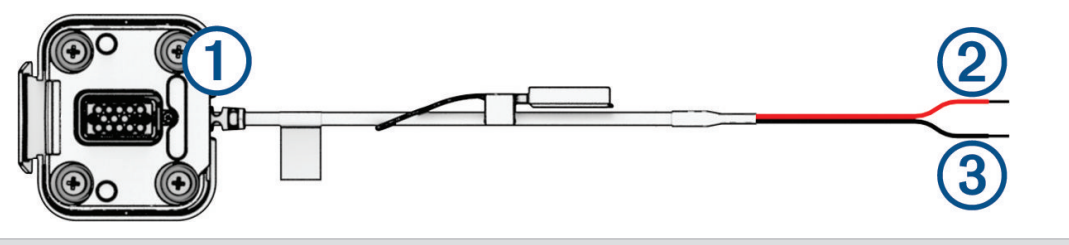

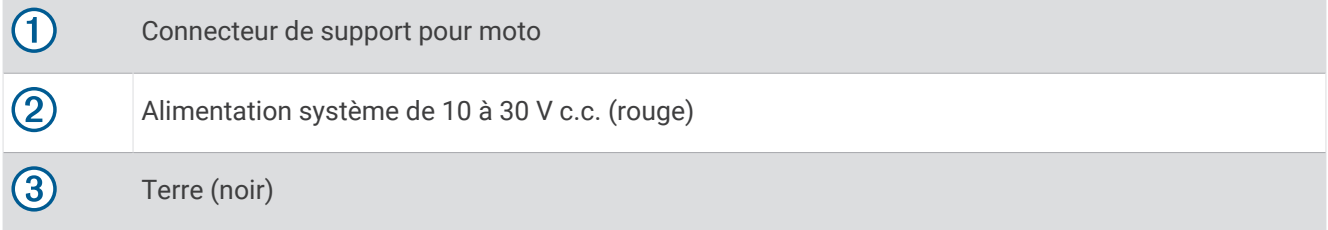

**REMARQUE :** des pièces supplémentaires sont incluses avec l'appareil pour vous offrir d'autres options d'installation et de branchement. Contactez un installateur expérimenté pour en savoir plus sur l'utilisation de ces pièces sur votre moto.

**Cosse à sertir** : permet de connecter le faisceau de câbles directement sur la borne de la batterie.

**Attache de câble** : permet de fixer les câbles au cadre de la moto.

**Câble de fusible en ligne** : protège le système de navigation contre une surcharge de courant électrique (*[Câble](#page-12-0)  [de fusible en ligne](#page-12-0)*, page 5).

#### <span id="page-12-0"></span>Câble de fusible en ligne

#### **AVERTISSEMENT**

Garmin vous conseille vivement de faire installer le câble de fusible en ligne par un technicien expérimenté disposant des connaissances appropriées en matière de circuits électriques. Le raccordement incorrect du câble d'alimentation ou du câble de fusible en ligne peut endommager le véhicule ou la batterie et entraîner des blessures corporelles.

Dans de nombreux cas, vous devrez installer le câble de fusible en ligne inclus sur le câble d'alimentation de l'appareil pour protéger le système de navigation zūmo contre une surcharge de courant électrique.

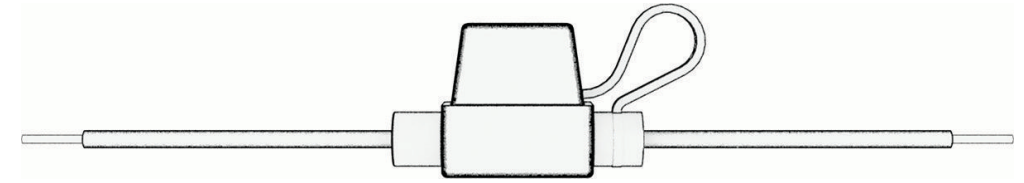

- Vous devez installer le câble de fusible en ligne fourni si vous connectez le câble d'alimentation directement à la batterie du véhicule.
- Si vous connectez le câble d'alimentation à une source d'alimentation auxiliaire ou à une barrette de terre qui comprend déjà un fusible adapté ou un circuit de protection, alors il n'est pas nécessaire d'installer le fusible en ligne inclus.
- Lorsque vous installez le câble de fusible, vous devez le connecter au câble d'alimentation rouge du système à l'aide d'un tube thermorétractable à souder.

#### Installation du support pour guidon

Les pièces nécessaires à l'installation de deux supports pour guidon sont fournies avec l'appareil. Du matériel supplémentaire peut être requis pour les montages personnalisés.

#### Installation de l'arceau et du support pour guidon

**1** Positionnez l'arceau autour  $\Omega$  du support pour quidon  $\Omega$  et introduisez ses extrémités dans le support pour quidon  $\mathcal{B}$ .

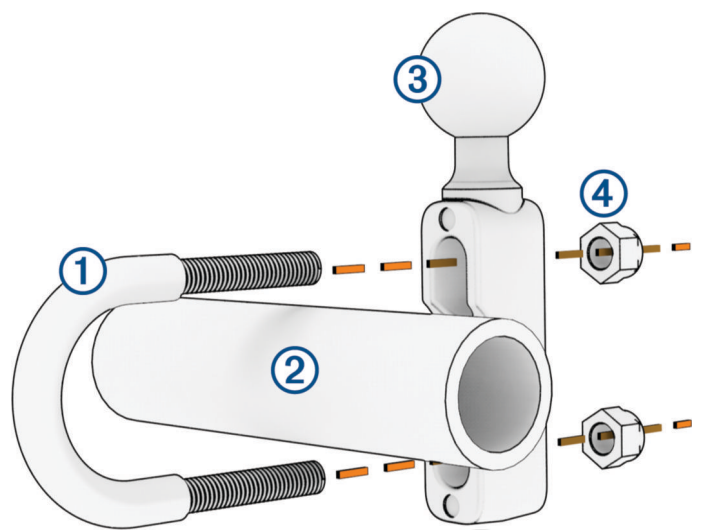

**2** Serrez les écrous **4** pour fixer le support.

**REMARQUE :** il est recommandé de serrer les écrous selon un couple de 50 lbf/po (5,65 nm). Ne dépassez pas un couple de 80 lbf/po (9,04 nm).

## <span id="page-13-0"></span>Fixation du support pour guidon au levier de frein ou d'embrayage

**1** Retirez les deux boulons d'origine du levier de frein ou d'embrayage  $(1)$ .

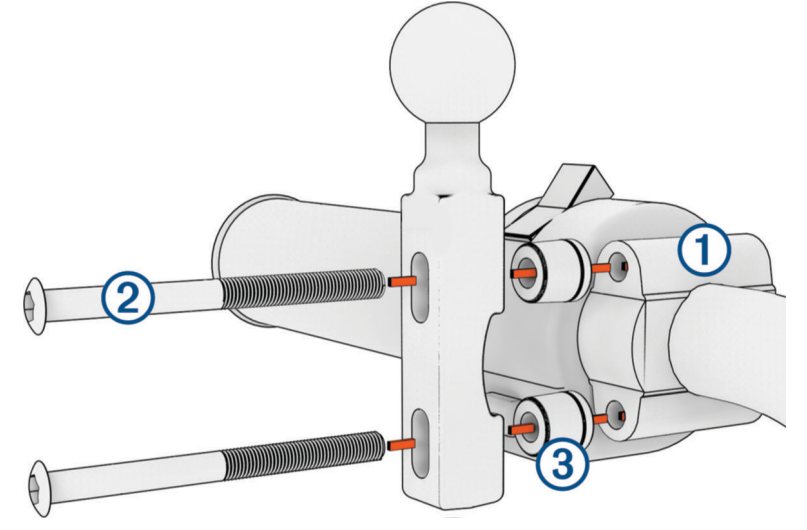

**REMARQUE :** des boulons standard de <sup>1</sup>/<sub>4</sub> po et des boulons M6 sont fournis avec le produit. Utilisez des boulons de même taille que les boulons d'origine du levier de frein ou d'embrayage.

- **2** Faites passer les nouveaux boulons  $\Omega$  à travers le support pour guidon, les entretoises  $\Omega$  et le levier de frein ou d'embrayage.
- **3** Serrez les boulons pour fixer le support pour guidon.

#### Fixation de la base au support pour guidon

**1** Alignez la rotule du support pour guidon  $\overline{1}$  et la rotule de la base  $\overline{2}$  avec chaque extrémité du bras muni de  $devx$  douilles  $(3)$ .

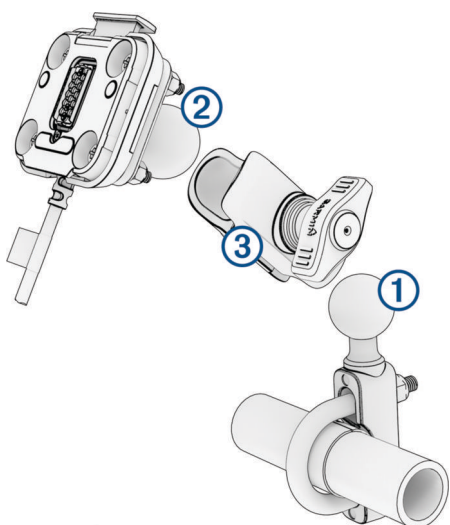

- **2** Insérez la rotule du support pour guidon  $\overline{1}$  et la rotule de la base  $\overline{2}$  dans le bras muni de deux douilles  $\overline{3}$ .
- **3** Serrez légèrement la molette.
- **4** Ajustez le support pour une vision et une utilisation optimales.
- **5** Serrez la molette pour fixer le support.

## <span id="page-14-0"></span>Installation de l'appareil sur le support moto

**1** Ajustez la partie inférieure de l'appareil dans le socle.

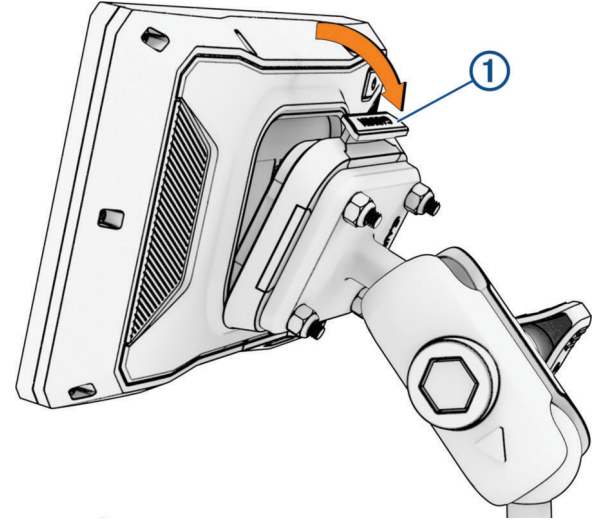

**2** Poussez le haut de l'appareil vers l'avant jusqu'à ce qu'il se clipse. Le clip de verrouillage  $\bigcirc$  du support reste levé après insertion de l'appareil.

## Retrait de l'appareil du support de montage pour moto

- **1** Appuyez sur la languette située sur le sommet du support.
- **2** Retirez l'appareil.

## Fonctions et alertes de vigilance du motard

#### **ATTENTION**

<span id="page-15-0"></span>Les alertes destinées au motard et les limites de vitesse sont affichées à titre d'information uniquement et ne sauraient vous soustraire à l'obligation de vous conformer à tous les panneaux de limitation de vitesse et de respecter à tout moment les consignes de sécurité routière. Garmin ne saurait être tenu pour responsable des amendes ou citations en justice dont vous pourriez faire l'objet à la suite de toute infraction de votre part au Code de la route.

Votre appareil propose des fonctions pour améliorer la sécurité au volant même lorsque vous conduisez dans des zones que vous connaissez bien. L'appareil émet un son ou un message et affiche des informations pour chaque alerte. Vous pouvez activer ou désactiver les sons ou les messages pour chaque type d'alerte. Ces alertes sont disponibles uniquement dans certaines zones.

- **Zone scolaire ou à proximité d'une école** : l'appareil émet un son et affiche la distance et la limite de vitesse (si disponible) pour une école ou une zone scolaire sur votre itinéraire.
- **Réduction de la limite de vitesse** : l'appareil émet un son et affiche les réductions de la limite de vitesse à venir pour que vous soyez prêt à ralentir.
- **Alerte d'excès de vitesse** : une bordure rouge s'affiche sur l'appareil, autour de l'icône de limite de vitesse, lorsque vous dépassez la vitesse autorisée sur le tronçon sur lequel vous roulez.
- **Passage à niveau** : l'appareil émet un son et affiche la distance du prochain passage à niveau.
- Passage d'animaux : l'appareil émet un son et affiche la distance de la prochaine zone de passage d'animaux.
- **Virage** : l'appareil émet un son et affiche la distance du prochain virage sur la route.
- **Trafic ralenti** : l'appareil émet un son et affiche la distance du prochain ralentissement du trafic lorsque vous approchez d'une zone de trafic ralenti à une vitesse supérieure à celle du trafic. Pour utiliser cette fonction, votre appareil doit recevoir les informations sur le trafic (*[Réception de données d'info-trafic via votre](#page-42-0) [smartphone](#page-42-0)*, page 35).
- **Planning des pauses** : l'appareil émet un son et suggère des aires de repos à proximité quand vous avez roulé plus de deux heures sans arrêt.

## Activation et désactivation des alertes pour motard

Vous pouvez désactiver toutes les alertes sonores destinées au motard de manière indépendante. Les alertes visuelles s'affichent même lorsque les alertes sonores sont désactivées.

- 1 Sélectionnez  $\mathbf{\ddot{u}}$  > Assistance au conducteur > Alertes pour motards.
- **2** Cochez ou décochez la case à côté de chaque alerte.

## Zones de danger fixes et/ou mobiles

#### *AVIS*

Garmin décline toute responsabilité quant à l'exactitude ou aux conséquences de l'utilisation d'une base de données pour les zones de danger ou les alertes radars.

**REMARQUE :** cette fonction est disponible pour certaines régions et sur certains modèles uniquement.

Des informations sur les zones de danger sont disponibles dans certaines zones et sur certains modèles de l'appareil. L'appareil vous avertit lorsque vous vous approchez de positions associées à des zones de danger.

- Dans certaines régions, votre appareil peut recevoir des données de zones de danger fixes et/ou mobiles s'il est connecté à un smartphone qui exécute l'application Tread.
- Vous pouvez utiliser le logiciel Garmin Express™ ([garmin.com/express](http://www.garmin.com/express)) ou l'application Tread pour mettre à jour la base de données de zones de danger stockée sur votre appareil. Vous devez mettre à jour votre appareil régulièrement pour recevoir des informations actuelles sur les zones de danger.

## <span id="page-16-0"></span>Détection et notifications des incidents

#### **AVERTISSEMENT**

L'appareil vous permet d'envoyer votre position à un contact d'urgence. Il s'agit d'une fonction complémentaire qui ne doit pas être utilisée en premier pour solliciter une aide d'urgence. L'application Tread ne contacte aucun service d'urgence à votre place.

#### *AVIS*

Pour utiliser cette fonction, votre appareil doit être connecté à l'application Tread via la technologie Bluetooth. Vous pouvez définir des contacts d'urgence à l'aide de l'application Tread.

Pour utiliser cette fonction, votre appareil doit être connecté à une source d'alimentation externe compatible à l'aide du support fourni ou d'un câble USB.

Votre appareil zūmo utilise des capteurs intégrés pour détecter d'éventuels incidents concernant le véhicule.

- Si vous configurez un contact d'urgence, l'appareil peut envoyer automatiquement un SMS à ce contact lorsqu'il détecte un incident et que votre véhicule est immobile. Le contact peut ainsi obtenir des informations sur votre situation si vous n'êtes pas en mesure de passer un appel ou d'envoyer un message. Pour utiliser cette fonction, votre appareil doit être connecté à l'application Tread via la technologie Bluetooth, et votre téléphone doit disposer d'une connexion de données mobiles actives pour envoyer un message.
- Si vous n'avez pas configuré de contact d'urgence, l'appareil affiche automatiquement l'adresse la plus proche ou les coordonnées géographiques, si disponibles, lorsqu'il détecte un incident. Cette fonction est utile si vous souhaitez communiquer rapidement votre position aux services d'urgence.
- Si un système de communication satellite inReach® est connecté à votre appareil zūmo, vous pouvez envoyer manuellement un SOS lorsque votre appareil zūmo détecte un incident.

#### Configuration d'un contact d'urgence

Avant de pouvoir configurer un contact d'urgence, vous devez connecter votre appareil de navigation à l'application Tread (*[Couplage avec votre smartphone](#page-38-0)*, page 31).

L'appareil doit avoir accès à l'application Tread et au répertoire de votre smartphone pendant la configuration du contact d'urgence. Un contact d'urgence doit être un contact existant sur votre smartphone couplé à votre appareil zūmo.

- 1 Dans l'application Tread sur votre smartphone, sélectionnez **>>>>>> Paramètres** > Assistance d'urgence > **Continuer**.
- **2** Lisez et acceptez les conditions d'utilisation. **REMARQUE :** vous devez accepter les conditions d'utilisation pour utiliser cette fonction.
- **3** Sélectionnez **Ajouter un contact d'urgence**.

La liste des contacts de votre smartphone s'affiche.

- **4** Sélectionnez un contact.
- **5** Sélectionnez **Importer** > **Enregistrer**.
- **6** Suivez les instructions à l'écran pour informer votre contact que vous l'avez ajouté comme contact d'urgence.

**REMARQUE :** le message de notification d'incident inclut le nom ou le pseudo que vous avez entré, mais il n'est pas envoyé depuis votre numéro de téléphone. Le message est envoyé par le biais d'un service tiers. Il est conseillé d'informer votre contact d'urgence que le message proviendra d'un numéro inconnu.

## Annulation d'une notification d'incident

Lorsque l'appareil détecte un incident, un message écrit ou vocal vous informe qu'une notification sera envoyée à votre contact à avertir en cas d'urgence. Un compte à rebours de 60 secondes démarre lorsque l'incident est détecté. L'appareil envoie la notification automatiquement à la fin de ce compte à rebours. Si vous ne souhaitez pas envoyer la notification, vous pouvez l'annuler.

Pour ce faire, avant l'expiration du compte à rebours, sélectionnez **Annuler**.

## <span id="page-17-0"></span>Désactivation des notifications d'incident

Si les notifications d'incident sont désactivées, l'appareil n'envoie pas de SMS lorsqu'il détecte un incident.

- 1 Sélectionnez  $\mathbf{Q}$  > Assistance au conducteur.
- **2** Décochez la case **Détection automatique des incidents**.

## Télécommande inReach

La fonction Télécommande inReach vous permet de contrôler votre appareil de communication satellite inReach (vendu séparément) à l'aide de votre appareil zūmo. Vous pouvez envoyer des messages, afficher des bulletins météo, envoyer un SOS et bien plus encore. Rendez-vous sur le site [buy.garmin.com](http://buy.garmin.com) pour acheter un appareil inReach.

## Connexion d'un appareil inReach

- **1** Rapprochez l'appareil inReach à moins de 3 m (10 pi) de votre appareil zūmo.
- **2** Sur votre appareil zūmo, sélectionnez **:** > inReach.
- **3** Suivez les instructions qui s'affichent sur l'écran de votre appareil zūmo pour terminer la procédure de couplage.

Une fois la procédure de couplage terminée, les appareils inReach et zūmo se connectent automatiquement quand ils sont à portée.

#### Envoi d'un message inReach

Avant de pouvoir envoyer un message inReach à l'aide de votre appareil zūmo, vous devez le coupler avec un appareil inReach compatible (*Connexion d'un appareil inReach*, page 10).

Vous pouvez utiliser votre appareil pour envoyer des messages inReach à vos contacts.

- **1** Sélectionnez  $\blacksquare$  > inReach >  $\blacksquare$ .
- **2** Sélectionnez **Nouveau message**.
- **3** Sélectionnez **Sélectionner des contacts** pour ajouter un ou plusieurs contacts.
- **4** Entrez un message.
- **5** Sélectionnez **Envoyer**.

#### <span id="page-18-0"></span>Lancement d'une procédure de sauvetage

#### **AVERTISSEMENT**

Avant de pouvoir lancer une procédure de sauvetage à l'aide de votre appareil de navigation zūmo, vous devez le coupler avec un système de communication satellite inReach compatible (*[Connexion d'un appareil inReach](#page-17-0)*, [page 10\)](#page-17-0).

#### **ATTENTION**

Quand l'appareil est en mode SOS, ne l'éteignez pas et n'essayez pas d'éteindre le système de communication satellite inReach, car cela pourrait perturber le fonctionnement de cette fonction et retarder les services d'assistance en cas d'urgence.

- **1** Sélectionnez > **inReach**.
- 2 Sélectionnez<sup>[97</sup>].
- **3** Attendez que le décompte du SOS s'affiche.

L'appareil envoie un message par défaut contenant vos coordonnées au service d'intervention en cas d'urgence.

**4** Répondez au message de confirmation envoyé par le service d'intervention.

En répondant, vous indiquez au service d'intervention que vous serez en mesure de communiquer avec lui pendant la procédure de sauvetage.

Au cours des 10 premières minutes du sauvetage, le service d'intervention reçoit une mise à jour de votre position toutes les minutes. Par soucis d'économie de la batterie, après les 10 premières minutes l'appareil envoie une mise à jour de position toutes les 10 minutes si vous bougez ou toutes les 30 minutes si vous ne bougez pas.

#### Annulation d'une procédure de sauvetage

Si vous n'avez plus besoin d'aide, vous pouvez annuler un sauvetage après avoir envoyé le SOS au service d'intervention en cas d'urgence.

#### Sélectionnez **Annuler SOS**.

Votre appareil transmet la demande d'annulation. Quand vous recevez le message de confirmation du service d'intervention, l'appareil reprend son fonctionnement normal.

## Affichage des notifications sur le port du casque

Des notifications concernant la législation en matière de port du casque et de lunettes de protection peuvent s'afficher sur votre appareil zūmo la première fois que votre appareil acquiert un signal satellite et lorsque vous approchez d'une zone où s'appliquent des lois spécifiques aux motards.

#### *AVIS*

Garmin recommande à tous les motards de porter un casque pour leur sécurité. Les notifications relatives au port du casque ne sont fournies qu'à titre de référence. Elles sont sujettes à changement et ne doivent pas être considérées comme ayant force de loi. Les notifications sur le port du casque ne sont disponibles qu'aux Etats-Unis et au Canada.

Sélectionnez la notification pour afficher les détails.

## Recherches de la législation sur le port du casque

Vous pouvez chercher les législations sur le port du casque en vigueur, par état ou province.

- 1 Sélectionnez **: 6 Secure 1 Sélectionnez : Guide sur le port du casque**.
- **2** Sélectionnez un état ou une province.

## Navigation vers votre destination

## <span id="page-19-0"></span>Itinéraires

Un itinéraire est la direction entre votre position actuelle et une ou plusieurs destinations.

- L'appareil calcule un itinéraire recommandé jusqu'à votre destination en fonction de vos préférences, comme le mode de calcul des itinéraires (*Modification du mode de calcul d'itinéraire*, page 12) et les contournements (*[Eviter la circulation, les péages et certaines zones](#page-24-0)*, page 17).
- Vous pouvez lancer rapidement la navigation vers votre destination en utilisant l'itinéraire recommandé ou vous pouvez sélectionner un autre itinéraire (*Démarrage d'un itinéraire*, page 12).
- Si vous souhaitez emprunter ou éviter certaines routes, vous pouvez personnaliser votre itinéraire.
- Vous pouvez ajouter plusieurs destinations à votre itinéraire (*[Ajout d'un lieu à votre itinéraire](#page-23-0)*, page 16).

## Démarrage d'un itinéraire

- **1** Sélectionnez **Où aller ?** et cherchez une position.
- **2** Sélectionnez une position.
- **3** Sélectionner une option :
	- Pour lancer la navigation suivant l'itinéraire recommandé, sélectionnez **Go !**.

L'appareil calcule un itinéraire vers la position choisie et vous emmène à l'aide du guidage vocal et d'informations sur la carte (*[Votre itinéraire sur la carte](#page-20-0)*, page 13). Un aperçu des routes principales de votre itinéraire s'affiche dans le bord de la carte pendant quelques secondes.

Si vous devez vous arrêter à des destinations supplémentaires, vous pouvez les ajouter à votre itinéraire (*[Ajout](#page-23-0)  [d'un lieu à votre itinéraire](#page-23-0)*, page 16).

## Suivre un itinéraire avec Garmin Adventurous Routing™

Votre appareil peut calculer des itinéraires aventureux en favorisant les routes sinueuses et les côtes et en évitant les autoroutes. Grâce à cette fonction, vous pourrez bénéficier de balades encore plus agréables. Toutefois, celle-ci peut augmenter la durée de votre trajet ou la distance qui vous sépare de votre destination finale.

- **1** Sélectionnez **Où aller ?**, puis cherchez un lieu.
- **2** Sélectionnez une position.
- 3 Sélectionnez **...**
- **4** Utilisez le curseur pour augmenter ou réduire le caractère aventureux de votre itinéraire.
- **5** Sélectionnez **Go !**.

## Modification des paramètres de l'itinéraire Aventure

Vous pouvez ajouter et supprimer certains types de chemins, de routes et d'éléments environnementaux des itinéraires Aventure.

- **1** Sélectionnez **Où aller ?** et cherchez une position.
- **2** Sélectionnez une position.
- 3 Sélectionnez  $A \Rightarrow A$ .
- 4 Sélectionnez ou supprimez une ou plusieurs caractéristiques de l'itinéraire, puis sélectionnez  $\langle \cdot, \cdot \rangle$

Le navigateur recalcule l'itinéraire avec les caractéristiques de l'itinéraire sélectionnées.

## Modification du mode de calcul d'itinéraire

- 1 Sélectionnez  $\mathbf{Q}$  > Navigation > Méthode de calcul.
- **2** Sélectionner une option :
	- Sélectionnez **Navig. détaillée** pour calculer les itinéraires en suivant les rues et les pistes.
	- Sélectionnez **En ligne droite** pour calculer des itinéraires point à point (sans routes).

## <span id="page-20-0"></span>Démarrage d'un itinéraire en utilisant la carte

Vous pouvez démarrer un itinéraire en sélectionnant une position sur la carte.

- **1** Sélectionnez **Afficher carte**.
- **2** Faites glisser la carte et effectuez un zoom afin d'afficher la zone à explorer.
- **3** Sélectionner une option :
	- Sélectionnez un marqueur de position.
	- Sélectionnez un point, tel qu'une rue, une intersection ou une adresse.
- **4** Sélectionnez **Go !**.

## Retour à la position d'origine

La première fois que vous lancez un itinéraire pour retourner à la maison, l'appareil vous invite à entrer la position de votre domicile.

- **1** Sélectionnez **Où aller ?** > **Retour à la maison**.
- **2** Si nécessaire, entrez la position de votre domicile.

#### Modification de votre position d'origine

- **1** Sélectionnez **Où aller ?** > > **Définir l'adresse de domicile**.
- **2** Saisissez de votre position d'origine.

## Votre itinéraire sur la carte

En route, l'appareil vous guide jusqu'à destination grâce à des invites vocales et à des informations en haut de la carte. Les informations sur votre prochain changement de direction ou sur la prochaine sortie, ou toute autre action, apparaissent en haut de la carte.

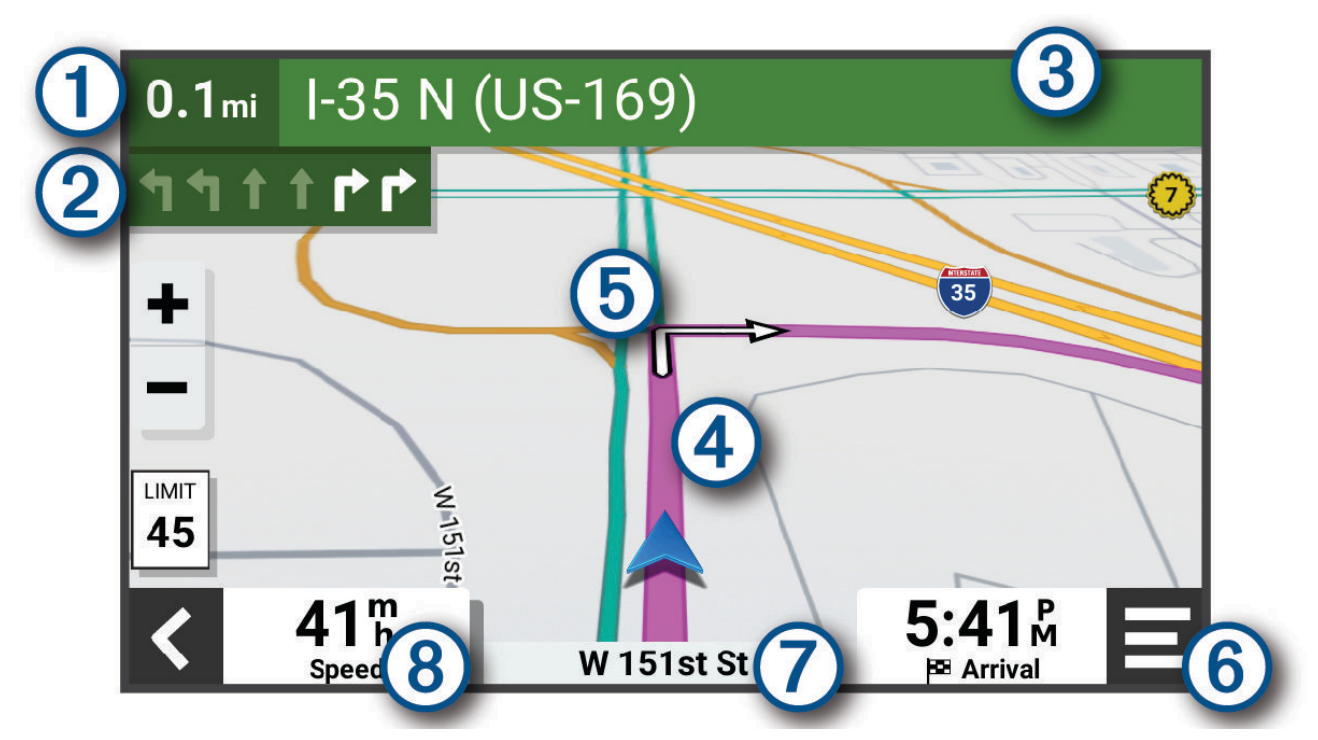

<span id="page-21-0"></span>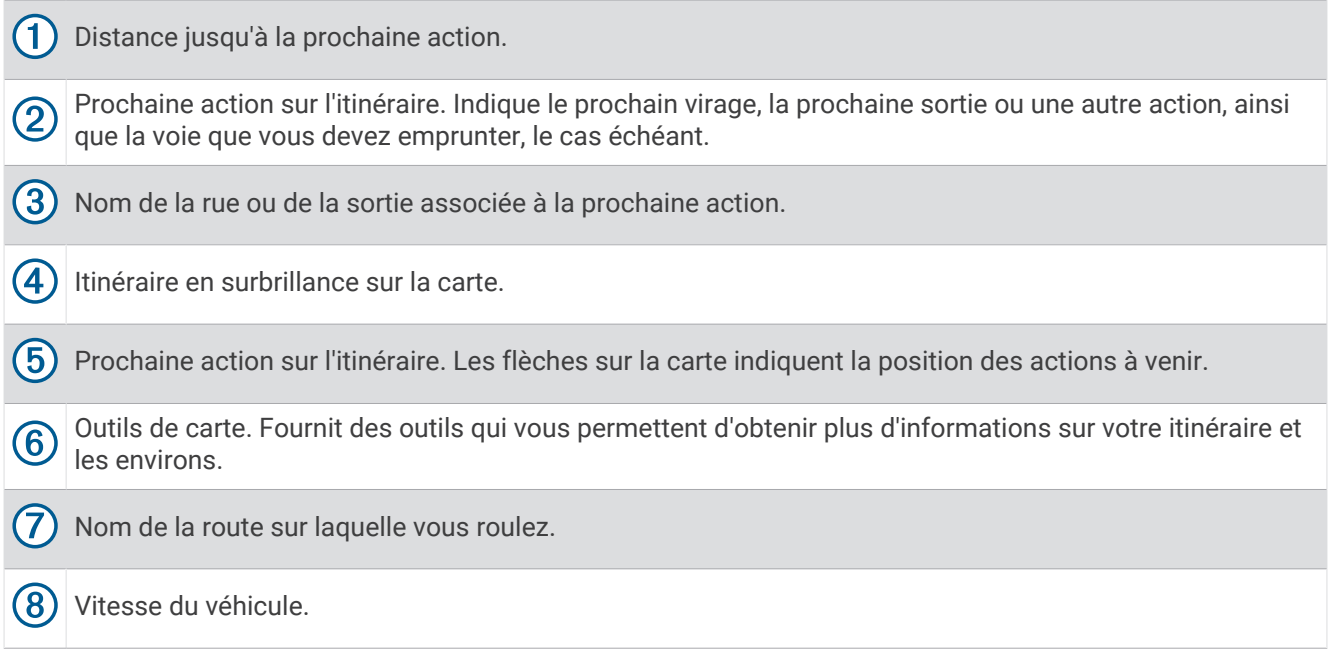

## Assistant de voies de circulation actif

A l'approche d'un changement de direction, d'une sortie ou d'un échangeur lorsque vous suivez un itinéraire, une simulation détaillée de la route apparaît à côté de la carte, le cas échéant. Une ligne de couleur  $\Omega$  indique la voie à emprunter pour le changement de direction.

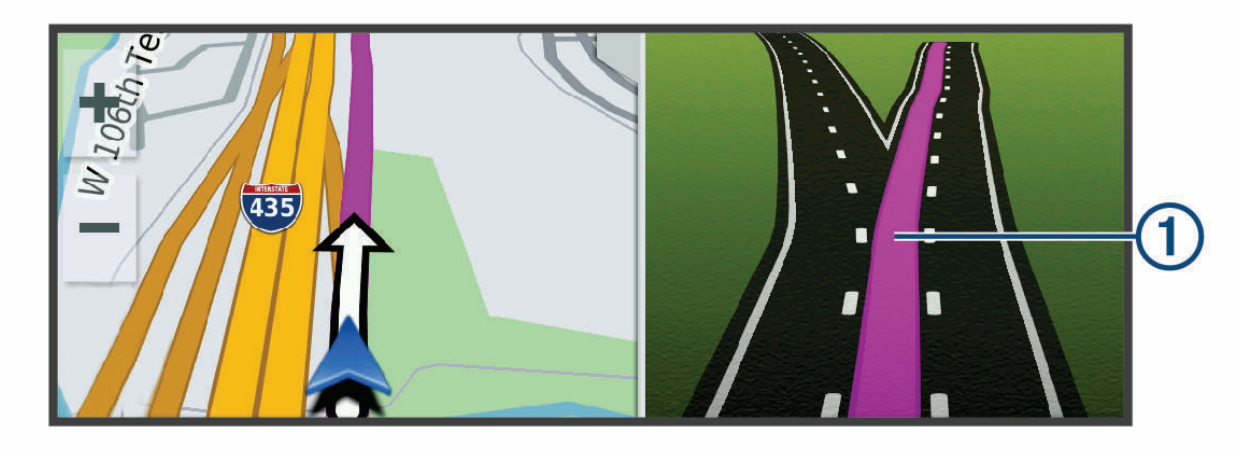

## Affichage des virages et des directions

Lorsque vous suivez un itinéraire, vous pouvez afficher les virages, changements de voie et autres changements de direction à venir sur votre itinéraire.

- **1** Depuis la carte, sélectionnez une option :
	- Pour afficher les virages et directions sur votre itinéraire pendant la navigation, sélectionnez  $\blacksquare$  > **Changements de direction**.

L'outil de carte affiche les prochains virages ou changements de direction à côté de la carte. La liste se met automatiquement à jour tout au long de votre itinéraire.

- Pour afficher la liste complète des virages et directions de l'itinéraire, sélectionnez la barre de texte au sommet de la carte.
- **2** Sélectionnez un virage ou une direction (facultatif).

Des informations détaillées s'affichent. Le cas échéant, une image de l'intersection s'affiche pour les intersections sur les grands axes.

## <span id="page-22-0"></span>Affichage de l'itinéraire complet sur la carte

- **1** Lors du suivi d'un itinéraire, sélectionnez n'importe quel point sur la carte.
- **2** Sélectionnez<sup><sup>[2</sup>]</sub>.</sup>

## Arrivée à destination

A l'approche de votre destination, l'appareil fournit des informations pour vous aider à terminer votre itinéraire.

- **indique la position de votre destination sur la carte et le quidage vocal vous annonce que vous approchez** de votre destination.
- Lorsque vous approchez de votre destination, l'appareil vous invite automatiquement à rechercher une place de parking. Vous pouvez sélectionner Oui pour rechercher les zones de stationnement à proximité (*Parking à proximité de votre destination*, page 15).
- Lorsque vous vous arrêtez à votre destination, l'appareil arrête automatiquement l'itinéraire. Si l'appareil ne détecte pas automatiquement que vous êtes arrivé à destination, vous pouvez sélectionner Arrêter pour terminer l'itinéraire.

## Parking à proximité de votre destination

Votre appareil peut vous aider à trouver des places de parking à proximité de votre destination. Lorsque vous vous approchez de certaines destinations, l'appareil suggère automatiquement des parkings.

- **1** Sélectionner une option :
	- Lorsque l'appareil vous suggère un parking, sélectionnez **Plus** pour afficher la liste complète des parkings suggérés.

**REMARQUE :** quand vous sélectionnez un parking suggéré, l'appareil met automatiquement à jour votre itinéraire.

- Si l'appareil ne vous suggère pas de parking, sélectionnez **Où aller ?** > **Catégories** > **Parking**, puis sélectionnez  $\blacklozenge$  > **Ma destination**.
- **2** Sélectionnez un parking, puis sélectionnez **Go !**.

L'appareil vous guide jusqu'à la zone de stationnement.

## Récapitulatif du parcours

Lorsque vous arrivez à destination, l'appareil affiche un résumé des statistiques de votre parcours. Vous pouvez sélectionner Enregistrer pour enregistrer le parcours sous forme de tracé.

**REMARQUE :** vous pouvez désactiver le résumé de parcours dans le menu des paramètres (*[Paramètres d'aide à](#page-58-0)  [la conduite](#page-58-0)*, page 51).

## <span id="page-23-0"></span>Modification de votre itinéraire actif

## Ajout d'un lieu à votre itinéraire

Afin d'ajouter une position à votre itinéraire, vous devez suivre un itinéraire (*[Démarrage d'un itinéraire](#page-19-0)*, page 12).

Vous pouvez ajouter des positions au milieu ou à la fin de votre itinéraire. Par exemple, vous pouvez ajouter une station-service en tant que destination sur votre itinéraire.

**ASTUCE :** pour créer des itinéraires complexes, avec plusieurs destinations ou arrêts programmés, vous pouvez utiliser le calculateur d'itinéraire afin de programmer, planifier et enregistrer un itinéraire (*[Planification](#page-52-0)  [d'itinéraire](#page-52-0)*, page 45).

- **1** Sur la carte, sélectionnez > **Où aller ?**.
- **2** Rechercher une position.
- **3** Sélectionnez une position.
- **4** Sélectionnez **Go !**.
- **5** Sélectionner une option :
	- Pour ajouter la position en tant que prochaine destination de votre itinéraire, sélectionnez **Aj. comme proch arrêt**.
	- Pour ajouter la position à la fin de votre itinéraire, sélectionnez **Aj. comme der. arrêt**.
	- Pour ajouter la position et modifier l'ordre des destinations sur votre itinéraire, sélectionnez **Ajouter à l'itinéraire actif**.

Votre appareil recalcule l'itinéraire en tenant compte des positions ajoutées et vous guide jusqu'à elles en respectant leur ordre.

## Changer le niveau Adventurous Routing

Vous pouvez modifier le niveau Adventurous Routing sans commencer un nouvel itinéraire.

- **1** Sur la carte, sélectionnez > **Modifier l'itinéraire** > **Garmin Adventurous Routing™**.
- **2** Utilisez le curseur pour augmenter ou réduire le caractère aventureux de votre itinéraire.
- **3** Sélectionnez **Go !**.

## Traçage de votre itinéraire

Afin de pouvoir tracer votre itinéraire, vous devez le démarrer (*[Démarrage d'un itinéraire](#page-19-0)*, page 12).

Vous pouvez tracer votre itinéraire à la main pour modifier son parcours. Ainsi, vous avez la possibilité de diriger l'itinéraire vers une certaine route ou le faire passer par une certaine zone sans ajouter de destination.

1 Sur la carte, sélectionnez  $\blacksquare$  > Modifier l'itinéraire > Tracer l'itinéraire.

L'appareil passe en mode de tracé d'itinéraire.

**2** Sélectionnez un emplacement sur la carte pour créer un point de tracé.

**ASTUCE :** vous pouvez sélectionner  $\blacksquare$  pour agrandir la carte et choisir une position plus précise.

- **3** Si nécessaire, sélectionnez des emplacements supplémentaires sur la carte pour ajouter d'autres points de tracé.
- **4** Sélectionnez .

## Suivi d'un détour

Vous pouvez faire un détour sur une distance donnée à un moment de votre trajet ou un détour en empruntant les routes de votre choix. Cette fonction est utile si vous rencontrez des zones de travaux, des routes barrées ou de mauvaises conditions de circulation.

- **1** Sur la carte, sélectionnez > **Modifier l'itinéraire**.
- **2** Sélectionner une option :
	- Pour effectuer un détour sur une distance donnée, sélectionnez **Détour par distance**.
	- Pour effectuer un détour en empruntant une route spécifique de l'itinéraire, sélectionnez **Détour par route**.

## <span id="page-24-0"></span>Arrêt de l'itinéraire

Sur la carte, sélectionnez **E** > Arrêter.

## Eviter la circulation, les péages et certaines zones

## Contournement des ralentissements sur votre itinéraire

Pour éviter les contournements, vous devez recevoir les informations de trafic (*[Réception de données d'info](#page-42-0)[trafic via votre smartphone](#page-42-0)*, page 35).

Par défaut, l'appareil optimise votre itinéraire en contournant les ralentissements automatiquement. Si vous avez désactivé cette option dans les paramètres de trafic (*[Paramètres de trafic](#page-57-0)*, page 50), vous pouvez tout de même afficher et contourner la circulation manuellement.

- **1** Lorsque vous suivez un itinéraire, sélectionnez  $\blacksquare$  > Trafic.
- **2** Sélectionnez **Autre itinéraire**, le cas échéant.
- **3** Sélectionnez **Go !**.

## Eviter les routes à péage

Votre appareil peut calculer des itinéraires excluant tout passage par des zones payantes, comme des routes à péages, des ponts à péages ou des péages urbains. Néanmoins, l'appareil peut toujours inclure une zone à péage dans votre itinéraire si aucune autre solution raisonnable n'est possible.

- **1** Sélectionnez > **Navigation** > **Contournements** > **Routes à péage**.
- **2** Sélectionnez **Enregistrer**.

#### Contournement de caractéristiques routières

- **1** Sélectionnez > **Navigation** > **Contournements**.
- **2** Sélectionnez les caractéristiques routières que vous souhaitez éviter dans vos itinéraires, puis sélectionnez **Enregistrer**.

#### Contournements personnalisés

Les contournements personnalisés vous permettent de sélectionner les zones et les sections de route spécifiques à éviter. Lorsque l'appareil calcule un itinéraire, il évite ces zones et ces routes, sauf s'il ne trouve aucun autre itinéraire raisonnable.

#### Contournement d'une zone

- **1** Sélectionnez > **Navigation** > **Contournements personnalisés**.
- **2** Si nécessaire, sélectionnez **Ajouter un contournement**.
- **3** Sélectionnez **Aj. zone à éviter**.
- **4** Sélectionnez le coin supérieur gauche de la zone à éviter, puis sélectionnez **Suivant**.
- **5** Sélectionnez le coin inférieur droit de la zone à éviter, puis sélectionnez **Suivant**.
	- La zone sélectionnée est ombrée sur la carte.
- **6** Sélectionnez **Terminé**.

#### Contournement d'une route

- **1** Sélectionnez > **Navigation** > **Contournements personnalisés**.
- **2** Si nécessaire, sélectionnez **Ajouter un contournement**.
- **3** Sélectionnez **Ajouter une route à éviter**.
- **4** Sélectionnez le point de départ de la section de route à éviter, puis sélectionnez **Suivant**.
- **5** Sélectionnez le point d'arrivée de la section de route, puis sélectionnez **Suivant**.
- **6** Sélectionnez **Terminé**.

#### <span id="page-25-0"></span>Désactivation d'un contournement personnalisé

Vous pouvez désactiver un contournement personnalisé sans le supprimer.

- **1** Sélectionnez > **Navigation** > **Contournements personnalisés**.
- **2** Sélectionnez un contournement.
- **3** Sélectionnez > **Désactiver**.

## Suppression des contournements personnalisés

- **1** Sélectionnez  $\overrightarrow{Q}$  > Navigation > Contournements personnalisés >  $\overline{m}$ .
- **2** Sélectionner une option :
	- Pour supprimer tous les contournements personnalisés, sélectionnez **Tout sélectionner** > **Supprimer**.
	- Pour supprimer un contournement personnalisé, sélectionnez-le, puis sélectionnez **Supprimer**.

## Navigation à vol d'oiseau

Si vous vous déplacez sans suivre la route, vous pouvez utiliser le mode En ligne droite.

#### Sélectionnez > **Navigation** > **Méthode de calcul** > **En ligne droite** > **Enregistrer**.

L'appareil ignore les routes et calcule les itinéraires en traçant des lignes droites entre les destinations.

## Calcul de la consommation

Vous pouvez configurer votre appareil de manière à estimer votre consommation de carburant, vous avertir dès que vous approchez la distance maximale estimée avec le carburant restant, et proposer des arrêts à la station-service en fonction du niveau estimé de carburant restant dans votre réservoir. Quand le calcul de la consommation est activé,  $\mathbb{R}$  indique le statut de carburant actuel.

- **Blanc** : la fonction de calcul de la consommation est désactivée, ou l'appareil n'est pas connecté au support de montage pour moto.
- **Vert** : la limite de carburant estimée est au-dessus de la valeur de l'avertissement du niveau de carburant.
- **Jaune** : la limite de carburant estimée est en-dessous de la valeur de l'avertissement du niveau de carburant.

**Rouge** : la distance estimée restante par rapport au réservoir est égale à 0.

#### Activation du calcul de la consommation

Avant de pouvoir activer le calcul de la consommation, l'appareil doit être placé dans le support de montage pour moto.

Lorsque vous activez le calcul de la consommation, une jauge carburant apparaît sur le calculateur de voyage (*[Affichage de la page d'informations sur le trajet](#page-36-0)*, page 29).

- **1** Remplissez votre réservoir.
- **2** Sélectionnez > **Paramètres de carburant** > **Calcul consommation**.
- **3** Sélectionnez la **Distance parc. avec un plein**.
- **4** Saisissez la distance que le véhicule peut parcourir avec un plein de carburant puis sélectionnez **Terminé**.

## Configuration de l'avertissement niveau de carburant faible

Vous pouvez configurer l'appareil pour qu'il vous avertisse lorsque le niveau de carburant est faible.

**REMARQUE :** pour que l'avertissement niveau de carburant faible fonctionne, l'appareil doit être fixé au support de montage pour moto.

- **1** Activez le calcul de la consommation (*Activation du calcul de la consommation*, page 18).
- **2** Sélectionnez **Avert. carburant restant**.
- **3** Entrez une distance, puis sélectionnez **Terminé**.

Lorsqu'il vous reste juste assez de carburant pour parcourir la distance que vous avez entrée, un avertissement niveau de carburant faible apparaît sur la page Carte.

## <span id="page-26-0"></span>Réinitialisation du kilométrage du réservoir de carburant

Lorsque vous faites le plein, vous êtes invité à réinitialiser le kilométrage du réservoir de carburant de l'appareil afin de suivre précisément la quantité restante de carburant.

#### Sélectionnez > **Paramètres de carburant** > **Réinit. niveau carburant**.

#### Activation des stations-service dynamiques

Avant de pouvoir activer les stations-services dynamiques, l'appareil doit être en mode moto, placé dans le support de montage pour moto et le suivi du carburant doit être activé.

Vous pouvez configurer l'appareil de sorte à proposer des arrêts à des stations-service suivant le niveau estimé de carburant restant dans votre réservoir.

Sélectionnez **II** > Paramètres de carburant > Stations-service dyna..

## Recherche et enregistrement de destinations

Les cartes chargées dans votre appareil contiennent des positions, telles que des restaurants, des hôtels, des centres auto et des informations détaillées sur les rues. Le menu Où aller ? vous aide à trouver votre destination par le biais de différentes méthodes permettant de parcourir, rechercher et enregistrer ces informations.

- Saisissez des termes de recherche pour rechercher rapidement toutes les informations de position (*Recherche d'une position à l'aide de la barre de recherche*, page 19).
- Parcourez ou recherchez des points d'intérêt préchargés par catégories (*[Points d'intérêt](#page-27-0)*, page 20).
- Utilisez des outils de recherche pour trouver des positions spécifiques, comme des adresses, des intersections ou des coordonnées géographiques (*[Outils de recherche](#page-30-0)*, page 23).
- Effectuez des recherches à proximité d'une autre ville ou région (*[Modification de la zone de recherche](#page-30-0)*, [page 23\)](#page-30-0).
- Enregistrez vos positions préférées pour les retrouver facilement plus tard (*[Enregistrement de positions](#page-32-0)*, [page 25\)](#page-32-0).
- Revenez à des destinations récentes (*[Affichage des destinations récentes](#page-31-0)*, page 24).

## Recherche d'une position à l'aide de la barre de recherche

Vous pouvez utiliser la barre de recherche pour trouver une position en indiquant une catégorie, le nom d'une enseigne, une adresse ou le nom d'une ville.

- **1** Sélectionnez **Où aller ?**.
- **2** Sélectionnez **Rechercher** dans la barre de recherche.
- **3** Saisissez tout ou partie du terme de recherche.

L'appareil vous suggère des termes de recherche sous la barre de recherche.

- **4** Sélectionnez une option :
	- Pour rechercher un type d'activité commerciale, saisissez le nom d'une catégorie (« cinémas », par exemple).
	- Pour rechercher une entreprise par son nom, entrez le nom entier ou une partie de celui-ci.
	- Pour rechercher une adresse à proximité, entrez le numéro et le nom de la rue.
	- Pour rechercher une adresse dans une autre ville, entrez le numéro et le nom de la rue, ainsi que la ville et le département.
	- Pour rechercher une ville, entrez son nom et le département où elle se trouve.
	- Pour rechercher des coordonnées, entrez la latitude et la longitude.
- **5** Sélectionnez une option :
	- Pour effectuer une recherche à l'aide d'un terme de recherche suggéré, sélectionnez ce terme.
	- Pour effectuer une recherche à l'aide du texte que vous avez saisi, sélectionnez  $\mathsf Q$ .
- **6** Sélectionnez une position le cas échéant.

## <span id="page-27-0"></span>Points d'intérêt

#### *AVIS*

Il vous incombe de comprendre et de respecter les éventuelles règles et lois concernant les points d'intérêt.

Un point d'intérêt est un lieu qui peut s'avérer utile ou être potentiellement intéressant. Les points d'intérêt sont organisés par catégories et peuvent inclure des destinations de voyage prisées, comme des stations-service, des restaurants, des hôtels et des attractions.

## Recherche d'une position par catégorie

- **1** Sélectionnez **Où aller ?**.
- **2** Sélectionnez une catégorie ou choisissez **Catégories**.
- **3** Sélectionnez une sous-catégorie, si besoin est.
- **4** Sélectionnez une position.

#### Navigation vers des points d'intérêt au sein d'un lieu

**REMARQUE :** il est possible que cette fonction ne soit pas disponible dans toutes les zones ni pour tous les modèles de produits.

Vous pouvez créer un itinéraire vers un point d'intérêt (POI) au sein d'un lieu plus vaste, comme une boutique dans un centre commercial, ou un terminal particulier au sein d'un aéroport.

- **1** Sélectionnez **Où aller ?** > **Rechercher**.
- **2** Sélectionnez une option :
	- Pour rechercher le lieu, saisissez son nom ou son adresse, sélectionnez  $\bf{Q}$  et passez à l'étape 3.
	- Pour rechercher le point d'intérêt, saisissez son nom, sélectionnez  $\mathsf Q$  et passez à l'étape 5.
- **3** Sélectionnez le lieu.

Une liste de catégories apparaît en dessous du lieu, comme des restaurants, des sociétés de location de véhicules ou des terminaux.

- **4** Sélectionnez une catégorie.
- **5** Sélectionnez le point d'intérêt puis **Go !**.

L'appareil crée un itinéraire vers la zone de parking ou l'entrée la plus proche du point d'intérêt qui vous intéresse. Lorsque vous arrivez à destination, un drapeau à damiers indique la zone de parking recommandée. Un point étiqueté indique la position du point d'intérêt au sein du lieu.

#### Explorer un lieu

**REMARQUE :** il est possible que cette fonction ne soit pas disponible dans toutes les zones ni pour tous les modèles de produits.

Vous pouvez afficher une liste de tous les points d'intérêt situés à proximité d'un lieu.

- **1** Sélectionnez un lieu.
- **2** Sélectionnez > **Explorer ce lieu**.

## Affichage de vos waypoints Garmin Explore™

- **1** Sélectionnez **: Fig. 2** > **Explore**.
- **2** Sélectionnez un type de données.
- **3** Sélectionnez un élément pour afficher les détails.

## <span id="page-28-0"></span>Synchronisation des données d'un compte Garmin Explore

Avant de pouvoir synchroniser des données de compte, vous devez vous connecter à l'application Tread et activer Garmin Explore.

Vous pouvez synchroniser des données, comme les tracés, avec votre compte Garmin Explore. Ainsi, vos données restent disponibles sur tous vos appareils compatibles. Votre appareil effectue une synchronisation périodique automatique de vos données avec votre compte. Vous pouvez aussi lancer une synchronisation manuelle des données à tout moment.

- **1** Sélectionnez **F** > **Explore**.
- 2 Sélectionnez Co.

## Résultats de la recherche de position

Par défaut, les résultats de la recherche de position s'affichent dans une liste, avec la position la plus proche au sommet. Vous pouvez faire défiler la liste pour afficher plus de résultats.

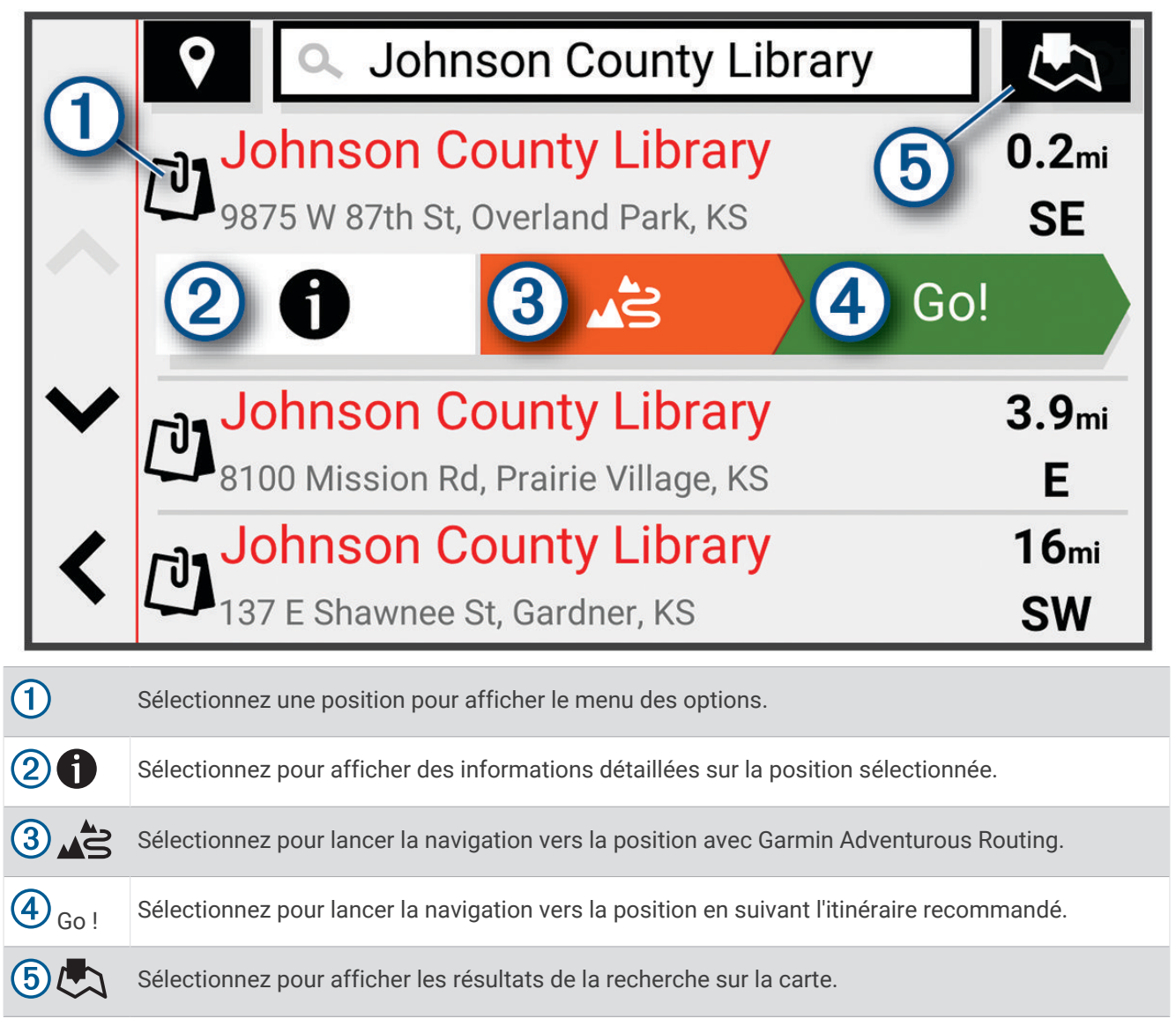

## <span id="page-29-0"></span>Résultats d'une recherche de position sur la carte

position sélectionnée.

Vous pouvez choisir d'afficher les résultats d'une recherche de position sur la carte plutôt que dans une liste. Dans les résultats de la recherche de position, sélectionnez  $\Box$ . La position la plus proche s'affiche au centre de la carte et des informations de base sur la position sélectionnée apparaissent au bas de la carte.

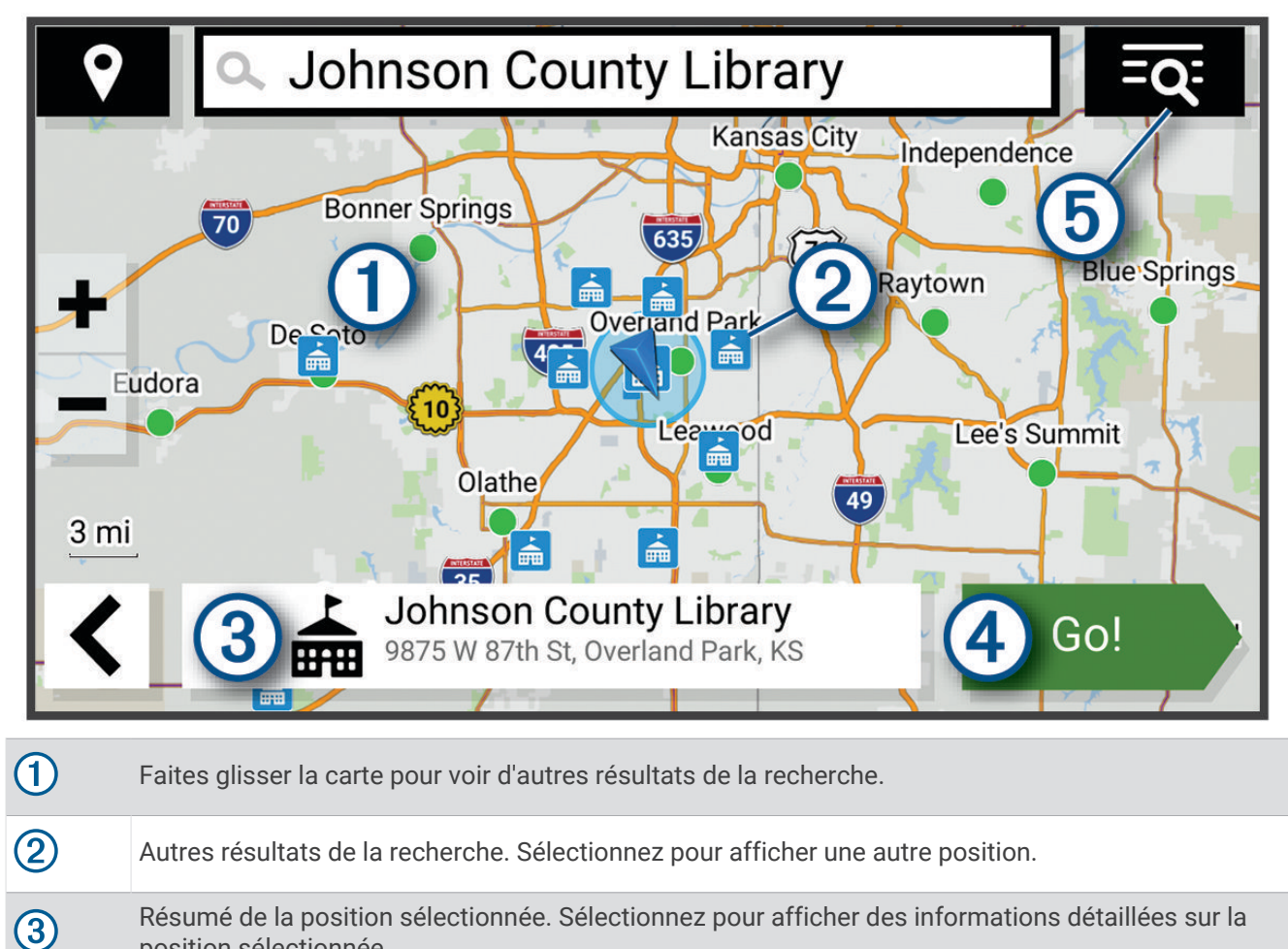

Go ! Sélectionnez pour lancer la navigation vers la position en suivant l'itinéraire recommandé.

Sélectionnez pour afficher les résultats de la recherche dans une liste.

 $(5)=0$ 

## <span id="page-30-0"></span>Modification de la zone de recherche

Par défaut, l'appareil recherche les lieux près de votre position actuelle. Vous pouvez aussi lancer la recherche dans d'autres zones, comme près de votre destination, près d'une autre ville ou le long de votre itinéraire actif.

- **1** Sélectionnez **Où aller ?**.
- **2** Sélectionnez  $\bigcirc$  en regard de la zone de recherche actuelle  $(1)$ .

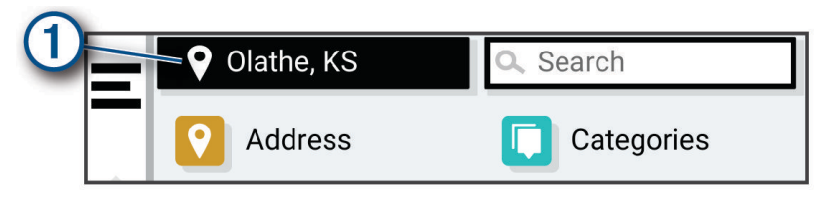

- **3** Sélectionnez la zone de recherche.
- **4** Si nécessaire, suivez les instructions à l'écran pour sélectionner un lieu spécifique.

La zone de recherche sélectionnée s'affiche à côté de  $\bullet$ . Lorsque vous recherchez un lieu à l'aide de l'une des options du menu Où aller ?, l'appareil suggère d'abord des lieux près de cette zone.

## Parking

#### Recherche de parking à proximité de votre position actuelle

- **1** Sélectionnez **Où aller ?** > **Catégories** > **Parking**.
- **2** Sélectionnez la position d'un parking.
- **3** Sélectionnez **Go !**.

## Recherche d'un parking à proximité d'une position spécifique

- **1** Sélectionnez **Où aller ?**.
- **2** Rechercher une position.
- **3** Sélectionnez une position dans les résultats de la recherche.
- **4** Sélectionnez **1** > **Parking**.
- Une liste de zones de stationnement à proximité de la position sélectionnée s'affiche.
- **5** Sélectionnez la position d'un parking.
- **6** Sélectionnez **Go !**.

## Outils de recherche

Les outils de recherche vous permettent de rechercher des types de lieux spécifiques en répondant à des instructions présentées à l'écran.

## Recherche d'une adresse

**REMARQUE :** l'ordre des étapes peut changer en fonction des données cartographiques chargées sur votre appareil.

- **1** Sélectionnez **Où aller ?**.
- **2** Si besoin, sélectionnez  $\bullet$  pour effectuer une recherche à proximité d'une autre ville ou zone.
- **3** Sélectionnez **Adresse**.
- **4** Suivez les instructions à l'écran pour saisir des informations d'adresse.
- **5** Sélectionnez l'adresse de votre choix.

## <span id="page-31-0"></span>Recherche d'une intersection

Vous pouvez rechercher une intersection ou un carrefour entre deux rues, autoroutes ou autres voies.

- **1** Sélectionnez **Où aller ?** > **Intersections**.
- **2** Suivez les instructions à l'écran pour saisir des informations de rue.
- **3** Sélectionnez l'intersection qui vous intéresse.

#### Recherche d'une position à l'aide de coordonnées

Il est possible de rechercher une position à partir de la latitude et de la longitude.

- **1** Sélectionnez **Où aller ?** > **Coordonnées**.
- 2 Si nécessaire, sélectionnez **)** et modifiez le format des coordonnées ou le datum (système géodésique).
- **3** Saisissez les coordonnées de latitude et de longitude.
- **4** Sélectionnez **Afficher sur la carte**.

## Tripadvisor<sup>®</sup>

*AVIS*

Garmin décline toute responsabilité quant à la précision et à la pertinence des informations Tripadvisor. Il vous incombe de comprendre et de respecter les éventuelles règles et lois concernant les points d'intérêt.

Votre appareil inclut les notes des utilisateurs de Tripadvisor. Les notes Tripadvisor s'affichent automatiquement dans la liste des résultats de recherche pour les restaurants, hôtels et lieux touristiques. Vous pouvez également rechercher des points d'intérêt Tripadvisor à proximité et trier les résultats par distance ou popularité.

## Recherche de points d'intérêt Tripadvisor

- **1** Sélectionnez **Où aller ?** > **Tripadvisor**.
- **2** Sélectionnez une catégorie.
- **3** Sélectionnez une sous-catégorie, si besoin est.

Une liste de points d'intérêt Tripadvisor à proximité correspondant à la catégorie sélectionnée s'affiche.

- **4** Sélectionnez **Trier les résultats** pour filtrer les points d'intérêt affichés par distance ou par popularité (facultatif).
- **5** Sélectionnez  $\mathbf{Q}$ , puis saisissez un terme de recherche (facultatif).

## Lieux Trendy

*AVIS*

Garmin décline toute responsabilité quant à la précision et à la pertinence des informations Tripadvisor ou Michelin® . Il vous incombe de comprendre et de respecter les éventuelles règles et lois concernant les points d'intérêt.

La fonction de recherche Lieux branchés inclut des points d'intérêt et des notes Tripadvisor et Michelin, et fournit ainsi une liste complète de lieux touristiques et culturels. Vous pouvez filtrer les résultats de la recherche par catégorie, évaluation et distance par rapport à l'itinéraire.

**REMARQUE :** les points d'intérêt Tripadvisor et Michelin ne sont pas disponibles dans toutes les zones.

## Affichage des destinations récentes

Votre appareil stocke un historique des 50 dernières destinations.

Sélectionnez **Où aller ?** > **Récents**.

#### Suppression de la liste des destinations récentes

Sélectionnez **Où aller ?** > **Récents** > > **Effacer** > **Oui**.

## <span id="page-32-0"></span>Affichage d'informations sur la position actuelle

Vous pouvez utiliser la page Où suis-je ? pour afficher les informations sur votre position actuelle. Cette fonction est utile si vous souhaitez communiquer rapidement votre position aux services d'urgence.

Sur la carte, sélectionnez le véhicule.

#### Recherche de services d'urgence et de stations-service

Vous pouvez utiliser la page Où suis-je ? pour trouver les hôpitaux, les postes de police et les stations-service les plus proches.

- **1** Sur la carte, sélectionnez le véhicule.
- **2** Sélectionnez **Hôpitaux**, **Postes de police** ou **Carburant**.

**REMARQUE :** certaines catégories de service sont disponibles uniquement dans certaines zones.

La liste des positions pour les services sélectionnés apparaît, avec les positions les plus proches en premier.

- **3** Sélectionnez une position.
- **4** Sélectionner une option :
	- Pour naviguer vers la position de votre choix, sélectionnez **Go !**.
	- Pour afficher le numéro de téléphone et d'autres informations sur la position, sélectionnez  $\bullet$ .

#### Directions jusqu'à votre position actuelle

Si vous devez indiquer à quelqu'un comment se rendre à la position où vous vous trouvez, votre appareil peut vous fournir une liste de directions.

- **1** Sur la carte, sélectionnez le véhicule.
- 2 Sélectionnez  $\blacksquare$  > Directions vers moi.
- **3** Sélectionnez une position de départ.
- **4** Choisissez **Sélect.**.

## Ajout d'un raccourci

Vous pouvez ajouter des raccourcis au menu Où aller ?. Un raccourci peut pointer sur une position, une catégorie ou un outil de recherche.

Le menu Où aller ? peut contenir jusqu'à 36 icônes.

- **1** Sélectionnez **Où aller ?** > **Ajouter un raccourci**.
- **2** Sélectionnez un élément.

#### Suppression d'un raccourci

- **1** Sélectionnez **Où aller ?** > > **Supprimer raccourci(s)**.
- **2** Sélectionnez un raccourci à supprimer.
- **3** Sélectionnez à nouveau le raccourci pour confirmer votre choix.
- **4** Sélectionnez **Terminé**.

## Enregistrement de positions

#### Enregistrement d'une position

- **1** Cherchez une position (*[Recherche d'une position par catégorie](#page-27-0)*, page 20).
- **2** Sélectionnez une position dans les résultats de la recherche.
- **3** Sélectionnez > **Enregistrer**.
- **4** Si nécessaire, entrez un nom, puis sélectionnez **Terminé**.
- **5** Sélectionnez **Enregistrer**.

## <span id="page-33-0"></span>Enregistrement d'une position à partir de la carte

Vous pouvez enregistrer une position en sélectionnant une position sur la carte.

- **1** Sélectionnez **Afficher carte**.
- **2** Faites glisser la carte et effectuez un zoom afin d'afficher la zone à explorer.
- **3** Sélectionnez un point, tel qu'une rue, une intersection ou une adresse.
- **4** Sélectionnez **Enregistrer**.
- **5** Sélectionnez une ou plusieurs options :
	- Pour modifier le nom d'une position, sélectionnez **Nom** et entrez un nouveau nom.
	- Pour changer le marqueur de la position, sélectionnez **Symbole cartographique**.
	- Pour attribuer une catégorie de collection, sélectionnez **Collections**.
- **6** Sélectionnez **Terminé**.

#### Enregistrement de votre position actuelle

- **1** Sur la carte, sélectionnez l'icône du véhicule.
- **2** Sélectionnez **Enregistrer**.
- **3** Saisissez un nom, puis sélectionnez **Terminé**.
- **4** Sélectionnez **Enregistrer** > **OK**.

## Modification d'une position enregistrée

- **1** Sélectionnez **Où aller ?** > **Enregistré(e)**.
- **2** Si nécessaire, sélectionnez une catégorie.
- **3** Sélectionnez une position.
- 4 Sélectionnez **f**
- **5** Sélectionnez **E** > **Modifier**.
- **6** Sélectionner une option :
	- Sélectionnez **Nom**.
	- Sélectionnez **Numéro de téléphone**.
	- Sélectionnez **Catégories** pour attribuer des catégories à la position enregistrée.
	- Sélectionnez **Modifier le symbole cartographique** pour changer le symbole utilisé et marquer la position enregistrée sur une carte.
- **7** Modifiez les informations.
- **8** Sélectionnez **Terminé**.

## Suppression d'une position enregistrée

**REMARQUE :** une fois supprimées, les positions sont définitivement perdues.

- **1** Sélectionnez **Où aller ?** > **Enregistré(e)**.
- **2** Sélectionnez > **Supprimer le/les favoris**.
- **3** Cochez la case en regard des positions enregistrées à supprimer, puis sélectionnez **Supprimer**.

## Utilisation de la carte

<span id="page-34-0"></span>Vous pouvez utiliser la carte pour suivre un itinéraire (*[Votre itinéraire sur la carte](#page-20-0)*, page 13) ou pour afficher la carte de vos alentours lorsqu'aucun itinéraire n'est actif.

- **1** Sélectionnez **Afficher carte**.
- **2** Sélectionnez un point quelconque de la carte.
- **3** Sélectionnez une option :
	- Faites glisser la carte pour la déplacer vers la gauche, la droite, en haut ou en bas.
	- Pour effectuer un zoom avant ou arrière, sélectionnez  $\blacksquare$  ou  $\blacksquare$ .
	- Pour basculer entre l'affichage Nord en haut et l'affichage 3D, sélectionnez  $\blacktriangle$ .
	- Pour filtrer les points d'intérêt affichés par catégories, sélectionnez  $\mathsf Q$ .
	- Pour démarrer un itinéraire, sélectionnez une position sur la carte puis **Go !** (*[Démarrage d'un itinéraire en](#page-20-0) [utilisant la carte](#page-20-0)*, page 13).

## Outils de carte

Avec les outils de carte, vous accédez rapidement aux informations et aux fonctions de l'appareil dont vous avez besoin lorsque la carte est affichée. Lorsque vous activez un outil de carte, il apparaît dans un volet sur le bord de la carte.

**Arrêter** : arrête la navigation sur l'itinéraire actif.

- **Modifier l'itinéraire** : permet de faire un détour ou d'ignorer des positions sur votre itinéraire (*[Modification de](#page-23-0)  [votre itinéraire actif](#page-23-0)*, page 16).
- **Désactiv. son** : désactive le son de l'appareil.
- **Villes sur l'itinéraire** : affiche les villes et services à l'approche le long de votre itinéraire actif ou le long d'une autoroute.
- **À venir** : affiche les positions à venir le long de votre itinéraire ou sur la route que vous avez empruntée (*[Sur](#page-35-0)  [mon itinéraire](#page-35-0)*, page 28).
- **Altitude** : affiche les modifications de l'altitude sur votre itinéraire.
- **Trafic** : affiche les conditions de circulation sur votre itinéraire ou dans votre zone (*[Affichage des problèmes](#page-36-0) [de circulation à venir](#page-36-0)*, page 29). Cette fonction n'est pas disponible dans toutes les zones ni pour tous les modèles d'appareil.
- **Données du trajet** : affiche des données de trajet personnalisables, comme la vitesse ou le kilométrage (*[Affichage des données de trajet sur la carte](#page-35-0)*, page 28).
- **Enregistr. tracés** : affiche les données de tracé de votre tracé actif.
- **Changements de direction** : affiche la liste des prochains changements de direction (*[Affichage des virages et](#page-21-0)  [des directions](#page-21-0)*, page 14).
- **Téléphone** : affiche la liste des appels téléphoniques récents à partir de votre téléphone connecté et affiche les options en communication pendant que vous passez un appel.
- **Météo** : affiche les conditions météo dans votre zone.
- **Lecteur audio** : affiche les commandes du lecteur audio ainsi que des informations sur les fichiers multimédias.
- **Virée en groupe** : affiche la distance et la direction des participants de votre virée en groupe (*[Virée en groupe](#page-42-0)*, [page 35\)](#page-42-0).
- **Radio** : permet d'utiliser la fonction Push-to-Talk avec un casque Bluetooth compatible (*[Activation de la](#page-45-0)  [technologie Push-to-Talk avec un casque](#page-45-0)*, page 38).

## Affichage d'un outil de carte

- **1** Sur la carte, sélectionnez  $\blacksquare$ .
- **2** Sélectionnez un outil de carte.

L'outil de carte apparaît dans un volet sur le bord de la carte.

**3** Lorsque vous avez terminé d'utiliser l'outil de carte, sélectionnez  $\blacktriangleright$ .

## <span id="page-35-0"></span>Sur mon itinéraire

L'outil À venir fournit des informations sur les positions à venir sur votre itinéraire ou sur la route que vous avez empruntée. Vous pouvez voir les points d'intérêt à sur votre itinéraire par catégorie, notamment les restaurants, les stations-service ou les aires de repos.

Vous pouvez personnaliser trois catégories à afficher dans l'outil À venir.

## Affichage des positions à venir

**1** Sur la carte, sélectionnez  $\overline{=}$  >  $\lambda$  venir.

Lorsque vous voyagez, l'outil Carte affiche le lieu suivant le long de votre route ou itinéraire.

- **2** Sélectionner une option :
	- Si l'outil Carte affiche des catégories, sélectionnez une catégorie pour afficher une liste des lieux proches dans cette catégorie.
	- Si l'outil Carte affiche les prochains lieux, sélectionnez un lieu pour afficher les détails de la position ou démarrer un itinéraire vers ce lieu.

#### Personnalisation des catégories Sur mon itinéraire

Vous pouvez changer les catégories de position qui s'affichent dans l'outil À venir.

- **1** Sur la carte, sélectionnez  $\equiv$  >  $\lambda$  venir.
- **2** Sélectionnez une catégorie.
- **3** Sélectionnez
- **4** Sélectionner une option :
	- Pour monter ou descendre une catégorie dans la liste, sélectionnez la flèche située en regard du nom de la catégorie et faites-la glisser.
	- Pour modifier une catégorie, sélectionnez-la.
	- Pour créer une catégorie personnalisée, sélectionnez une catégorie, sélectionnez **Recherche personnalisée**, puis entrez le nom d'une entreprise ou d'une catégorie.
- **5** Sélectionnez **Enregistrer**.

## Villes sur l'itinéraire

Lorsque vous voyagez sur une autoroute ou suivez un itinéraire qui comprend une autoroute, l'outil Villes sur l'itinéraire fournit des informations sur les prochaines villes le long de l'autoroute. Pour chaque ville, l'outil Carte affiche la distance depuis la sortie de l'autoroute et les services disponibles de manière identique aux informations sur les panneaux routiers d'autoroute.

## Affichage des prochaines villes et des services à proximité des sorties

**1** Sur la carte, sélectionnez > **Villes sur l'itinéraire**.

Lorsque vous voyagez le long d'une autoroute ou d'un itinéraire actif, l'outil Carte affiche des informations sur les prochaines villes et sorties.

**2** Sélectionnez une ville.

L'appareil affiche une liste de points d'intérêt situés à la sortie de la ville sélectionnée, comme les stationsservice, les hébergements ou les restaurants.

**3** Sélectionnez un lieu, puis sélectionnez **Go !** pour lancer la navigation.

## Informations sur le trajet

## Affichage des données de trajet sur la carte

Sur la carte, sélectionnez **=** > **Données du trajet**.
### Personnalisation des champs de données de trajet

- 1 Sur la carte, sélectionnez **E** > **Données du trajet**.
- **2** Sélectionnez un champ de données de trajet.
- **3** Sélectionnez une option.

Le nouveau champ de données de trajet apparaît dans l'outil Carte des données de trajet.

## Affichage de la page d'informations sur le trajet

La page d'informations sur le trajet indique votre vitesse et vous fournit des données statistiques concernant votre voyage.

Depuis la carte, sélectionnez **Vitesse**.

### Réinitialisation des informations sur le trajet

- **1** Depuis la carte, sélectionnez **Vitesse**.
- **2** Sélectionnez > **Réinitialiser donnée(s)**.
- **3** Sélectionnez une option :
	- Si vous ne suivez pas d'itinéraire, sélectionnez **Tout sélectionner** pour réinitialiser tous les champs de données, à l'exception de l'indicateur de vitesse, sur la première page.
	- Sélectionnez **Réinitialiser les données générales** pour réinitialiser les informations contenues dans le calculateur de voyage.
	- Sélectionnez **Réinitialiser la vitesse maximale** pour réinitialiser la vitesse maximale.
	- Sélectionnez **Réinitialiser trajet B** pour réinitialiser l'odomètre.

## Affichage des problèmes de circulation à venir

#### *AVIS*

Garmin décline toute responsabilité quant à la précision et à l'opportunité des informations sur le trafic.

Pour utiliser cette fonction, votre appareil doit recevoir des données sur le trafic (*Trafic*[, page 34](#page-41-0)).

Vous pouvez afficher les problèmes de circulation à venir sur votre itinéraire ou sur la route que vous suivez.

- **1** Lorsque vous suivez un itinéraire, sélectionnez  $\blacksquare$  > Trafic.
- Le problème de circulation le plus proche apparaît dans un volet sur la droite de la carte.
- **2** Sélectionnez le problème de circulation pour afficher des informations supplémentaires.

### Visualisation du trafic sur la carte

La carte de trafic indique l'état de la circulation et les ralentissements sur les routes à proximité à l'aide de codes couleur.

- **1** Dans le menu principal, sélectionnez  $\frac{1}{2}$  > **Trafic**.
- 2 Si nécessaire, sélectionnez  $\blacksquare$  > **Légende** pour afficher la légende correspondant à la carte de trafic.

### Recherche des problèmes de circulation

- **1** Dans le menu principal, sélectionnez  $\frac{1}{2}$  > **Trafic**.
- 2 Sélectionnez  $\blacksquare$  > Incidents.
- **3** Sélectionnez un élément dans la liste.
- **4** S'il y a plusieurs problèmes de circulation, utilisez les flèches pour afficher les autres ralentissements.

# <span id="page-37-0"></span>Personnalisation de la carte

### Personnalisation des calques de la carte

Vous pouvez choisir les données qui apparaîtront sur la carte, telles que les icônes de points d'intérêt et de conditions de circulation.

- **1** Sélectionnez  $\ddot{\bullet}$  > Affichage carte > Calques de carte.
- **2** Sélectionnez les calques à ajouter à la carte, puis sélectionnez **Enregistrer**.

### Affichage des routes populaires pour motos sur la carte

Vous pouvez activer la mise en évidence des routes populaires pour motos sur la carte. Cette option vous aide à choisir des itinéraires qui offrent un trajet plus agréable.

Sur la carte, sélectionnez  $\gg$  > **Routes pop. (moto)**.

### Modification du champ de données cartographiques

- **1** Sur la carte, sélectionnez un champ de données.
	- **REMARQUE :** vous ne pouvez pas personnaliser le champ Vitesse.
- **2** Sélectionnez un type de données à afficher.

### Modification des boutons de la carte

- **1** Sur la carte, maintenez enfoncé un bouton de la carte.
- **2** Sélectionner une option :
	- Pour remplacer un bouton de la carte, sélectionnez-en un, puis choisissez le bouton à afficher.
	- Pour supprimer un bouton de la carte, sélectionnez  $\overline{m}$ .
- **3** Sélectionnez **Enregistrer**.

### Modification de la perspective de la carte

- 1 Sélectionnez  $\bullet$  > Affichage carte > Affichage carte routière.
- **2** Sélectionnez une option :
	- Sélectionnez **Tracé en haut** pour afficher la carte en deux dimensions (2D). La direction à suivre est indiquée en haut de la carte.
	- Sélectionnez **Nord en haut** pour afficher la carte en 2D avec le nord en haut de la carte.
	- Sélectionnez **3-D** pour afficher la carte en trois dimensions.
- **3** Sélectionnez **Enregistrer**.

# Services Live, info-trafic et fonctions pour smartphone

### **AVERTISSEMENT**

<span id="page-38-0"></span>Pour éviter toute distraction, ignorez les notifications pendant que vous conduisez. Sinon vous risquez de provoquer un accident pouvant causer des blessures graves, voire la mort.

### *AVIS*

Garmin décline toute responsabilité quant à la précision et à l'opportunité des informations sur le trafic.

L'application Tread permet à votre appareil de recevoir des Smart Notifications et des informations en temps réel, comme des données de trafic en temps réel et des infos sur la météo.

- **Données de trafic en temps réel** : envoie des données de trafic en direct sur votre appareil, comme les incidents de circulation, les retards, les zones de travaux et les routes barrées (*Trafic*[, page 34](#page-41-0)).
- **Informations météo** : envoie des prévisions météo, des informations sur les conditions routières et des données de radar météo en temps réel sur votre appareil (*[Affichage des prévisions météo](#page-54-0)*, page 47).
- **Smart Notifications** : affiche des notifications et des messages liés à votre téléphone sur votre appareil. Cette fonction n'est pas disponible pour toutes les langues.
- **Appel mains libres** : permet de passer et de recevoir des appels téléphoniques via l'appareil à l'aide de votre casque Bluetooth connecté.
- **Envoyer des positions vers l'appareil** : permet d'envoyer des positions de votre smartphone vers votre appareil de navigation.

## Couplage avec votre smartphone

Vous pouvez coupler votre appareil de navigation zūmo avec votre smartphone et l'application Tread pour bénéficier de fonctions supplémentaires et accéder à des informations en temps réel (*Services Live, info-trafic et fonctions pour smartphone*, page 31).

- **1** Allumez votre appareil de navigation zūmo, puis placez-le à moins de 3 mètres (10 pieds) de votre smartphone.
- 2 Sur votre appareil de navigation zūmo, sélectionnez  $\mathbf{C}$  > **Téléphone** > Ajouter un téléphone.
- **3** À l'aide de votre smartphone, scannez le code QR pour télécharger et installer l'application Tread. **ASTUCE :** vous pouvez utiliser l'appareil photo de la plupart des smartphones pour scanner le code QR.
- **4** Suivez les instructions qui s'affichent à l'écran pour vous connecter à un compte Garmin et terminer les processus de couplage et de configuration.

Le tableau de bord de l'application principale s'affiche. Une fois les appareils couplés, vous pouvez activer ou désactiver les fonctions du smartphone sur votre appareil de navigation (*[Paramètres du téléphone](#page-55-0)*, page 48). Les appareils se connecteront automatiquement lorsque vous les allumerez et qu'ils seront à portée l'un de l'autre.

# Couplage d'un casque sans fil

**REMARQUE :** un seul casque peut recevoir des indications de navigation et des appels téléphoniques à la fois. Vous pouvez utiliser deux casques pour le son associé aux fonctions multimédia.

- **1** Placez votre casque et votre appareil de navigation à moins de 10 mètres (33 pieds) l'un de l'autre.
- **2** Sur votre appareil de navigation, sélectionnez  $\ddot{\bullet}$  > **Casque** > Ajouter casque.
- **3** Sur votre casque, activez la technologie sans fil Bluetooth et autorisez les autres appareils Bluetooth à voir ce périphérique.
- **4** Suivez les instructions qui s'affichent sur l'écran de votre appareil de navigation pour terminer la procédure de couplage.

À la fin du processus de couplage, vous pouvez activer ou désactiver les fonctions de votre casque sans fil couplé (*[Paramètres du casque](#page-56-0)*, page 49).

# Smart Notifications

Quand votre appareil est connecté à l'application Tread, vous pouvez afficher les notifications de votre smartphone sur votre appareil zūmo, notamment les SMS, les appels entrants et les rendez-vous du calendrier.

**REMARQUE :** une fois votre appareil de navigation connecté à l'application Tread, vous devrez peut-être attendre quelques minutes avant de recevoir des notifications. L'icône  $\Box$  est colorée dans les paramètres Bluetooth quand les Smart Notifications sont connectées et actives.

## Réception de notifications

### **AVERTISSEMENT**

Pour éviter toute distraction, ignorez les notifications pendant que vous conduisez. Sinon vous risquez de provoquer un accident pouvant causer des blessures graves, voire la mort.

Afin de pouvoir utiliser cette fonction, vous devez d'abord connecter votre appareil à un smartphone compatible exécutant l'application Tread (*[Couplage avec votre smartphone](#page-38-0)*, page 31).

Sur la majorité des pages, une fenêtre contextuelle s'affiche lorsque l'appareil reçoit une notification de votre smartphone. Si le véhicule est en mouvement, vous ne devez pas consulter les notifications si c'est vous qui êtes au volant.

**REMARQUE :** si une carte est affichée, les notifications s'affichent dans un outil de carte.

• Pour ignorer une notification, sélectionnez **OK**.

La fenêtre contextuelle se ferme, mais la notification reste active sur votre téléphone.

- Pour afficher une notification, sélectionnez **Afficher**.
- Pour écouter une notification, sélectionnez **Afficher** > **Lire**.

L'appareil lit la notification grâce à la technologie TTS (Text-To-Speech - texte vocalisé). Cette fonction n'est pas disponible pour toutes les langues.

• Pour effectuer des actions supplémentaires, comme ignorer la notification à partir de votre téléphone, sélectionnez **Afficher** et choisissez une option.

**REMARQUE :** certaines actions supplémentaires sont disponibles uniquement pour certains types de notification et doivent être prises en charge par l'application qui génère la notification.

### Réception de notifications lorsque la carte est affichée

### **AVERTISSEMENT**

Pour éviter toute distraction, ignorez les notifications pendant que vous conduisez. Sinon vous risquez de provoquer un accident pouvant causer des blessures graves, voire la mort.

Afin de pouvoir utiliser cette fonction, vous devez d'abord connecter votre appareil à un téléphone compatible exécutant l'application Tread (*[Couplage avec votre smartphone](#page-38-0)*, page 31).

Lorsque la carte est affichée, les nouvelles notifications s'affichent dans un outil de carte au bord de l'écran. Si le véhicule est en mouvement, vous ne devez pas consulter les notifications si c'est vous qui êtes au volant.

- Pour ignorer une notification, sélectionnez  $\blacktriangleright$  ou attendez que la fenêtre contextuelle disparaisse. La fenêtre contextuelle se ferme, mais la notification reste active sur votre téléphone.
- Pour afficher une notification, sélectionnez le texte de la notification.
- Pour écouter la notification, sélectionnez **Lire le message**.

L'appareil lit la notification grâce à la technologie TTS (Text-To-Speech - texte vocalisé). Cette fonction n'est pas disponible pour toutes les langues.

## Affichage de la liste des notifications

Vous pouvez afficher une liste de toutes les notifications actives.

**1** Sélectionnez > **Smart Notifications**.

La liste des notifications s'affiche. Les notifications non lues s'affichent en noir et les notifications déjà lues s'affichent en gris.

- **2** Sélectionner une option :
	- Pour afficher une notification, sélectionnez la description de la notification.
	- $\cdot$  Pour écouter une notification, sélectionnez  $\blacktriangleright$ .

L'appareil lit la notification grâce à la technologie TTS (Text-To-Speech - texte vocalisé). Cette fonction n'est pas disponible pour toutes les langues.

## Appel mains libres

**REMARQUE :** bien que la plupart des téléphones et casques soient pris en charge, nous ne pouvons pas garantir la compatibilité d'un téléphone ou casque en particulier. Il est possible que toutes les fonctions ne soient pas disponibles sur votre téléphone.

La technologie sans fil Bluetooth vous permet de connecter votre appareil à votre téléphone portable et à votre casque sans fil compatibles pour l'utiliser comme un appareil mains libres. Pour consulter la liste des appareils compatibles, rendez-vous sur [www.garmin.com/bluetooth.](http://www.garmin.com/bluetooth)

## Appels téléphoniques

- 1 Sélectionnez **: > Téléphone**.
- **2** Sélectionner une option :
	- Pour composer un numéro, sélectionnez **Composer**, entrez un numéro de téléphone, puis sélectionnez **Composer**.
	- Pour afficher le numéro des appels récents, manqués, récemment composés ou reçus, sélectionnez **Historique des appels**, sélectionnez un journal, puis choisissez un numéro et sélectionnez **Appeler** pour le composer.
	- Pour appeler un contact de votre répertoire, sélectionnez **Répertoire**, sélectionnez un contact, puis sélectionnez **Appeler**.
	- Pour appeler une position de point d'intérêt tel qu'un restaurant ou une attraction, sélectionnez **Parcourir les catégories**, sélectionnez une catégorie, sélectionnez une position et sélectionnez **Appeler**.

### Appel au domicile

Pour pouvoir appeler votre domicile, vous devez entrer le numéro de téléphone correspondant.

Sélectionnez > **Téléphone** > **Appel maison**.

### Appel à l'aide de la numérotation vocale

- **1** Sélectionnez > **Téléphone** > **Recherche Vocale**.
- **2** Écoutez les instructions vocales.
- **3** Dites **Appeler**, puis prononcez le nom du contact, le numéro de téléphone ou le lieu que vous souhaitez appeler.

## <span id="page-41-0"></span>Utilisation des options en communication

Les options en communication sont disponibles lorsque vous répondez à un appel. Certaines options peuvent ne pas être compatibles avec votre téléphone.

**ASTUCE :** si vous fermez la page des options en communication, vous pouvez l'ouvrir à nouveau en sélectionnant sur n'importe quel écran. Vous pouvez également sélectionner l'appelant sur la carte.

- Pour configurer un appel de conférence, sélectionnez **Ajouter un appel**.
- Pour transférer l'audio vers votre téléphone, sélectionnez **Appel en cours sur le système de navigation**. **ASTUCE :** vous pouvez utiliser cette fonction en cas d'appel confidentiel ou pour désactiver la connexion Bluetooth tout en poursuivant votre appel.
- Pour utiliser le clavier numérique, sélectionnez **Pavé numérique**. **ASTUCE :** cette fonction peut être utile si vous souhaitez utiliser un système automatisé de type messagerie vocale.
- Pour désactiver le microphone, sélectionnez **Désactiv. son**.
- Pour raccrocher, sélectionnez **Fin d'appel**.

# Déconnexion d'un appareil Bluetooth

Vous pouvez déconnecter temporairement un appareil Bluetooth sans le supprimer de la liste des périphériques couplés. L'appareil Bluetooth pourra se connecter automatiquement à votre appareil de navigation zūmo par la suite.

- **1** Sélectionner une option :
	- Pour déconnecter un smartphone, sélectionnez  $\bullet$  > **Téléphone**.
	- Pour déconnecter un casque, sélectionnez  $\bullet$  > Casque.
- **2** Sélectionnez l'appareil à déconnecter.
- **3** Sélectionnez **Déconnecter**.

# Suppression d'un téléphone couplé

Vous pouvez supprimer un téléphone couplé pour l'empêcher de se connecter automatiquement à votre appareil.

- 1 Sélectionnez  $\bullet$  > Téléphone.
- **2** Sélectionnez le smartphone, puis sélectionnez **Oublier appareil**.

# **Trafic**

### *AVIS*

Garmin décline toute responsabilité quant à la précision et à l'opportunité des informations sur le trafic.

Votre appareil peut vous fournir des informations sur l'état du trafic ou sur votre itinéraire. Vous pouvez régler votre appareil de façon à ce qu'il recalcule votre itinéraire et cherche un nouveau parcours pour contourner la circulation lorsqu'un retard important est prévu à cause d'un problème de circulation sur votre itinéraire actif (*[Paramètres de trafic](#page-57-0)*, page 50). La carte du trafic vous permet de parcourir la carte à la rechercher des problèmes de circulation dans votre zone.

Pour vous fournir des informations sur le trafic, votre appareil doit recevoir des données de trafic.

• Tous les modèles de produit peuvent recevoir les données de trafic sans abonnement via l'application Tread .

Les données sur le trafic ne sont pas disponibles dans toutes les zones. Pour obtenir des informations sur les zones de couverture du service d'info-trafic, consultez le site [garmin.com/traffic.](http://www.garmin.com/traffic)

# Réception de données d'info-trafic via votre smartphone

Votre appareil peut recevoir des données d'info-trafic sans abonnement lorsqu'il est connecté à un smartphone qui exécute l'application Tread.

- **1** Connectez votre appareil à l'application Tread (*[Couplage avec votre smartphone](#page-38-0)*, page 31).
- **2** Sur votre appareil zūmo, sélectionnez  $\bullet$  > Trafic, et vérifiez que la case Trafic est bien cochée.

## Visualisation du trafic sur la carte

La carte de trafic indique l'état de la circulation et les ralentissements sur les routes à proximité à l'aide de codes couleur.

- 1 Dans le menu principal, sélectionnez **II** > Trafic.
- 2 Si nécessaire, sélectionnez  $\blacksquare$  > Légende pour afficher la légende correspondant à la carte de trafic.

### Recherche des problèmes de circulation

- **1** Dans le menu principal, sélectionnez  $\blacksquare$  > Trafic.
- 2 Sélectionnez  $\blacksquare$  > **Incidents**.
- **3** Sélectionnez un élément dans la liste.
- **4** S'il y a plusieurs problèmes de circulation, utilisez les flèches pour afficher les autres ralentissements.

# Utilisation des applications

# Virée en groupe

L'application Virée en groupe vous permet de coordonner les virées et de communiquer avec les participants à proximité à l'aide de messages texte prédéfinis, de positions de carte en temps réel et de communications vocales. Vous pouvez coupler votre appareil zūmo avec l'application Tread sur votre smartphone pour activer les fonctions de suivi de virée en groupe.

La communication vocale et les messages prérédigés nécessitent un accessoire pour virée en groupe qui n'est pas inclus avec tous les modèles du produit. La fonction de communication vocale n'est pas disponible dans toutes les régions. Accéder à [garmin.com](http://www.garmin.com) pour en savoir plus ou pour acheter un accessoire pour virée en groupe.

### Démarrage d'une virée en groupe

Vous pouvez créer une virée en groupe qui vous permet de choisir le canal de la radio du groupe, d'afficher et de supprimer les participants à votre virée en groupe et de définir un nom pour cette virée. Vous pouvez créer une virée en groupe avec un support Virée en groupe, l'application Tread ou les deux.

- **1** Dans le menu principal, sélectionnez **Virée en groupe**.
- **2** Si nécessaire, entrez votre nom de participant, puis sélectionnez **Terminé**.
- **3** Sélectionnez **Démarrer une virée en groupe**.
- **4** Sélectionner une option :
	- Pour démarrer une virée en groupe avec des participants disposant d'un support Virée en groupe, sélectionnez **Créer une virée en groupe par radio**.
	- Pour démarrer une virée en groupe avec des participants qui utilisent l'application Tread, sélectionnez **Créer une virée en groupe sur mobile**.
- **5** Si nécessaire, sélectionnez le canal radio, sélectionnez **Suivant**.
- **6** Saisissez le nom de la virée, puis sélectionnez **Terminé**.

Lorsque les participants rejoignent votre virée en groupe, leurs noms apparaissent sur la liste.

**7** Sélectionnez **Démarrer**.

La virée en groupe commence une fois que tous les participants se sont synchronisés avec la virée.

## Rejoindre une virée en groupe

Vous pouvez rejoindre une virée en groupe à proximité créée par un autre participant.

- **1** Dans le menu principal, sélectionnez **Virée en groupe** > **Rejoindre une virée en groupe**.
- **2** Saisissez l'ID de la virée, puis sélectionnez **Terminé**.

### Rejoindre une virée en groupe récente

Vous pouvez rejoindre l'une de vos dix virées en groupe les plus récentes.

- **1** Dans le menu principal, sélectionnez **Virée en groupe** > **Virées en groupe récentes**.
- **2** Sélectionnez une virée en groupe récente et sélectionnez **Rejoindre**.

### Ajout de participants à une virée en groupe par radio

Vous pouvez ajouter des participants à une virée en groupe par radio déjà en cours.

- 1 Dans le menu principal, sélectionnez **et algests** > Virée en groupe.
- 2 Si nécessaire, sélectionnez <sup>22</sup>.
- **3** Sélectionnez **Ajout**.

Lorsque de nouveaux participants rejoignent la virée de groupe, ils apparaissent sur la liste.

**4** Sélectionnez **Continuer**.

### Diffusion d'un message

#### **AVERTISSEMENT**

Vous ne devez pas lire vos messages pendant que vous conduisez, ni en écrire et y répondre. Si vous le faites, vous pourriez être distrait par l'écran et vous risquez un accident pouvant causer des blessures, voire la mort.

Vous pouvez diffuser un message prédéfini aux participants de votre virée en groupe en cours qui se trouvent à portée de la radio VHF.

- **1** Dans le menu principal, sélectionnez **Virée en groupe**.
- **2** Au besoin, sélectionnez
- **3** Sélectionnez **Diffuser au groupe**.
- **4** Choisissez un message prérédigé, puis sélectionnez **Envoyer**.

### Diffusion d'une position

#### **AVERTISSEMENT**

Lorsque vous conduisez, n'interagissez pas avec l'écran pour diffuser votre position. Si vous le faites, vous pourriez être distrait par l'écran et vous risquez un accident pouvant causer des blessures graves, voire mortelles.

Vous pouvez diffuser une position aux participants de votre virée en groupe en cours qui se trouvent à portée de la radio VHF.

- **1** Dans le menu principal, sélectionnez **Virée en groupe**.
- **2** Au besoin, sélectionnez
- **3** Sélectionnez **Diffuser au groupe** > **Diffuser une position**, puis sélectionnez une position.
- **4** Sélectionnez **Partager**.

### Affichage d'une notification de virée de groupe

### **AVERTISSEMENT**

Ne lisez aucune notification lorsque vous conduisez et n'y répondez pas non plus. Si vous le faites, vous pourriez être distrait par l'écran et vous risquez un accident pouvant causer des blessures graves, voire mortelles.

Sur la plupart des pages, une notification s'affiche lorsque l'appareil reçoit un message ou un emplacement de virée de groupe diffusé. Vous pouvez également afficher les notifications de virée de groupe dans l'application Virée de groupe.

**REMARQUE :** lorsque la carte est affichée, les nouvelles notifications s'affichent dans un outil de carte au bord de l'écran.

- **1** Dans le menu principal, sélectionnez **Virée en groupe** >  $\blacksquare$ , puis sélectionnez une notification.
- **2** Sélectionnez **Go !** pour naviguer jusqu'à une position enregistrée.

### Sortie d'une virée de groupe

- **1** Dans le menu principal, sélectionnez **Virée en groupe**.
- 2 Si nécessaire, sélectionnez <sup>2</sup>8.
- **3** Sélectionnez **Quitter** > **Oui**.

### Paramètres de virée de groupe

Dans le menu principal, sélectionnez Virée en groupe >  $\blacktriangle$ .

**Modifier le nom du participant** : vous permet de définir le nom qui s'affiche pendant une virée de groupe. Ce paramètre n'est pas disponible pendant une virée de groupe en cours.

**Étiquettes des participants sur la carte** : définit l'étiquette affichée pour chaque participant actif sur la carte.

**Afficher les tracés sur la carte** : affiche le tracé que chaque participant du groupe prend sur la carte.

**Réinitialiser les paramètres par défaut** : permet de réinitialiser tous les paramètres de la virée de groupe sur les valeurs par défaut. Ce paramètre n'est pas disponible pendant une virée de groupe en cours.

## Radio

**REMARQUE :** cette fonction n'est pas disponible sur tous les modèles.

**REMARQUE :** avant de pouvoir utiliser l'application Radio, vous devez installer un accessoire pour les virées en groupe. Rendez-vous sur le site [garmin.com](http://www.garmin.com) pour acheter un accessoire pour les virées en groupe.

Vous pouvez utiliser l'application Radio pour créer des préréglages radio, sélectionner un canal radio et sélectionner des codes de silencieux. Pour utiliser cette fonction, vous devez connecter l'appareil et l'antenne au support de la Group Ride Radio. L'appareil zūmo configure automatiquement les paramètres radio lorsque vous rejoignez ou créez une virée en groupe.

### Sélection d'une station préréglée

**REMARQUE :** pour certains modèles de produits, l'application Radio se trouve dans le menu des applications.

- 1 Dans le menu principal, sélectionnez **Ell** > Radio.
- **2** Sélectionner une option :
	- Pour faire défiler les préréglages disponibles, sélectionnez  $\triangle$  ou  $\nabla$ .
	- Pour sélectionner un préréglage dans le menu, sélectionnez **Préréglage**.

### Sélection d'un canal radio

- 1 Dans le menu principal, sélectionnez **: > Radio**.
- **2** Sélectionner une option :
	- Pour vous déplacer vers u
	- Pour sélectionner un canal MURS dans le menu, sélectionnez **Canal**.

## Réglage du silencieux

Vous pouvez régler le silencieux et basculer entre les modes CTCSS, DCS et Silencieux ouvert pour améliorer la qualité audio et éviter les interférences radio dans votre zone.

- 1 Dans le menu principal, sélectionnez **: 8 > Radio**.
- **2** Sélectionner une option :
	- Pour choisir un code de silencieux dans le mode actuel, sélectionnez  $\blacksquare$  ou  $\blacksquare$ .
	- Pour régler le mode silencieux, sélectionnez **Ouvert**.

## Ajout d'un préréglage radio personnalisé

- **1** Sélectionnez  $\blacksquare$  > Radio > Préréglage >  $\blacklozenge$ .
- **2** Sélectionnez  $\blacksquare$  ou  $\blacksquare$  pour choisir un canal et un code de silencieux.
- **3** Sélectionnez **Enregistrer**.

### Sélection d'un son Bien reçu

Vous pouvez sélectionner le son émis par les autres appareils lorsque vous utilisez votre radio.

- 1 Sélectionnez **II** > Radio >  $\blacklozenge$  > Son Bien reçu.
- **2** Sélectionnez un son Bien reçu. L'appareil émet le son sélectionné.
- **3** Sélectionnez **Enregistrer**.

## Mise hors tension de la radio

Sélectionnez > **Radio** > > **Oui**.

### Activation de la technologie Push-to-Talk avec un casque

Vous pouvez activer les commandes Push-to-Talk avec un casque Bluetooth compatible. Cela vous permet de transmettre votre voix à l'aide de la fonction de numérotation vocale de votre casque.

- 1 Sélectionnez  $\blacksquare$  > Radio >  $\blacktriangle$  > Appuyer pour parler dans le casque.
- **2** Si besoin, suivez les instructions à l'écran pour coupler votre casque avec l'appareil.
- **3** Sélectionnez **Appuyer pour parler dans le casque**.
- 4 Sélectionnez  $\sqrt{\cdot}$ .

## Transmission de votre voix

Pour pouvoir transmettre votre voix, vous devez coupler votre appareil zūmo avec un casque Bluetooth compatible ou connecter le microphone.

Vous pouvez transmettre votre voix via la radio à l'aide du microphone connecté ou d'un casque Bluetooth compatible.

Sélectionner une option :

- Maintenez le bouton Push-to-Talk situé sur le côté du microphone connecté.
- Dans le menu principal, sélectionnez **= =** > **Radio** > Appuyer pour parler dans le casque.
- Utilisez la fonction de recherche vocale de votre casque Bluetooth connecté (*Activation de la technologie Push-to-Talk avec un casque*, page 38).

**ASTUCE :** vous pouvez appuyer sur le bouton de pause ou d'arrêt pour fermer manuellement la radio. **REMARQUE :** vous devez activer le paramètre **Appuyer pour parler dans le casque** pour utiliser cette fonction. (*[Paramètres de la radio](#page-46-0)*, page 39).

### Réglage du volume de la radio

- **1** Sélectionnez  $\blacksquare$  > Radio >  $\blacksquare$  )).
- **2** Réglez le volume à l'aide des curseurs.

## <span id="page-46-0"></span>Paramètres de la radio

Dans le menu principal, sélectionnez **Follon and A**.

**Appuyer pour parler dans le casque** : vous permet de transmettre votre voix à l'aide du bouton Push-to-Talk de votre casque compatible.

**Son Bien reçu** : permet de définir le son Bien reçu émis par l'appareil lorsque vous utilisez la radio.

**Réinitialiser les paramètres par défaut** : restaure tous les paramètres radio et les préréglages par défaut.

# Application Garmin PowerSwitch™

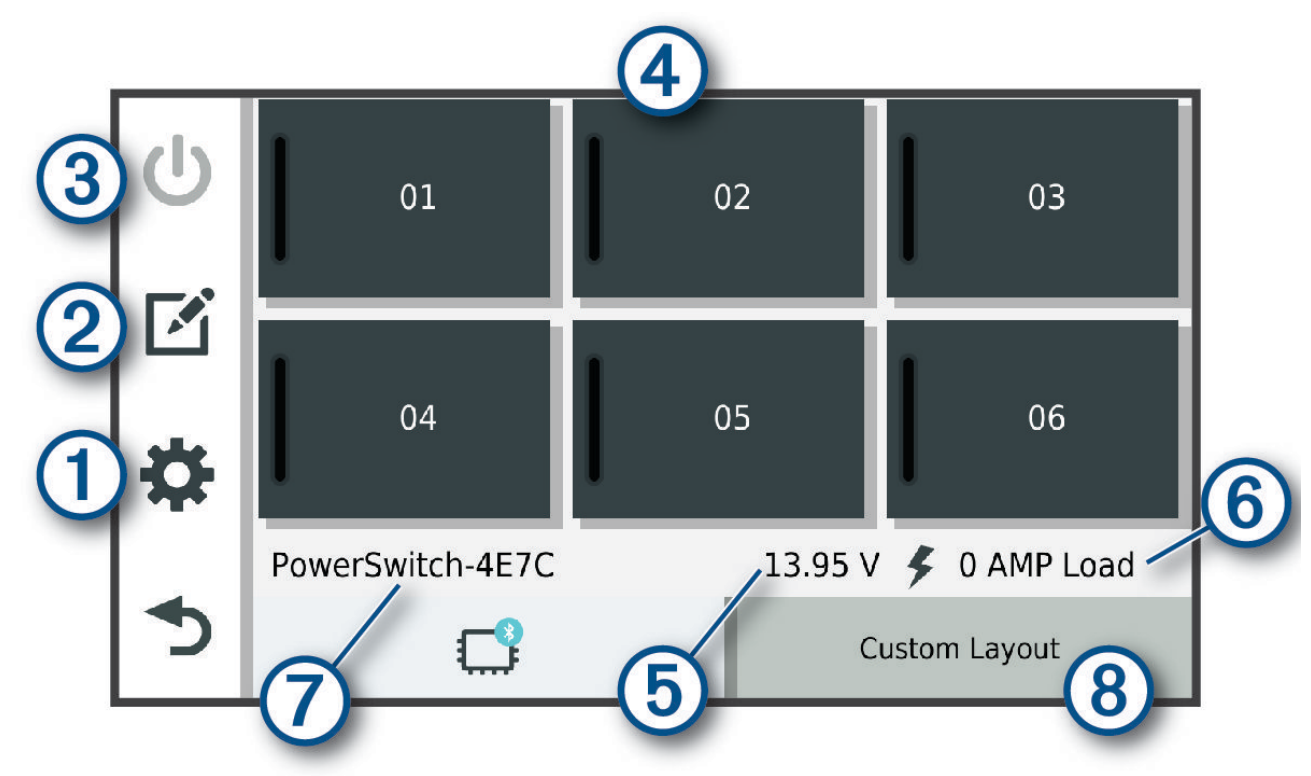

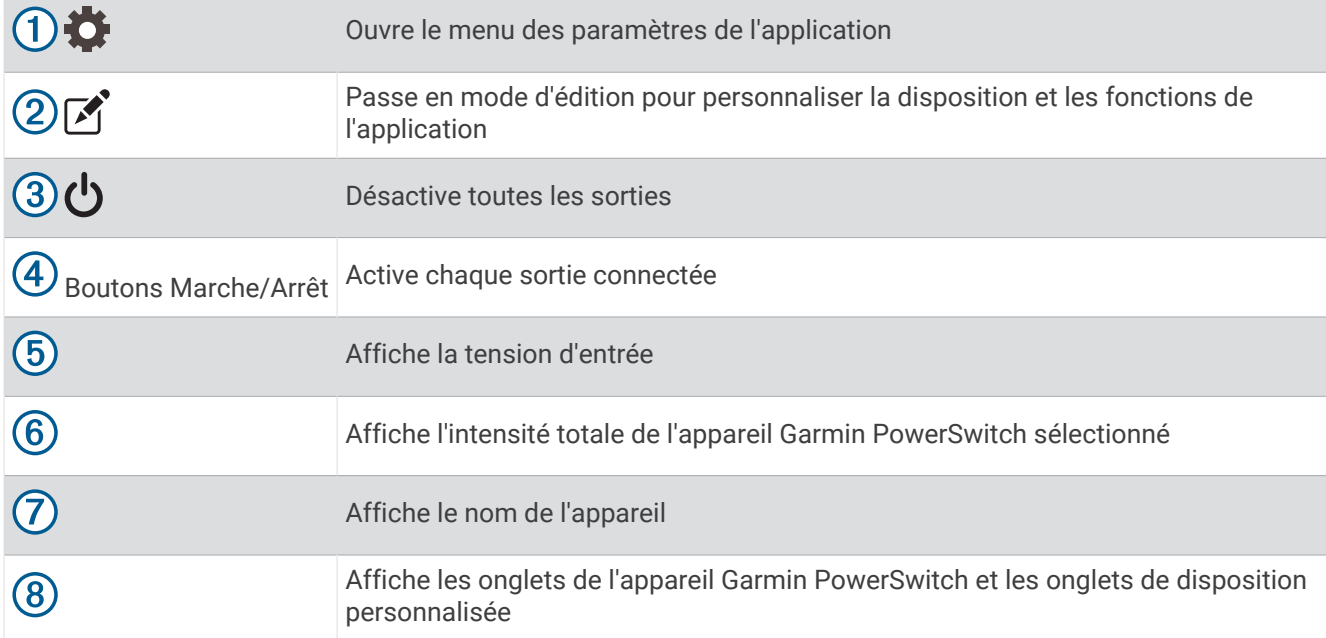

## Activation d'un commutateur d'alimentation

Avant de pouvoir utiliser l'application Garmin PowerSwitch pour activer un commutateur, vous devez installer votre appareil Garmin PowerSwitch dans votre véhicule et le coupler avec l'application Garmin PowerSwitch.

Dans l'application Garmin PowerSwitch, sélectionnez un bouton d'alimentation pour activer ou désactiver un commutateur.

## Désactivation de tous les commutateurs

Sélectionnez (<sup>1</sup>).

## Personnalisation d'un bouton

- 1 Sur l'écran de l'application Garmin PowerSwitch, sélectionnez  $\vec{P}$ . L'application passe en mode d'édition.
- **2** Sélectionnez  $\vec{r}$  sur le bouton que vous voulez personnaliser.
- **3** Sélectionner une option :
	- Pour modifier le nom du bouton, sélectionnez le champ **Étiquette du bouton** et saisissez un nom.
	- Pour ajouter une icône au bouton, sélectionnez le champ **Icône**, puis sélectionnez une icône.
	- Pour modifier la couleur du bouton, sélectionnez une couleur.
	- Pour modifier le mode du bouton, sélectionnez un mode de bouton.
	- Pour régler l'intensité du commutateur, utilisez le curseur.
	- Pour définir le bouton à activer avec une entrée de commande, sélectionnez une entrée de commande.
- 4 Sélectionnez  $\langle$ .
- **5** Sélectionnez **Terminé**.

### Affectation d'un commutateur à une entrée de commande

Avant de pouvoir utiliser les fonctions d'entrée de commande, vous devez connecter une entrée de commande à votre appareil Garmin PowerSwitch (*[Connexion d'une entrée de commande](#page-71-0)*, page 64).

Vous pouvez attribuer un ou plusieurs commutateurs à activer lorsque l'appareil Garmin PowerSwitch reçoit un signal d'une entrée de commande.

- **1** Sélectionnez **D**.
- **2** Sélectionnez votre appareil Garmin PowerSwitch.
- **3** Sélectionnez une entrée de commande.
- **4** Sélectionnez un ou plusieurs commutateurs.

## Ajout d'une disposition personnalisée

Vous pouvez ajouter un onglet de disposition personnalisé à l'application Garmin PowerSwitch. Les boutons ajoutés à une disposition personnalisée peuvent contrôler plusieurs commutateurs à la fois.

- 1 Dans l'application Garmin PowerSwitch, sélectionnez  $\mathcal{F}$ . L'appareil passe en mode d'édition.
- 2 Sélectionnez  $\blacksquare$

### Ajout d'un bouton à une disposition personnalisée

- **1** Dans l'application Garmin PowerSwitch, sélectionnez un onglet de disposition personnalisée.
- 2 Sélectionnez  $\vec{A}$ .

L'application passe en mode d'édition.

- **3** Sélectionnez **Bouton Ajouter**.
- **4** Sur le nouveau bouton, sélectionnez  $\mathbb{Z}$ .
- **5** Sélectionner une option :
	- Pour modifier le nom du bouton, sélectionnez le champ **Étiquette du bouton** et saisissez un nom.
	- Pour ajouter une icône au bouton, sélectionnez le champ **Icône**, puis sélectionnez une icône.
	- Pour modifier la couleur du bouton, sélectionnez une couleur.
- **6** Sélectionnez **Ajouter l'action**.
- **7** Si nécessaire, sélectionnez un appareil Garmin PowerSwitch et un commutateur.
- **8** Sélectionnez une action :
	- Pour que le bouton active ou désactive le commutateur à chaque pression, sélectionnez **Basculer**.
	- Pour que le bouton active le commutateur, sélectionnez **Activer**.
	- Pour que le bouton désactive le commutateur, sélectionnez **Éteindre**.
- **9** Sélectionnez un mode pour le bouton :
	- Pour que le bouton s'active d'une simple pression, sélectionnez **Standard**.
	- Pour que le bouton s'active uniquement lorsque vous appuyez dessus, sélectionnez **Momentané**.
	- Pour que le bouton s'allume et s'éteigne de manière répétée, sélectionnez **Alternance**, puis sélectionnez des intervalles de temps.
- **10** Si possible, utilisez le curseur pour régler la luminosité des lumières.
- 11 Sélectionnez **(**
- **12** Si nécessaire, sélectionnez **Ajouter l'action** pour ajouter des actions supplémentaires au bouton.

Vous pouvez ajouter une action pour chaque commutateur de l'appareil Garmin PowerSwitch.

### Organisation des boutons dans une disposition personnalisée

- **1** Dans l'application Garmin PowerSwitch, sélectionnez un onglet de disposition personnalisée.
- 2 Sélectionnez  $\vec{A}$ .

L'application passe en mode d'édition.

**3** Sur le bouton que vous souhaitez déplacer, maintenez  $\mathbf{F}$ , enfoncé et faites glisser le bouton vers une autre position.

### Suppression d'une disposition personnalisée ou d'un bouton

- **1** Dans l'application Garmin PowerSwitch, sélectionnez un onglet de disposition personnalisée.
- 2 Sélectionnez  $\vec{P}$ .

L'application passe en mode d'édition.

- **3** Sélectionner une option :
	- Pour supprimer un bouton, sélectionnez  $\overline{m}$  sur le bouton à supprimer.
	- Pour supprimer un onglet de disposition, sélectionnez  $\overline{m}$  dans l'onglet de disposition.

### **Routines**

Les routines automatisent votre appareil Garmin PowerSwitch. Lorsque vous définissez une routine sur votre appareil de navigation Garmin compatible, elle s'active ou se désactive automatiquement lorsque les conditions de la routine sont remplies. Par exemple, vous pouvez définir une routine pour activer un commutateur à une heure spécifique chaque jour ou lorsque votre véhicule atteint une vitesse spécifique. Les routines ne sont disponibles que si vous utilisez un appareil de navigation Garmin compatible.

## Ajout d'une routine

- **1** Dans l'application Garmin PowerSwitch, sélectionnez  $\bullet$  > **Routines**.
- **2** Si nécessaire, sélectionnez **Ajouter une routine**.
- **3** Sélectionnez **Quand**.
- **4** Sélectionnez un déclencheur :
	- Pour définir un commutateur à déclencher lorsque votre véhicule atteint une vitesse spécifique, sélectionnez **Vitesse** > **Suivant**, et suivez les instructions à l'écran pour entrer les seuils de vitesse.
	- Pour définir un commutateur à déclencher à une heure spécifique chaque jour, sélectionnez **Heure** > **Suivant**, puis entrez une heure.
	- Pour définir un commutateur à déclencher au lever du soleil, sélectionnez **Lever du soleil**.
	- Pour définir un commutateur à déclencher au coucher du soleil, sélectionnez **Coucher du soleil**.
- **5** Sélectionnez **Ajouter l'action**.
- **6** Sélectionnez un appareil, un commutateur, une action et un mode de bouton.
- **7** Si besoin, réglez l'atténuation de la luminosité à l'aide du curseur.
- **8** Sélectionnez **Enregistrer**.

### Modification d'une routine

- **1** Dans l'application Garmin PowerSwitch, sélectionnez  $\bullet$  > **Routines**.
- **2** Sélectionnez  $\triangle$  sur la routine à modifier.
- **3** Sélectionner une option :
	- Pour modifier le déclencheur de la routine, sélectionnez **Quand** , puis sélectionnez un déclencheur.
	- Pour modifier une action, sélectionnez  $\searrow$  sur l'action à modifier et faites vos changements.
	- Pour ajouter une action à la routine, sélectionnez **Ajouter l'action** et saisissez des informations sur l'action.
- **4** Sélectionnez **Enregistrer**.

### Suppression d'une routine

- **1** Dans l'application Garmin PowerSwitch, sélectionnez  $\bullet$  > **Routines**.
- **2** Sélectionnez  $\overline{m}$  sur la routine à supprimer.

# Great Rides

### **AVERTISSEMENT**

Cette fonction vous permet de suivre les parcours et itinéraires générés par des tiers. Garmin n'offre aucune garantie quant à la précision, à la fiabilité, à l'exhaustivité ou à la pertinence des itinéraires générés par des tiers. L'utilisation ou le recours à ces itinéraires se fait à vos propres risques.

Vous pouvez utiliser la fonction Great Rides pour ajouter un signet et suivre des itinéraires populaires. Vous pouvez noter les parcours et partager des photos à l'aide de l'application Tread sur votre smartphone.

### Ajout d'un signet sur un parcours

Vous pouvez afficher des parcours et les marquer d'un signet à l'aide de l'application Tread sur votre smartphone. Les parcours avec signet se synchronisent automatiquement avec votre navigateur zūmo lorsqu'il est connecté à l'application Tread.

- **1** Dans l'application Tread de votre smartphone, sélectionnez  $\rightarrow$  **Great Rides**.
- **2** Sélectionner une option :
	- Pour afficher la liste des parcours populaires dans votre région, sélectionnez **Meilleurs parcours**.
	- Pour afficher la liste des parcours à proximité, sélectionnez **Proche**.
- **3** Sélectionnez un parcours.
- **4** Sélectionnez **Ajouter un signet**.

## Synchronisation des grands Great Rides

Les parcours avec signet se synchronisent automatiquement lorsque vous ouvrez l'application Great Rides dans votre navigateur zūmo alors que vous êtes connecté à l'application Tread sur votre smartphone. Vous pouvez aussi lancer une synchronisation manuelle des données à tout moment.

- 1 Sélectionnez **II** > Great Rides.
- 2 Si nécessaire, sélectionnez  $\mathcal{D}$ .

### Suivre un parcours marqué d'un signet

Avant de pouvoir accéder à un parcours marqué d'un signet, vous devez synchroniser l'application Great Rides de votre système de navigation zūmo avec l'application Tread sur votre smartphone (*Synchronisation des grands Great Rides*, page 43).

- **1** Sélectionnez **: > Great Rides**.
- **2** Sélectionnez un parcours.
- **3** Sélectionnez le point de départ de votre parcours, puis sélectionnez **Go !**.
- **4** Choisissez la prochaine destination, puis sélectionnez **OK**.

L'appareil calcule un itinéraire jusqu'au point de départ que vous avez sélectionné.

**5** Sélectionnez **Démarrer**.

Après avoir suivi un parcours avec signet, vous pouvez le noter et partager des photos à l'aide de l'application Tread sur votre smartphone.

### Activation ou désactivation du calque Great Rides

Vous pouvez activer ou désactiver un calque qui affiche sur la carte les parcours marqués d'un signet.

Sélectionnez > **Affichage carte** > **Calques de carte** > **Great Rides dans signets**.

## Affichage du manuel d'utilisation sur votre appareil

Vous pouvez consulter le manuel d'utilisation en plusieurs langues, directement sur l'écran de votre appareil.

**1** Sélectionnez > **Manuel d'utilisation**.

Le manuel d'utilisation s'affiche dans la langue du logiciel (*[Paramètres système](#page-58-0)*, page 51).

**2** Sélectionnez  $\mathbf Q$  pour rechercher le manuel d'utilisation (facultatif).

## Lecteur audio

Le lecteur audio peut lire de la musique ou d'autres fichiers audio à partir des sources suivantes.

- Fichiers audio stockés sur votre appareil zūmo.
- Audio Bluetooth d'un téléphone couplé.

## Ajout de l'outil Lecteur audio à la carte

L'outil de carte Lecteur audio vous permet de contrôler le lecteur audio depuis votre carte.

- **1** Ouvrez la carte.
- 2 Sélectionnez **E** > Lecteur audio.

Les commandes du lecteur audio s'affichent sur la carte.

## Modification de la source média

Vous pouvez changer la source de lecture multimédia de votre appareil.

- **1** Sélectionnez **Musique**.
- **2** Sélectionnez la source média utilisée  $\Omega$ .

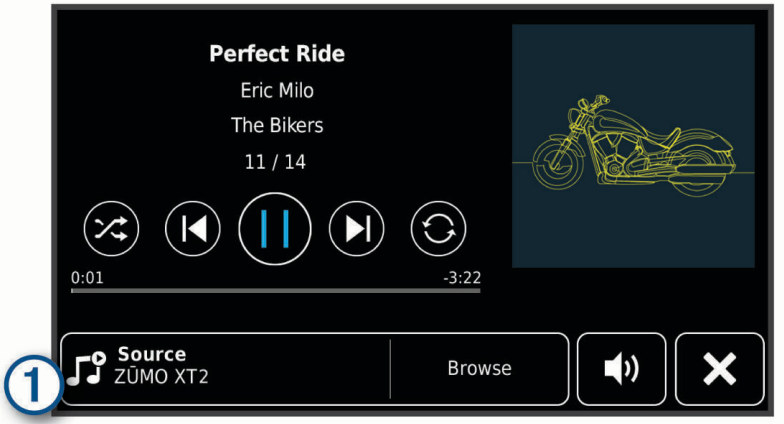

**3** Sélectionnez une source média disponible dans la liste.

# Images satellites BirdsEye Direct

Les images BirdsEye Direct fournissent des images cartographiques haute résolution téléchargeables, notamment des images satellites détaillées et des cartes topographiques matricielles. Vous pouvez télécharger des images satellites BirdsEye Direct directement sur votre appareil quand il est connecté à un réseau Wi‑Fi.

### Téléchargement des images satellites BirdsEye Direct

Avant de pouvoir télécharger des images satellites BirdsEye Direct sur votre appareil, vous devez vous connecter à un réseau sans fil (*[Connexion à un réseau Wi‑Fi](#page-61-0)*, page 54).

- 1 Sélectionnez **II** > BirdsEye Direct.
- 2 Sélectionnez  $\bigstar$
- **3** Sélectionner une option :
	- Pour télécharger des fichiers d'images satellites pour une position ou une zone spécifique, sélectionnez **Position**, puis sélectionnez une catégorie.

**REMARQUE :** la position par défaut est celle où vous vous trouvez actuellement.

- Pour sélectionner une option de qualité de l'image, sélectionnez **Détail**.
- Pour définir la taille de la zone à afficher dans les fichiers des images téléchargées, sélectionnez **Taille**, puis entrez la distance depuis la position sélectionnée.
- Pour sélectionner l'emplacement d'enregistrement des fichiers d'images téléchargés, sélectionnez **Enregistrer sous**.
- **4** Sélectionnez **Télécharger**.
- **5** Saisissez un nom pour les fichiers d'images téléchargés et sélectionnez **Terminé**.

# Calculateur d'itinéraire

Le calculateur d'itinéraire vous permet de créer et d'enregistrer un itinéraire, que vous pourrez suivre ultérieurement. Cette fonction peut s'avérer utile pour la planification d'un parcours de distribution, de vacances ou d'un road trip. Vous pouvez modifier un itinéraire enregistré pour le personnaliser, réorganiser les positions, ajouter des suggestions culturelles et touristiques et ajouter des points de tracé, par exemple.

Vous pouvez aussi utiliser le calculateur d'itinéraire pour modifier et enregistrer votre itinéraire actif.

## Planification d'itinéraire

Si un itinéraire peut comporter une multitude de positions, il doit au moins inclure un point de départ et une destination. Le point de départ est la position à laquelle vous prévoyez de commencer votre itinéraire. Si vous lancez la navigation à partir d'une autre position, l'appareil vous permet d'atteindre votre position de départ en premier. Pour un itinéraire aller-retour, le point de départ et la destination finale peuvent être identiques.

- **1** Sélectionnez > **Planif. itinéraire**.
- **2** Si nécessaire, sélectionnez un mode de calcul. **REMARQUE :** le mode Tps le plus court est sélectionné par défaut.
- **3** Sélectionnez une option pour choisir une position pour votre point de départ :
	- Sélectionnez une position sur la carte.
	- $\cdot$  Sélectionnez  $\bf{Q}$  et cherchez une position (*[Recherche d'une position à l'aide de la barre de recherche](#page-26-0)*, [page 19\)](#page-26-0).
- **4** Répétez l'étape 3 pour ajouter d'autres positions. **REMARQUE :** la dernière position que vous ajoutez est la destination.
- **5** Une fois que vous avez ajouté toutes les positions nécessaires, sélectionnez ...

### Modification et réorganisation des positions d'un itinéraire

- 1 Sélectionnez **II** > Itinéraires.
- **2** Sélectionnez un itinéraire enregistré.
- **3** Sélectionnez **Liste**.
- **4** Sélectionnez une position.
- **5** Sélectionner une option :
	- Pour modifier la position, sélectionnez  $\blacklozenge$ , puis saisissez une nouvelle position.
	- Pour avancer ou reculer la position, sélectionnez  $\hat{J}$ , puis déplacez la position le long de l'itinéraire.
	- Pour ajouter une nouvelle position après la position sélectionnée, sélectionnez  $\bigoplus$ .
	- Pour supprimer la position, sélectionnez  $\overline{m}$ .

### Modification des options de définition d'itinéraire pour un itinéraire

Vous pouvez personnaliser la manière dont l'appareil calcule votre itinéraire.

- **1** Sélectionnez > **Itinéraires**.
- **2** Sélectionnez un itinéraire enregistré.
- **3** Sélectionnez .
- **4** Sélectionner une option :
	- Pour ajouter des points de tracé à votre itinéraire, sélectionnez **Tracé**, puis sélectionnez au moins une position.
	- Pour modifier le mode de calcul de l'itinéraire, appuyez sur un segment d'itinéraire et sélectionnez un mode de calcul.

### Enregistrement de votre itinéraire actif

Si un itinéraire est actif, utilisez le calculateur d'itinéraire pour l'enregistrer.

- **1** Sélectionnez > **Planif. itinéraire**.
- 2 Sélectionnez pour enregistrer votre itinéraire.

## Navigation jusqu'à un itinéraire enregistré

- **1** Sélectionnez > **Itinéraires**.
- **2** Sélectionnez un itinéraire enregistré.
- **3** Sélectionnez **Go !**.
- **4** Sélectionnez la première position sur votre trajet, puis sélectionnez **OK**.
- **5** Sélectionnez **Démarrer**.

L'appareil calcule un itinéraire à partir de votre position actuelle jusqu'à la position sélectionnée, puis vous guide jusqu'aux autres itinéraires, dans l'ordre.

# Partage d'un itinéraire

Vous pouvez partager des itinéraires avec d'autres appareils de navigation zūmo.

- **1** Sélectionnez > **Explore** > > **Partager**.
- 2 Sélectionnez un ou plusieurs itinéraires, puis sélectionnez
- **3** Sélectionner une option :
	- Pour partager un itinéraire à l'aide de l'application Tread, sélectionnez **Garmin Tread**.
	- Pour copier un itinéraire sur une carte microSD, sélectionnez **Carte mémoire**.
- **4** Sélectionnez **Terminé**.
- **5** Suivez les instructions qui s'affichent sur l'écran de votre appareil de navigation zūmo pour terminer la procédure de partage.

# Tracés

Un tracé représente un enregistrement de votre itinéraire. Le journal de suivi contient des informations sur le trajet enregistré, notamment l'heure, la position et l'altitude.

### Enregistrement de tracés

Le suivi enregistre votre parcours. Lorsque vous démarrez le suivi, votre appareil enregistre votre position, puis met à jour la ligne du tracé. Si votre appareil est couplé à un compte Garmin Explore, il synchronise régulièrement les tracés enregistrés avec l'application.

- **1** Sélectionnez > **Enregistr. tracés**.
- **2** Sélectionnez **Démarrer**.

# TracBack<sup>®</sup>

### Suivi de vos parcours récents

La fonction TracBack enregistre le segment le plus récent de votre déplacement. Vous pouvez retracer votre parcours récent jusqu'à une position précédente.

**1** Sélectionnez **Follo** > TracBack.

Votre parcours récent s'affiche sur la carte.

**2** Sélectionnez **Go !**.

### Enregistrement de votre parcours récent en tant qu'itinéraire

Vous pouvez enregistrer votre parcours récent en tant qu'itinéraire pour y accéder plus tard en utilisant le calculateur d'itinéraire (*Navigation jusqu'à un itinéraire enregistré*, page 46).

- 1 Sélectionnez **II** > TracBack.
	- Votre parcours récent s'affiche sur la carte.
- **2** Sélectionnez > **Enreg. comme itinéraire**.
- **3** Saisissez le nom de l'itinéraire et sélectionnez **Terminé**.

# <span id="page-54-0"></span>Affichage des prévisions météo

### *AVIS*

Garmin décline toute responsabilité quant à la précision et à la pertinence des données météo.

Pour utiliser cette fonction, votre appareil doit recevoir des données météo. Vous pouvez connecter votre appareil à l'application Tread pour recevoir des données météo (*[Couplage avec votre smartphone](#page-38-0)*, page 31).

**REMARQUE :** les prévisions météo sont disponibles uniquement dans certaines zones.

### **1** Sélectionnez > **Météo**.

L'appareil affiche les conditions météorologiques actuelles et des prévisions pour les prochains jours.

**2** Sélectionnez un jour.

Les prévisions détaillées du jour s'affichent.

### Consultation de la météo près d'une autre ville

- **1** Sélectionnez > **Météo** > **Position actuelle**.
- **2** Sélectionnez une option :
	- Pour consulter la météo près d'une ville faisant partie de vos favoris, sélectionnez une ville dans la liste.
	- Pour ajouter une ville à votre liste de favoris, sélectionnez **Ajouter une ville**, puis saisissez le nom de la ville souhaitée.

### Affichage du radar météo

Afin de pouvoir utiliser cette fonction, vous devez d'abord connecter votre appareil à un téléphone compatible exécutant l'application Tread (*[Couplage avec votre smartphone](#page-38-0)*, page 31).

- **1** Sélectionnez > **Radar météo**.
- 2 Sélectionnez pour animer la carte radar.

### Affichage des alertes météo

Afin de pouvoir utiliser cette fonction, vous devez d'abord connecter votre appareil à un téléphone compatible exécutant l'application Tread (*[Couplage avec votre smartphone](#page-38-0)*, page 31).

**REMARQUE :** cette fonction n'est pas disponible dans toutes les zones.

Lorsque vous vous déplacez avec votre appareil, il se peut que des alertes météo s'affichent sur la carte. Vous pouvez également afficher une carte des alertes météo à proximité de votre position actuelle ou d'une ville de votre choix.

- **1** Sélectionnez > **Météo**.
- **2** Sélectionnez une ville, si besoin.
- **3** Sélectionnez > **Alertes météo**.

### Consultation des conditions de circulation

Afin de pouvoir utiliser cette fonction, vous devez d'abord connecter votre appareil à un téléphone compatible exécutant l'application Tread (*[Couplage avec votre smartphone](#page-38-0)*, page 31).

Vous pouvez voir les conditions routières en lien avec la météo pour les routes de votre région, sur votre itinéraire ou dans une autre ville.

- **1** Sélectionnez > **Météo**.
- **2** Sélectionnez une ville, si besoin.
- **3** Sélectionnez  $\blacksquare$  > **Conditions de circulation**.

# <span id="page-55-0"></span>Création d'un itinéraire aller-retour

L'appareil peut créer un itinéraire aller-retour avec une position de départ spécifique ainsi qu'une distance, une durée ou une destination particulières.

- **1** Dans le menu principal, sélectionnez  $\blacksquare$  > **Round Trip**.
- **2** Sélectionnez **Point de départ**.
- **3** Sélectionnez une position, puis sélectionnez **Sélect.**.
- **4** Sélectionnez **Attributs du trajet**.
- **5** Sélectionner une option :
	- Sélectionnez **Choisissez une distance** pour planifier votre itinéraire en vous basant sur une distance.
	- Sélectionnez **Choisissez une durée** pour planifier votre itinéraire en vous basant sur un horaire.
	- Sélectionnez **Choisissez une destination** pour planifier votre itinéraire en vous basant sur une position spécifique.
- **6** Sélectionnez **Suivant**.
- **7** Saisissez une distance, une durée ou une destination.
- **8** Sélectionner une option :
	- Si vous avez saisi une distance ou une durée, sélectionnez **Terminé**.
	- Si vous avez sélectionné une destination, sélectionnez **Sélect.**.
- **9** Sélectionnez **Ajouter une direction**.
- **10** Sélectionnez une direction, puis sélectionnez **Suivant**.
- **11** Sélectionnez **Calculer**.

**12** Sélectionnez une ou plusieurs options :

- Sélectionnez  $\triangle$  pour afficher les statistiques d'altitude tout au long de votre itinéraire.
- Sélectionnez **Jour dessiner votre itinéraire.**
- Utilisez le curseur pour augmenter ou réduire le caractère aventureux de votre itinéraire.
- Sélectionnez  $\bigwedge$ , puis sélectionnez une ou plusieurs fonctions d'itinéraire.

**13** Sélectionnez un itinéraire puis sélectionnez **Go !**.

## Affichage des destinations et itinéraires précédents

Pour utiliser cette fonction, vous devez d'abord activer la fonction d'historique de voyage (*[Paramètres de](#page-59-0)  [l'appareil et de confidentialité](#page-59-0)*, page 52).

Vous pouvez afficher vos itinéraires précédents ainsi que les lieux où vous vous êtes arrêté sur la carte.

Sélectionnez **II** > Où je suis allé.

# Paramètres

# Paramètres Bluetooth

### Paramètres du téléphone

Sélectionnez  $\bullet$  > Téléphone, puis sélectionnez votre smartphone.

**Déconnecter** : déconnecte le téléphone couplé.

**Nom du téléphone** : affiche le nom du smartphone couplé. Vous pouvez sélectionner le nom pour modifier son affichage sur votre appareil de navigation.

**Son multimédia** : permet à l'appareil de navigation de lire le contenu audio depuis votre smartphone couplé.

- **Garmin Tread** : s'affiche lorsque l'appareil de navigation est connecté à l'application Tread sur votre smartphone.
- **Oublier appareil** : permet de retirer l'appareil connecté de la liste des appareils couplés. Cette option n'est disponible que si l'appareil a été couplé.

## <span id="page-56-0"></span>Paramètres du casque

Sélectionnez  $\bullet$  > Casque, puis sélectionnez votre casque.

**Déconnecter** : déconnecte le casque couplé.

**Nom du casque** : affiche le nom du casque couplé. Vous pouvez sélectionner le nom pour modifier son affichage sur votre appareil de navigation.

**Qualité audio pour navig.** : permet de définir la qualité audio des instructions de navigation.

**Casque** : active ou désactive les fonctions du casque.

**Son multimédia** : active ou désactive le son multimédia via le casque.

**Oublier appareil** : permet de retirer le casque de la liste des appareils couplés.

# Paramètres Wi**‑**Fi

Les paramètres du réseau sans fil vous permettent de gérer les réseaux Wi-Fi.

Sélectionnez  $\bullet$  > Wi-Fi.

**Wi-Fi** : active la radio Wi‑Fi.

**Réseaux enregistrés** : permet de modifier ou de supprimer les réseaux enregistrés.

**Rechercher des réseaux** : recherche des réseaux Wi‑Fi à proximité (*[Connexion à un réseau Wi‑Fi](#page-61-0)*, page 54).

# Paramètres d'affichage de la carte

Sélectionnez  $\mathbf{D}$  > Affichage carte.

**Icône du véhicule sur la carte** : permet de définir l'icône du véhicule qui représente votre position sur la carte. **Affichage carte routière** : permet de définir la perspective sur la carte.

**Détails cartographiques** : permet de définir le niveau de détails de la carte. Une plus grande précision peut ralentir le tracé de la carte.

**Thème de la carte** : permet de modifier la couleur des données cartographiques.

- **Calques de carte** : permet de choisir les données qui s'affichent sur la page de la carte (*[Personnalisation des](#page-37-0)  [calques de la carte](#page-37-0)*, page 30).
- **Retrait des waypoints de l'affichage** : masque les waypoints de la carte lorsque le niveau de zoom est élevé.
- **Zoom auto** : permet de sélectionner automatiquement le niveau de zoom adapté pour une utilisation optimale de votre carte. quand cette option est désactivée, vous pouvez effectuer un zoom avant ou arrière manuel.
- **Ignorer l'étape suivante Confirmation** : permet de définir un message de confirmation qui s'affiche lorsque vous ignorez une position sur votre itinéraire.

**Mes cartes** : permet de spécifier les cartes que l'appareil doit utiliser parmi celles qui sont installées.

### Activation des cartes

Vous avez la possibilité d'activer les cartes installées sur votre appareil.

**ASTUCE :** pour acheter d'autres cartes, rendez-vous sur [garmin.com/maps.](http://www.garmin.com/maps)

- **1** Sélectionnez > **Affichage carte** > **Mes cartes**.
- **2** Sélectionnez une carte.

# <span id="page-57-0"></span>Paramètres de navigation

## Sélectionnez  $\bullet$  > Navigation.

**Méthode de calcul** : permet de définir la méthode de calcul des itinéraires.

**Recalcul hors route** : permet de définir les préférences de recalcul quand vous déviez d'un itinéraire actif.

**Contournements** : permet de définir les caractéristiques routières à éviter dans vos itinéraires.

**Contournements personnalisés** : permet d'éviter des routes ou zones particulières.

**Trafic** : définit les options des fonctions d'info trafic.

**Zones environnementales** : permet de définir les préférences pour éviter les zones à restrictions environnementales pouvant s'appliquer à votre véhicule.

**Mode restreint** : permet de désactiver toutes les fonctions qui requièrent l'attention du conducteur.

**Simulateur GPS** : permet d'arrêter la réception des signaux GPS sur l'appareil et d'économiser la batterie.

## Paramètres de trafic

Dans le menu principal, sélectionnez  $\mathbf{D}$  > **Navigation** > **Trafic**.

**Trafic** : permet d'activer le service d'info-trafic.

- **Optimiser l'itinéraire** : permet à l'appareil d'utiliser les autres itinéraires optimisés, automatiquement ou sur demande (*[Contournement des ralentissements sur votre itinéraire](#page-24-0)*, page 17).
- **Fournisseur actuel** : permet de définir le fournisseur d'info-trafic à utiliser. L'option Auto permet de sélectionner les meilleures données disponibles sur le trafic, de manière automatique.

**Abonnements** : permet d'afficher vos abonnements actuels aux services d'info-trafic.

## Définition d'une position simulée

Si vous êtes à l'intérieur ou si vous ne recevez pas de signal satellite, vous pouvez utiliser le simulateur GPS pour planifier un itinéraire à partir d'une position simulée.

- **1** Sélectionnez > **Navigation** > **Simulateur GPS**.
- **2** Dans le menu principal, sélectionnez **Afficher carte**.
- **3** Touchez la carte deux fois de suite pour sélectionner une zone. L'adresse de la position s'affiche en bas de l'écran.
- **4** Sélectionnez la description de la position.
- **5** Sélectionnez **Définir la position**.

# <span id="page-58-0"></span>Paramètres d'aide à la conduite

Sélectionnez  $\bullet$  > Assistance au conducteur.

- **Alertes pour motards** : permet d'activer ou de désactiver les alertes à l'approche de certaines zones ou selon les conditions routières (*[Fonctions et alertes de vigilance du motard](#page-15-0)*, page 8).
- **Alerte d'excès de vitesse** : vous avertit dès que vous dépassez la limite de vitesse autorisée.
- **Tonalité de baisse de vitesse** : vous avertit lorsque la limite de vitesse diminue.
- **Récapitulatif du parcours** : affiche un résumé de votre parcours à la fin d'un itinéraire.
- **Guide sur le port du casque** : affiche les modifications des exigences relatives au port du casque lors du franchissement des frontières.
- **Alerte de frontière nationale** : affiche une notification lors du franchissement des frontières internationales.
- **Aperçu de l'itinéraire** : affiche un aperçu des routes principales sur votre itinéraire lorsque vous démarrez la navigation.
- **Planning des pauses** : vous rappelle de prendre une pause et affiche les services sur votre itinéraire quand vous avez conduit longtemps sans vous arrêter. Vous pouvez activer ou désactiver les rappels de pause et les suggestions de service sur votre itinéraire.
- **Détection automatique des incidents** : permet au système de navigation de détecter les incidents et d'en avertir les contacts d'urgence (*[Détection et notifications des incidents](#page-16-0)*, page 9).
- **Message incident** : alerte vos contacts d'urgence lorsqu'un incident est détecté (*[Détection et notifications des](#page-16-0)  [incidents](#page-16-0)*, page 9).

**Alertes points d'intérêt** : vous prévient lorsque vous approchez d'une zone de danger.

# Paramètres d'affichage

Sélectionnez  $\bullet$  > Affichage.

**Orientation** : permet de définir l'orientation de l'écran en mode portrait (vertical) ou en mode paysage (horizontal).

**REMARQUE :** cette fonction n'est pas disponible sur tous les modèles.

- **Thème Couleur** : permet de choisir entre les modes couleur Nuit et Jour. Si vous sélectionnez l'option Auto, l'appareil bascule automatiquement entre les deux modes en fonction de l'heure.
- **Luminosité** : permet de régler la luminosité de l'écran.
- **Délai d'affichage** : permet de définir la durée d'inactivité avant que votre appareil ne passe en mode veille lorsque votre appareil est sur batterie.
- **Capture d'écran** : permet de prendre une photo de l'écran de l'appareil. Les captures d'écran sont enregistrées dans la mémoire de l'appareil, dans le dossier Screenshot.

# Paramètres système

### Sélectionnez  $\bullet$  > Système.

**Profil de voix** : permet de changer la langue des instructions vocales.

**Langue du texte** : permet de modifier la langue de tous les éléments textuels affichés à l'écran.

**REMARQUE :** les changements de langue n'ont aucun impact sur les données saisies par l'utilisateur ou les données cartographiques, telles que les noms de rues.

**Langue du clavier** : permet d'activer les différentes langues du clavier.

**Unités** : permet de définir l'unité de mesure utilisée pour les distances.

**Heure actuelle** : permet de régler l'heure de l'appareil.

**Format Heure** : permet de sélectionner une heure d'affichage au format 12 heures, 24 heures ou UTC.

**Format de position** : permet de définir le format de coordonnées et le datum (système géodésique) utilisés pour les coordonnées géographiques.

## <span id="page-59-0"></span>Réglage de l'heure

- **1** Dans le menu principal, sélectionnez l'heure.
- **2** Sélectionnez une option :
	- Pour régler l'heure automatiquement à l'aide des informations GPS, sélectionnez **Automat.**.
	- Pour régler l'heure manuellement, faites glisser les chiffres vers le bas ou vers le haut.

# Paramètres de l'appareil et de confidentialité

### Sélectionnez **D** > Appareil.

**Infos produit** : permet d'afficher le numéro de version du logiciel, le numéro d'identification de l'appareil et des informations sur plusieurs autres fonctionnalités du logiciel.

**Indications règlementaires** : affiche les informations légales et de conformité.

**CLUF** : permet d'afficher les contrats de licence utilisateur final.

**REMARQUE :** ces informations sont requises pour mettre à jour le logiciel du système ou acquérir de nouvelles cartes.

**Licences logiciel** : permet d'afficher des informations sur la licence logicielle.

**Rapport de données de l'appareil** : partagez des données anonymes pour améliorer l'appareil.

- **Historique de voyage** : permet à l'appareil de stocker un enregistrement des endroits que vous avez visités. Cela vous permet d'afficher le journal de trajet, d'utiliser la fonction Où je suis allé et d'utiliser les itinéraires suggérés myTrends™ .
- **Réinitialiser** : vous permet d'effacer l'historique des voyages, de réinitialiser les paramètres ou de supprimer toutes les données utilisateur.

# Restauration des paramètres

Vous pouvez rétablir les réglages par défaut d'une certaine catégorie de paramètres ou de l'ensemble des paramètres.

- **1** Sélectionnez **D**.
- **2** Si besoin est, sélectionnez une catégorie de paramètres.
- **3** Sélectionnez  $\blacksquare$  > **Restaurer**.

# Informations sur l'appareil

# Affichage des informations légales et de conformité relatives à l'étiquetage électronique

- **1** Dans le menu des paramètres, faites défiler l'écran jusqu'au fond du menu.
- **2** Sélectionnez **Appareil** > **Indications règlementaires**.

# <span id="page-60-0"></span>**Caractéristiques**

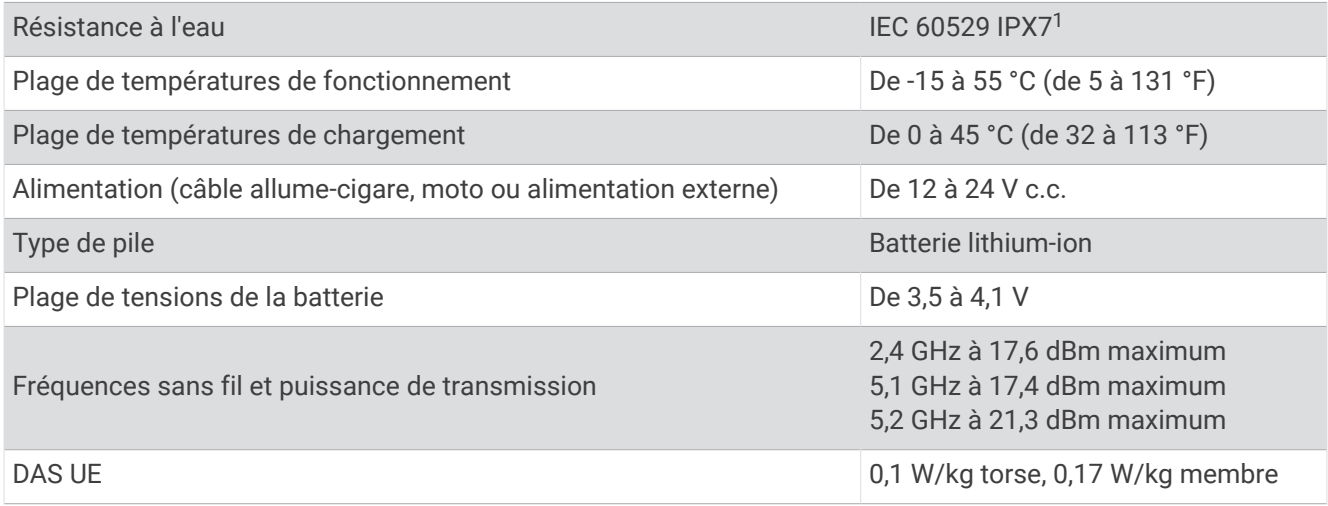

# Chargement de l'appareil

**REMARQUE :** ce produit de classe III doit être alimenté par une alimentation LPS.

Vous pouvez charger la batterie de votre appareil à l'aide d'une des méthodes suivantes.

• Installez l'appareil sur le support de montage, puis connectez le support à l'alimentation du véhicule.

#### *AVIS*

Ne connectez pas l'appareil directement au câble allume-cigare.

• Branchez l'appareil sur l'adaptateur d'alimentation disponible en option, par exemple sur l'adaptateur d'alimentation pour prise murale.

Vous pouvez acheter un adaptateur CA-DC Garmin convenant à un usage à domicile ou au bureau auprès d'un revendeur Garmin ou sur le site [www.garmin.com](http://www.garmin.com). Le chargement de l'appareil peut être lent quand il est connecté à un adaptateur tiers.

# Maintenance de l'appareil

# Centre d'assistance Garmin

Rendez-vous sur [support.garmin.com](http://support.garmin.com) pour obtenir de l'aide et des informations, et accéder aux manuels des produits, aux questions fréquentes, à des vidéos et à l'assistance client.

<sup>1</sup> \*L'appareil résiste à une immersion accidentelle dans un mètre d'eau pendant 30 minutes. Pour plus d'informations, rendez-vous sur [www.garmin.com](http://www.garmin.com/waterrating) [/waterrating](http://www.garmin.com/waterrating).

# <span id="page-61-0"></span>Mises à jour cartographiques et logicielles

Pour profiter de la meilleure expérience de navigation possible, veillez à mettre à jour régulièrement les cartes et les logiciels de votre appareil.

Les mises à jour cartographiques indiquent les dernières modifications apportées aux routes et lieux figurant sur les cartes utilisées par votre appareil. En mettant vos cartes à jour, vous trouverez plus facilement les nouveaux lieux et vous pourrez générer des itinéraires plus précis. Les mises à jour cartographiques sont volumineuses et peuvent prendre plusieurs heures.

Les mises à jour logicielles modifient et améliorent les fonctions et le fonctionnement de l'appareil. Les mises à jour logicielles sont plus légères et ne prennent que quelques minutes.

Il existe deux méthodes pour mettre à jour votre logiciel.

- Vous pouvez connecter l'appareil à un réseau Wi‑Fi pour effectuer la mise à jour directement sur l'appareil (recommandé). Cette option vous permet de mettre à jour votre appareil sans vous connecter à un ordinateur.
- Vous pouvez connecter l'appareil à un ordinateur et le mettre à jour à l'aide de l'application Garmin Express [\(garmin.com/express\)](http://www.garmin.com/express).

## Connexion à un réseau Wi**‑**Fi

La première fois que vous allumez votre appareil, il vous invite à vous connecter à votre réseau Wi‑Fi et à enregistrer votre appareil. Vous pouvez aussi vous connecter à un réseau Wi-Fi via le menu des paramètres.

- **1** Sélectionnez  $\mathbf{D}$  > Wi-Fi.
- **2** Si besoin, sélectionnez **Wi-Fi** pour activer la technologie Wi‑Fi.
- **3** Sélectionnez **Rechercher des réseaux**.
- L'appareil affiche une liste des réseaux Wi‑Fi à proximité.
- **4** Sélectionnez un réseau.
- **5** Si besoin, saisissez le mot de passe du réseau, puis sélectionnez **Terminé**.

L'appareil se connecte au réseau et le réseau est ajouté à la liste des réseaux enregistrés. L'appareil se reconnecte à ce réseau automatiquement lorsqu'il est à portée.

## Mise à jour du logiciel et des cartes à l'aide d'un réseau Wi**‑**Fi

*AVIS*

Il se peut que vous deviez télécharger des fichiers volumineux pour effectuer les mises à jour cartographiques et logicielles. Les limites et frais de données habituels imposés par votre fournisseur de services Internet s'appliquent. Contactez votre fournisseur de services Internet pour obtenir plus d'informations sur les limites et frais de données.

Vous pouvez mettre à jour les cartes et le logiciel en connectant votre appareil à un réseau Wi‑Fi qui fournit un accès à Internet. Ceci vous permet de mettre à jour votre appareil sans vous connecter à un ordinateur.

**1** Connectez l'appareil à un réseauWi‑Fi (*[Connexion à un réseau Wi‑Fi](#page-61-0)*, page 54).

Lorsque l'appareil se connecte au réseau Wi‑Fi, il recherche les mises à jour disponibles. Quand une mise à jour est disponible,  $\bigcirc$  s'affiche sur l'icône  $\bigcirc$  dans le menu principal.

**2** Sélectionnez > **Mises à jour**.

L'appareil recherche les mises à jour disponibles. Quand une mise à jour est disponible, **Mise à jour disponible** s'affiche sous Carte ou Logiciel.

- **3** Sélectionner une option :
	- Pour installer toutes les mises à jour disponibles, sélectionnez **Tout installer**.
	- Pour installer uniquement les mises à jour cartographiques, sélectionnez **Carte** > **Tout installer**.
	- Pour installer uniquement les mises à jour logicielles, sélectionnez **Logiciel** > **Tout installer**.
- **4** Lisez les contrats de licence, puis sélectionnez **Tout accepter** pour accepter les contrats.

**REMARQUE :** si vous ne souhaitez pas accepter les conditions de licence, vous pouvez sélectionner Refuser. Le processus de mise à jour s'arrête alors. Vous ne pouvez pas installer des mises à jour sans accepter les contrats de licence.

**5** A l'aide du câble USB inclus, branchez l'appareil à une source d'alimentation externe, puis sélectionnez **Continuer** (*[Chargement de l'appareil](#page-60-0)*, page 53).

Utilisez un chargeur USB mural d'au minimum 2 A pour optimiser les résultats. Il existe de nombreux adaptateurs USB pour smartphone, tablette ou appareil portable compatibles.

**6** Veillez à ce que l'appareil reste connecté à l'alimentation externe et à portée du réseau Wi‑Fi jusqu'à la fin du processus de mise à jour.

**ASTUCE :** si vous interrompez ou annulez une mise à jour de carte avant la fin, il risque de manquer certaines données cartographiques sur votre appareil. Pour récupérer les données cartographiques manquantes, vous devez effectuer à nouveau la mise à jour via Wi‑Fi ou Garmin Express.

## Mises à jour produit

Sur votre ordinateur, installez Garmin Express ([www.garmin.com/express](http://www.garmin.com/express)).

Ceci vous permet d'accéder facilement aux services suivants pour les appareils Garmin :

- Mises à jour logicielles
- Mises à jour cartographiques
- Enregistrement du produit

### Mise à jour de cartes et de logiciels avec Garmin Express

Vous pouvez utiliser l'application Garmin Express pour télécharger et installer les dernières mises à jour cartographiques et logicielles disponibles pour votre appareil.

- **1** Si l'application Garmin Express n'est pas installée sur votre ordinateur, rendez-vous sur [garmin.com/express](http://www.garmin.com/express) et suivez les instructions qui s'affichent à l'écran pour l'installer.
- **2** Ouvrez l'application **G** Garmin Express.
- **3** Connectez votre appareil à votre ordinateur à l'aide d'un câble USB.

La petite extrémité du câble se connecte au port USB  $\bigcirc$  de votre appareil zūmo et la grande extrémité se branche sur un port USB disponible de votre ordinateur.

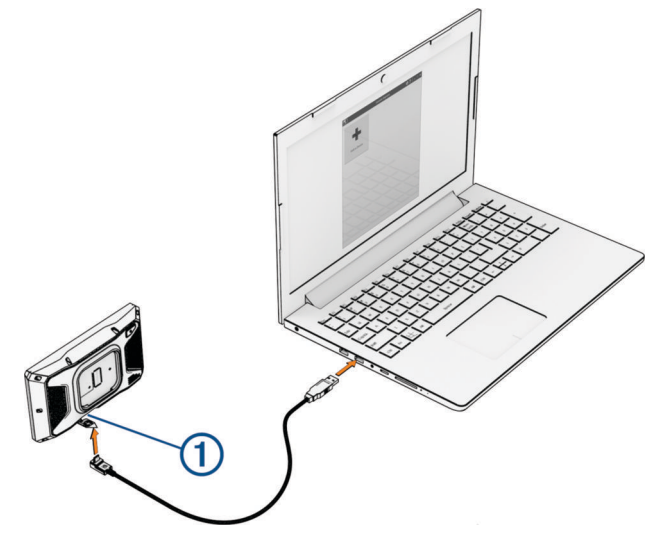

- **4** Sur votre appareil zūmo, sélectionnez **Appuyer pour connecter à un ordinateur**.
- **5** Dans l'application Garmin Express, cliquez sur **Ajouter un appareil**. L'application Garmin Express recherche votre appareil et affiche le nom ainsi que le numéro de série de l'appareil.
- **6** Cliquez sur **Ajouter appareil**, puis suivez les instructions qui s'affichent à l'écran pour ajouter votre appareil à l'application Garmin Express.

Une fois configurée, l'application Garmin Express affiche les mises à jour disponibles pour votre appareil.

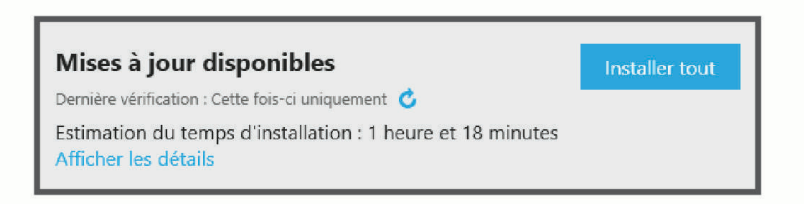

- **7** Sélectionner une option :
	- Pour installer toutes les mises à jour disponibles, cliquez sur **Tout installer**.
	- Pour installer une mise à jour spécifique, cliquez sur **Afficher les détails**, puis sur **Installer** à côté de la mise à jour de votre choix.

L'application Garmin Express télécharge et installe les mises à jour sur votre appareil. Les mises à jour cartographiques sont volumineuses. Leur installation peut prendre beaucoup de temps si votre connexion Internet est lente.

**REMARQUE :** si une mise à jour cartographique est trop volumineuse pour votre appareil, le logiciel peut vous inviter à installer une carte microSD dans votre appareil pour augmenter la capacité de stockage interne (*[Installation d'une carte mémoire pour les cartes et les données](#page-75-0)*, page 68).

**8** Suivez les instructions qui s'affichent à l'écran pendant le processus de mise à jour pour terminer l'installation des mises à jour.

Par exemple, pendant une mise à jour, l'application Garmin Express peut vous demander de déconnecter et de reconnecter votre appareil.

*AVIS*

# Entretien de l'appareil

Evitez de laisser tomber l'appareil.

Pour éviter tout dommage permanent, ne conservez pas l'appareil à un endroit où il pourrait être exposé de manière prolongée à des températures extrêmes.

N'utilisez jamais d'objet dur ou pointu sur l'écran tactile, car vous risqueriez de l'endommager.

### Nettoyage du boîtier externe

*AVIS*

Evitez d'utiliser des nettoyants chimiques ou des solvants susceptibles d'endommager les parties en plastique de l'appareil.

- **1** Nettoyez le boîtier externe de l'appareil (hormis l'écran tactile) à l'aide d'un chiffon humide et imbibé d'un détergent non abrasif.
- **2** Essuyez l'appareil.

### Nettoyage de l'écran tactile

- **1** Utilisez un chiffon doux, propre et non pelucheux.
- **2** Humectez-le d'eau si nécessaire.
- **3** Si vous utilisez un chiffon humide, éteignez l'appareil et débranchez-le de la source d'alimentation.
- **4** Nettoyez délicatement l'écran avec le chiffon.

# Redémarrage de l'appareil

Vous pouvez redémarrer votre appareil s'il cesse de fonctionner.

Maintenez le bouton Marche/Arrêt enfoncé pendant 12 secondes.

## Retrait de l'appareil, du support et de la ventouse

### Retrait de l'appareil du support

- **1** Appuyez sur la patte ou le bouton de dégagement du support.
- **2** Inclinez le haut de l'appareil vers le bas et retirez-le du support.

### Retrait du support de la ventouse

- **1** Tournez le support de l'appareil vers la droite ou vers la gauche.
- **2** Appliquez une pression jusqu'à ce que la partie creuse du support libère la rotule de la ventouse.

### Retrait de la ventouse du pare-brise

- **1** Faites basculer le levier de la ventouse dans votre direction.
- **2** Tirez la languette du support à ventouse vers vous.

# Remplacement du fusible dans le câble d'alimentation

*AVIS*

Lors du remplacement du fusible, vérifier que le fusible de rechange est entièrement inséré dans le portefusible. Le câble allume-cigare ne fonctionnera pas s'il n'est pas monté correctement.

Si votre appareil ne se recharge pas dans le véhicule, vous devrez peut-être remplacer le fusible situé sur le câble d'alimentation rouge du système.

- **1** Soulevez le couvercle sur le haut du porte-fusible.
- **2** Insérez un fusible 3 A neuf.
- **3** Replacez le couvercle sur le porte-fusible.

# Dépannage

## Mon appareil ne parvient pas à acquérir les signaux satellites

- Assurez-vous que le simulateur GPS est désactivé (*[Paramètres de navigation](#page-57-0)*, page 50).
- Eloignez l'appareil des parkings couverts, des grands bâtiments et des arbres.
- Restez immobile pendant quelques minutes.

## Ma batterie ne reste pas chargée très longtemps

- Baissez la luminosité de l'écran (*[Paramètres d'affichage](#page-58-0)*, page 51).
- Réduisez la temporisation de l'affichage (*[Paramètres d'affichage](#page-58-0)*, page 51).
- Baissez le volume (*[Réglage du volume](#page-10-0)*, page 3).
- Eteignez la radio Wi-Fi quand vous ne l'utilisez pas (*[Paramètres Wi‑Fi](#page-56-0)*, page 49).
- Passez l'appareil en mode économie d'énergie quand vous ne l'utilisez pas (*[Mise sous/hors tension de](#page-8-0)  [l'appareil](#page-8-0)*, page 1).
- N'exposez pas votre appareil à des températures extrêmes.
- Ne laissez pas votre appareil directement exposé aux rayons du soleil.

## Mon appareil ne contacte pas mon contact d'urgence

### **AVERTISSEMENT**

L'appareil vous permet d'envoyer votre position à un contact d'urgence. Il s'agit d'une fonction complémentaire qui ne doit pas être utilisée en premier pour solliciter une aide d'urgence. L'application Tread ne contacte aucun service d'urgence à votre place.

Si votre appareil ne contacte pas votre contact d'urgence, vous pouvez essayer ces options.

- Vérifiez que le navigateur zūmo est connecté à une source d'alimentation externe compatible, comme le support fourni ou un câble USB (*[Installation](#page-11-0)*, page 4).
- Vérifiez que le navigateur zūmo est connecté à l'application Tread sur votre smartphone à l'aide de la technologie sans filBluetooth (*[Couplage avec votre smartphone](#page-38-0)*, page 31).
- Vérifiez que votre smartphone se trouve dans une zone de couverture réseau où une connexion de données est disponible.
- Vérifiez que la fonction **Détection automatique des incidents** et la fonction **Message incident** sont activées sur votre navigateur zūmo (*[Paramètres d'aide à la conduite](#page-58-0)*, page 51).
- Vérifiez que vous avez configuré un contact d'urgence à l'aide de l'application Tread sur votre smartphone (*[Configuration d'un contact d'urgence](#page-16-0)*, page 9).
- Vérifiez que le téléphone du contact d'urgence peut recevoir des SMS ou des e-mails.

## Mon appareil ne se connecte pas à mon téléphone

- Sélectionnez  $\bullet$  > Téléphone, puis vérifiez que votre smartphone est couplé à l'appareil de navigation.
- Activez la technologie sans fil Bluetooth sur votre smartphone, puis placez votre smartphone dans un rayon de 10 mètres (33 pieds) de votre appareil.
- Vérifiez si votre téléphone est compatible.

Visitez le site [www.garmin.com/bluetooth](http://www.garmin.com/bluetooth) pour plus d'informations.

• Effectuez à nouveau le processus de couplage.

Pour effectuer à nouveau le processus de couplage, vous devez annuler le couplage entre votre téléphone et votre appareil (*[Déconnexion d'un appareil Bluetooth](#page-41-0)*, page 34), puis relancer le processus de couplage (*[Couplage avec votre smartphone](#page-38-0)*, page 31).

# La ventouse n'adhère pas au pare-brise

- **1** Nettoyez la ventouse et le pare-brise avec de l'alcool à 90°.
- **2** Séchez-les à l'aide d'un chiffon sec et propre.
- **3** Fixez la ventouse (*[Montage de l'appareil dans une automobile](#page-67-0)*, page 60).

## Mon appareil ne s'affiche sur mon ordinateur ni en appareil portable, ni en lecteur ou volume amovible

- **1** Débranchez le câble USB de l'ordinateur.
- **2** Eteignez l'appareil.
- **3** Connectez le câble USB à votre appareil et à un port USB sur votre ordinateur.

**ASTUCE :** le câble USB doit être connecté à un port USB de votre ordinateur, pas à un hub USB.

L'appareil s'allume automatiquement et bascule en mode MTP ou en mode de stockage USB grande capacité. Une image représentant votre appareil connecté à un ordinateur s'affiche sur l'écran de l'appareil.

REMARQUE : si plusieurs lecteurs réseau sont mappés sur votre ordinateur, Windows<sup>®</sup> peut rencontrer des problèmes lors de l'attribution d'une lettre aux lecteurs correspondant à votre lecteurs Garmin. Pour obtenir des informations sur l'attribution des lettres aux lecteurs, consultez le fichier d'aide de votre système d'exploitation.

# Annexes

## <span id="page-67-0"></span>Montage de l'appareil dans une automobile

### **AVERTISSEMENT**

Consultez le guide *Informations importantes sur le produit et la sécurité* inclus dans l'emballage du produit pour prendre connaissance des avertissements et autres informations sur le produit.

Ce produit contient une batterie lithium-ion. Pour éviter de vous blesser ou d'endommager le produit en exposant la batterie à une chaleur extrême, placez l'appareil à l'abri du soleil.

N'utilisez pas le support à ventouse sur une moto.

### *AVIS*

Avant d'installer l'appareil, vérifiez la législation relative au montage sur pare-brise.

**REMARQUE :** le support automobile est un accessoire en option. Pour acheter des accessoires en option, rendez-vous sur le site [garmin.com](http://www.garmin.com).

**1** Branchez le câble allume-cigare  $\Omega$  sur le port  $\Omega$  de l'appareil.

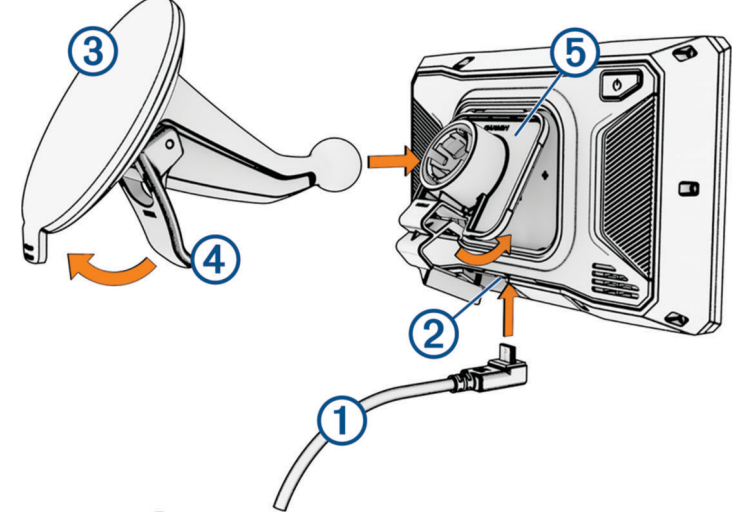

- **2** Retirez le plastique transparent du support à ventouse  $(3)$ .
- **3** Nettoyez, puis séchez votre pare-brise et le support à ventouse avec un chiffon non pelucheux.
- **4** Pressez la ventouse contre le pare-brise et abaissez le levier  $\overline{4}$ ) vers le pare-brise.
- **5** Engagez le socle  $\overline{6}$  dans le bras à ventouse.
- **6** Ajustez la partie supérieure de l'appareil dans le socle.
- **7** Appuyez l'appareil dans le socle jusqu'à ce qu'il se clipse.
- **8** Raccordez l'autre extrémité du câble allume-cigare sur une prise d'alimentation.

# Garmin PowerSwitch

### **AVERTISSEMENT**

Garmin vous conseille vivement de faire installer l'appareil par un technicien expérimenté disposant des connaissances appropriées en matière de circuits électriques. Le raccordement incorrect du câble d'alimentation peut endommager le véhicule ou la batterie et entraîner des blessures corporelles.

Vous pouvez utiliser un appareil Garmin PowerSwitch connecté pour contrôler les feux, les ventilateurs et bien plus encore à partir de votre appareil zūmo.

## Considérations relatives au montage

- L'appareil doit être installé à proximité de la batterie et à portée du câble d'alimentation fourni.
- La surface de montage doit être suffisamment solide pour supporter le poids de l'appareil.
- L'emplacement doit permettre la connexion et l'acheminement de tous les câbles.

### Installation de l'appareil

Avant d'installer l'appareil, vous devez choisir un emplacement de montage et acheter le matériel de montage adéquat selon le type de surface.

#### *AVIS*

Evitez tous les câbles, jauges, airbags, couvertures d'airbag, CVCA et autres éléments lorsque vous percez les trous de guidage et fixez le support de montage dans le véhicule. Garmin décline toute responsabilité en cas de dommages ou autres conséquences découlant de l'installation.

**1** Placez le support à l'emplacement choisi.

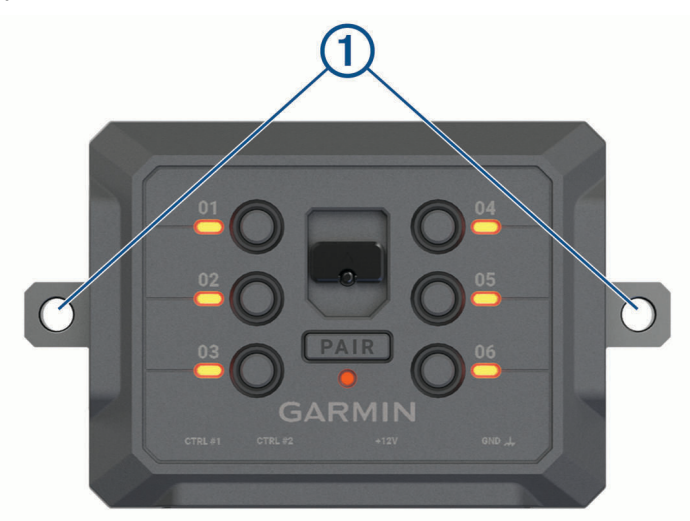

- **2** Servez-vous du support comme gabarit pour marquer les deux emplacements de vis  $(1)$ .
- **3** Percez des trous de guidage (facultatif).

Cette opération est nécessaire pour certains types de matériels de fixation. Ne percez pas à travers le support,

**4** Fixez solidement le support à la surface à l'aide du matériel adapté à la surface de montage.

## Ouverture de la face avant

Vous devez ouvrir le cache avant pour effectuer les connexions électriques.

**1** Soulevez le loquet du cache avant  $\overline{1}$  et faites-le pivoter dans le sens inverse des aiguilles d'une montre.

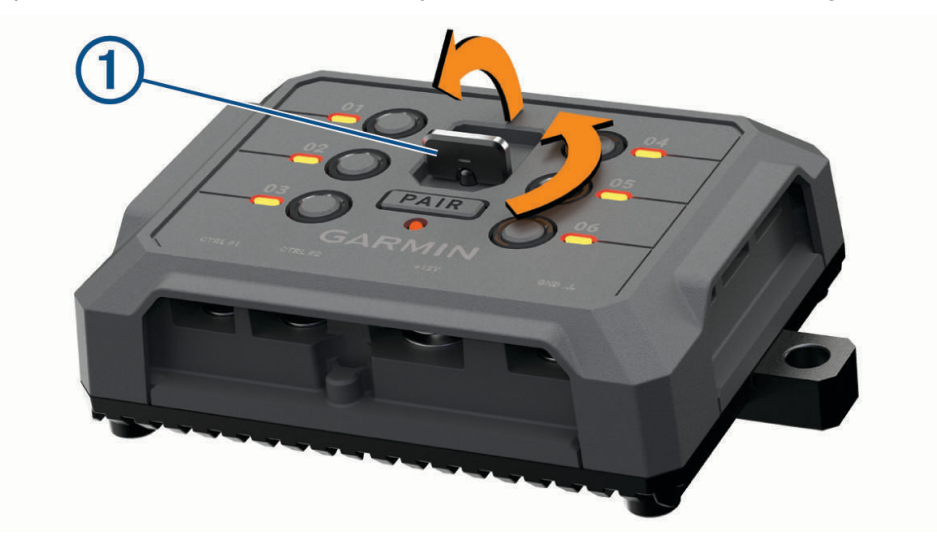

**2** Retirez le cache avant de l'appareil.

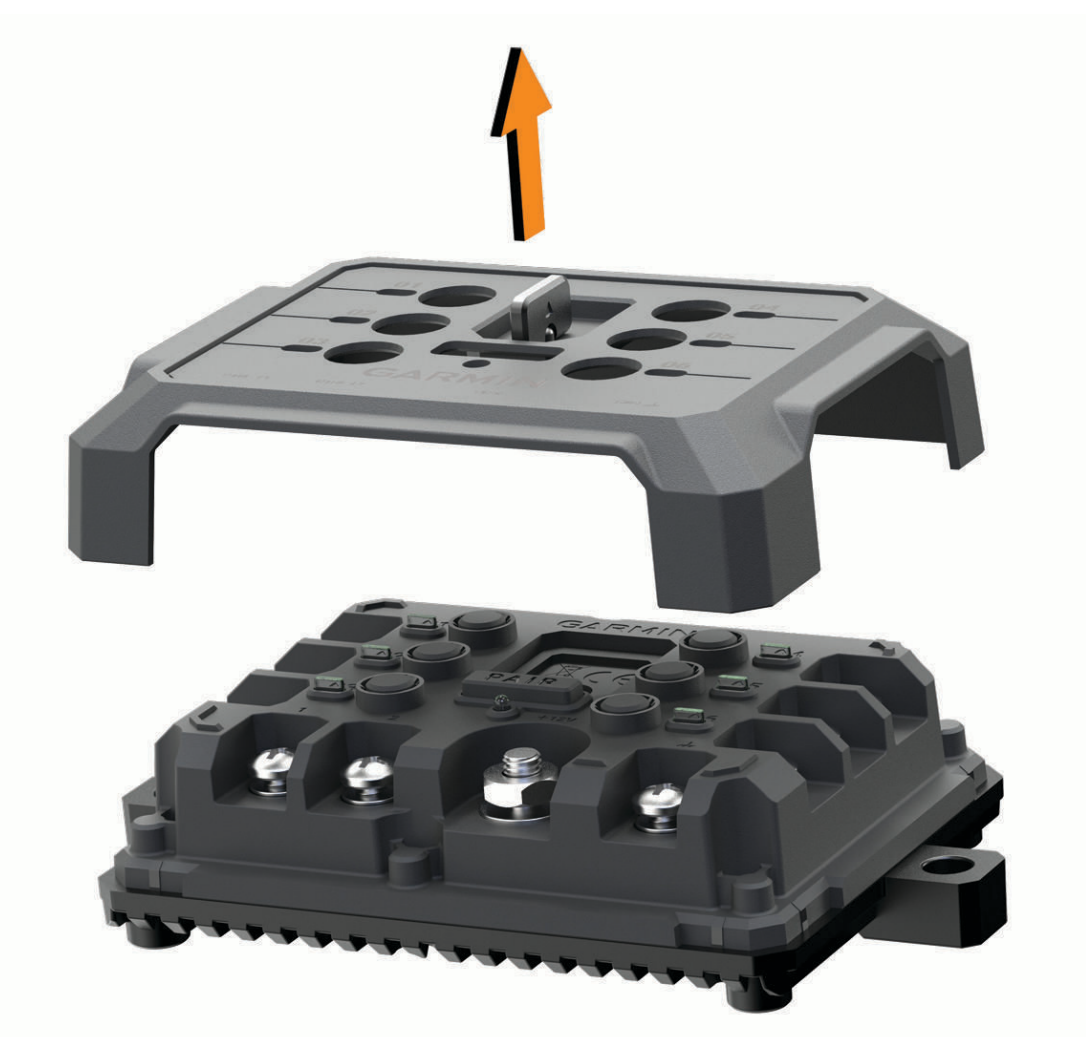

## Connexion des accessoires

#### *AVIS*

N'utilisez pas l'appareil pour commander ou alimenter un winch. Si vous le faites, vous risquez d'endommager votre véhicule ou votre appareil.

Ne connectez pas de source d'alimentation à la borne de sortie d'un accessoire. Si vous le faites, vous risquez d'endommager votre véhicule ou votre appareil.

Exigences relatives aux accessoires :

- Vérifiez l'ampérage de chaque accessoire avant de le brancher à l'appareil Garmin PowerSwitch. L'appareil prend en charge des accessoires jusqu'à 30 A pour chaque canal individuel et jusqu'à 100 A en tout pour l'ensemble du système.
- $\cdot$  Utilisez des fils 10 AWG (6 mm<sup>2</sup>) pour les accessoires qui utilisent entre 20 et 30 A.
- $\cdot$  Utilisez des fils 12 AWG (4 mm<sup>2</sup>) pour les accessoires qui utilisent entre 10 et 20 A.
- Utilisez des fils 14 AWG (2,5 mm<sup>2</sup>) pour les accessoires qui utilisent moins de 10 A.
- Utilisez des bornes de taille appropriée pour tous les accessoires connectés.
- Veillez à sertir tous les connecteurs de borne de manière sécurisée.
- **1** Connectez le fil positif de l'accessoire  $\textcircled{1}$  à l'une des bornes d'accessoire  $\textcircled{2}$  de l'appareil Garmin PowerSwitch.

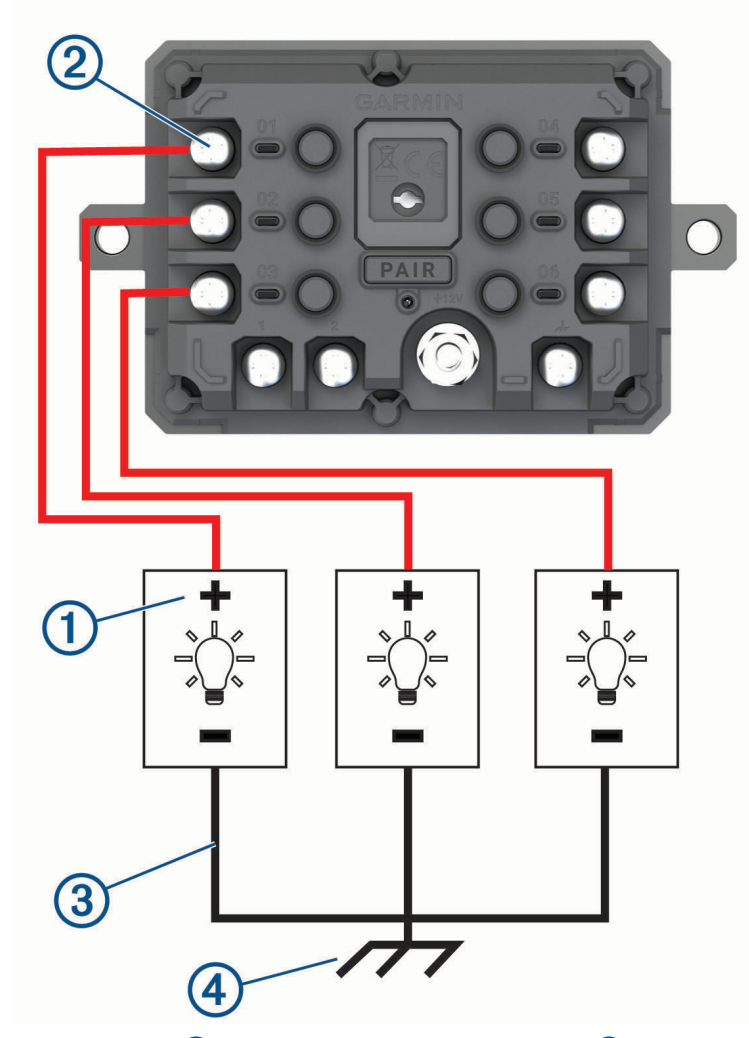

**2** Branchez le fil négatif ou de terre  $\overline{3}$  à une borne de terre non peinte  $\overline{4}$  sur le châssis du véhicule, à un bloc de distribution de terre ou directement à la borne négative de la batterie.

### **ATTENTION**

<span id="page-71-0"></span>Ne branchez pas les fils de terre de l'accessoire à la borne de terre (GND) de l'appareil Garmin PowerSwitch, car cela pourrait entraîner des blessures ou des dommages matériels, ou pourrait avoir un impact négatif sur le fonctionnement de l'appareil.

**3** Vérifiez que toutes les connexions électriques sont bien serrées et qu'elles ne risquent pas de se desserrer pendant l'utilisation.

### Connexion d'une entrée de commande

Vous pouvez vous connecter aux bornes de contrôle pour permettre à l'appareil Garmin PowerSwitch d'activer des sorties personnalisables. Par exemple, vous pouvez connecter le commutateur d'allumage de votre véhicule à une borne d'entrée de commande pour allumer automatiquement les accessoires chaque fois que vous démarrez votre véhicule. Les bornes de commande détectent un signal de 3,3 V à 18 V. Vous pouvez configurer les fonctions de sortie avec l'application Garmin PowerSwitch.

Connectez le fil de commande de la source de commande de votre véhicule à l'une des deux bornes de commande de l'appareil Garmin PowerSwitch.
### Raccordement de l'appareil à l'alimentation du véhicule

Avant de pouvoir connecter l'appareil à l'alimentation du véhicule, vous devez retirer l'étiquette d'avertissement de la borne +12V de l'appareil.

Vous devez toujours vérifier que toutes les connexions électriques sont bien fixées et qu'elles ne risquent pas de se desserrer lorsque vous utilisez l'appareil.

**1** Branchez l'extrémité à grande cosse du fil de masse fourni  $\Omega$  à la borne négative de la batterie du véhicule.

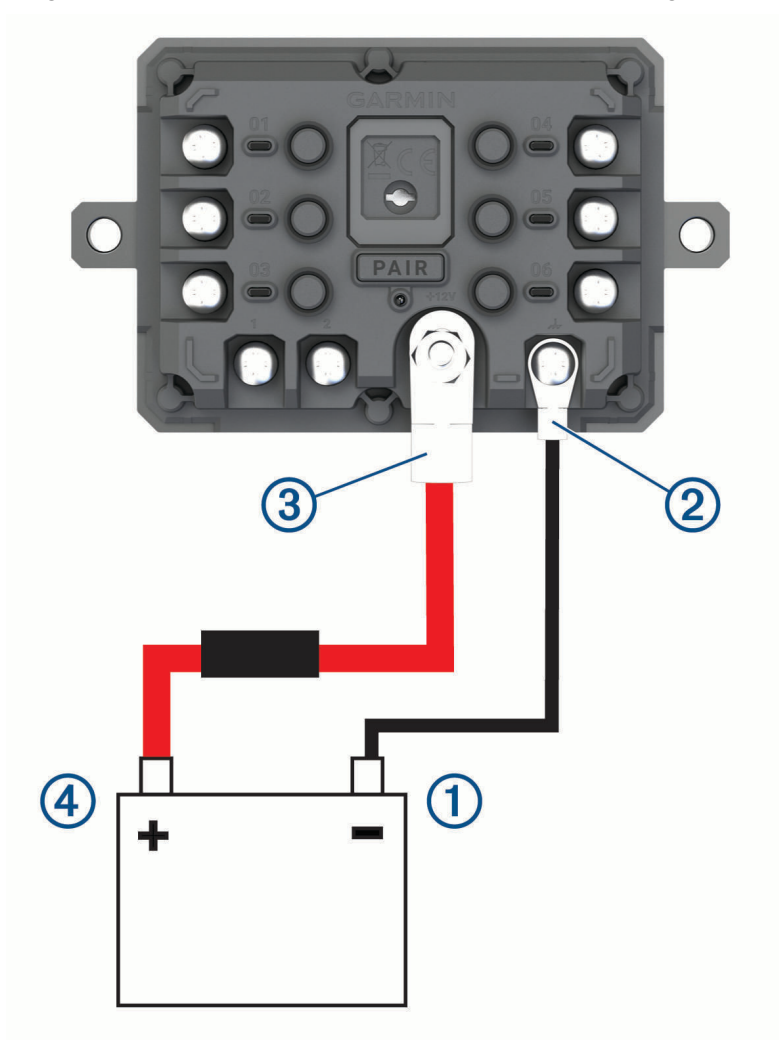

- **2** Connectez l'extrémité à petite cosse du fil de masse à la borne GND  $(2)$  de l'appareil.
- **3** Connectez l'extrémité à petite cosse du câble 12 V fourni à la borne +12V  $\overline{3}$  de l'appareil.
- **4** Serrez l'écrou de <sup>3</sup>/<sub>8</sub> po sur la borne +12 V en respectant un couple maximal de 4,52 Nm (40 lbf-in). Vous devez vérifier que l'écrou ne peut pas être desserré à la main.

### *AVIS*

Ne serrez pas trop la borne +12 V pour éviter de l'endommager.

**5** Branchez l'extrémité à grande cosse du câble 12 V  $\overline{4}$ ) à la borne positive de la batterie du véhicule.

### Couplage avec un système de navigation Garmin

Vous pouvez coupler votre appareil Garmin PowerSwitch avec un système de navigation Garmin compatible.

- **1** Mettez votre appareil Garmin PowerSwitch sous tension et placez votre système de navigation Garmin compatible à moins de 1 m (3,3 pi) de celui-ci.
- **2** Sur votre système de navigation compatible, ouvrez l'application Garmin PowerSwitch.
- **3** Suivez les instructions à l'écran pour terminer la procédure de couplage et de réglage.

Le tableau de bord de l'application principale s'affiche. Une fois les appareils couplés, ils se connectent automatiquement l'un à l'autre lorsqu'ils sont allumés et à portée.

### Caractéristiques techniques de la Garmin PowerSwitch

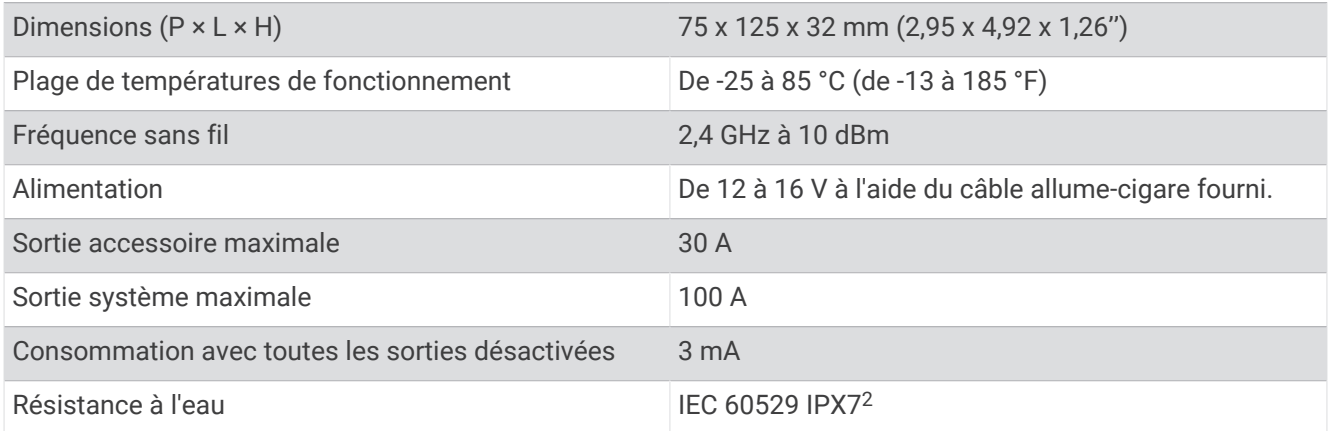

### Mon Garmin PowerSwitch ne reste pas connecté

- Assurez-vous que l'appareil Garmin PowerSwitch est alimenté.
- Vérifiez que la technologie Bluetooth est activée sur votre appareil de navigation ou smartphone couplé.
- Rapprochez l'appareil de navigation ou le smartphone de votre appareil Garmin PowerSwitch.
- Vérifiez que la batterie de votre véhicule fournit au moins une puissance de 12 V.

L'appareil Garmin PowerSwitch éteint automatiquement toutes les sorties pour préserver la batterie du véhicule s'il reçoit moins de 11 V (*Mes accessoires ne sont pas alimentés*, page 66).

### Mes accessoires ne sont pas alimentés

- Vérifiez que l'appareil Garmin PowerSwitch est alimenté par la batterie du véhicule.
- Vérifiez que la batterie de votre véhicule fournit au moins une puissance de 12 V. L'appareil Garmin PowerSwitch éteint automatiquement toutes les sorties pour préserver la batterie de votre véhicule s'il reçoit moins de 11 V. Les sorties se réactivent lorsque l'appareil détecte à nouveau plus de 12 V.
- Vérifiez que toutes les connexions électriques sont bien fixées et qu'elles ne risquent pas de se desserrer lorsque vous utilisez le véhicule.
- Vérifiez que chaque accessoire connecté utilise moins de 30 A. Si l'un des accessoires utilise plus de 30 A, l'appareil le désactive automatiquement.
- Vérifiez que la charge totale du système est inférieure à 100 A.

Si l'appareil détecte que la charge du système est supérieure à 100 A, il désactive automatiquement toutes les sorties.

• Vérifiez tous les branchements électriques à la recherche d'un éventuel court-circuit.

<sup>2</sup> \*L'appareil résiste à une immersion accidentelle dans un mètre d'eau pendant 30 minutes. Pour plus d'informations, rendez-vous sur [www.garmin.com](http://www.garmin.com/waterrating) [/waterrating](http://www.garmin.com/waterrating).

## Caméras sans fil

Votre appareil peut afficher le flux vidéo d'une ou de plusieurs caméras sans fil connectées (vendues séparément).

### Couplage de la caméra avec un appareil de navigation Garmin

Vous pouvez coupler la caméra avec un appareil de navigation Garmin compatible. Pour plus d'informations sur les appareils Garmin compatibles, accédez à la page du produit à l'adresse [garmin.com/bc40](http://www.garmin.com/bc40).

**1** Installez la dernière version du logiciel sur votre appareil de navigation.

Il se peut que votre appareil ne prenne pas en charge la caméra BC 40 si vous n'avez pas installé la dernière version du logiciel. Pour plus d'informations sur la mise à jour du logiciel, consultez le manuel d'utilisation de votre appareil de navigation.

**2** Installez les piles dans la caméra.

La caméra passe automatiquement en mode couplage et les voyants LED clignotent en bleu tant que la caméra reste en mode couplage. La caméra reste en mode couplage pendant deux minutes. Si le mode couplage se désactive, vous pouvez retirer et réinsérer les piles.

**3** Placez l'appareil de navigation Garmin compatible hors de votre véhicule à moins de 1,5 m (5 pieds) de la caméra, puis allumez l'appareil de navigation.

L'appareil détecte automatiquement votre caméra et vous invite à la coupler.

**4** Sélectionnez **Oui**.

**ASTUCE :** si l'appareil de navigation ne détecte pas automatiquement la caméra, vous pouvez sélectionner > **Caméras sans fil** > **Ajouter une nouvelle caméra** pour procéder manuellement au couplage.

L'appareil se couple avec votre caméra.

- **5** Saisissez un nom pour la caméra (facultatif).
- Utilisez un nom parlant pour identifier clairement l'emplacement de la caméra.
- **6** Sélectionnez **Terminé**.

### Couplage de la caméra BC™ 50 avec un appareil de navigation Garmin

Vous pouvez coupler la caméra BC 50 avec un appareil de navigation Garmin compatible. Rendez-vous sur [garmin.com/bc50](http://www.garmin.com/bc50) pour en savoir plus sur les appareils compatibles.

**1** Installez la dernière version du logiciel sur votre appareil de navigation.

Il se peut que votre appareil ne prenne pas en charge la caméra BC 50 si vous n'avez pas installé la dernière version du logiciel. Pour plus d'informations sur la mise à jour du logiciel de l'appareil, consultez le manuel d'utilisation de votre appareil de navigation.

- **2** Sélectionnez > **Caméra sans fil** > **Ajouter une nouvelle caméra**.
- **3** Suivez les instructions qui s'affichent à l'écran afin de terminer le couplage et la configuration de la caméra.

Quand vous aurez couplé l'appareil avec une caméra pour la première fois, cette caméra se connectera automatiquement à l'appareil de navigation Garmin une fois sous tension.

### Affichage de la caméra sans fil

### **AVERTISSEMENT**

Utilisé correctement, cet appareil est conçu pour augmenter la vigilance de l'utilisateur. Si vous ne l'utilisez pas correctement, vous pourriez être distrait par l'écran et vous risquez un accident pouvant causer des blessures graves, voire mortelles. Ne fixez pas l'écran en continu pendant que vous roulez. Regardez devant vous et ne donnez qu'un rapide coup d'œil aux données quand vous en avez besoin.

Sélectionnez **II** > **Caméras sans fil**.

### Alignement des lignes de guidage

Pour obtenir les meilleurs points de référence, assurez-vous que les lignes de guidage sont alignées de façon à représenter les bords extérieurs du véhicule. Vous devez aligner les lignes de guidage une à une pour chaque caméra de recul. Sur certains modèles, le réglage est automatiquement disponible après le couplage d'une caméra.

#### **AVERTISSEMENT**

Vous devez vous assurer que les lignes de guidage sont correctement alignées avant d'utiliser l'appareil et après chaque réglage de l'angle de la caméra. Si vous n'alignez pas correctement les lignes de guidage, vous risquez un accident ou une collision pouvant entraîner la mort, des blessures graves ou des dégâts matériels.

**1** Stationnez votre véhicule en alignant étroitement un côté à un trottoir, une allée ou les lignes d'une place de parking.

Vous pouvez aussi stationner le véhicule au centre d'une place de parking puis avancer jusqu'à la place devant vous. Cela vous permet d'utiliser les lignes de la place de parking à l'arrière du véhicule comme points de référence pour l'alignement.

Le trottoir, l'allée ou les lignes de la place de parking doivent apparaître de manière claire sur l'appareil.

- **2** Sélectionner une option :
	- Depuis la vue de la caméra, appuyez sur l'écran et sélectionnez  $\sqrt{m}$ .
	- Depuis la vue de la caméra, sélectionnez **E** > Régler la vidéo.
- **3** Faites glisser les cercles au coin des lignes de guidage  $\Omega$  ou appuyez sur les flèches afin de faire coïncider les cercles avec l'angle et la position du trottoir, de l'allée ou des lignes de la place de parking.

Les lignes de guidage doivent apparaître directement en haut de vos points de référence.

La partie rouge ou orange des lignes de guidage doit être alignée avec l'arrière de votre véhicule.

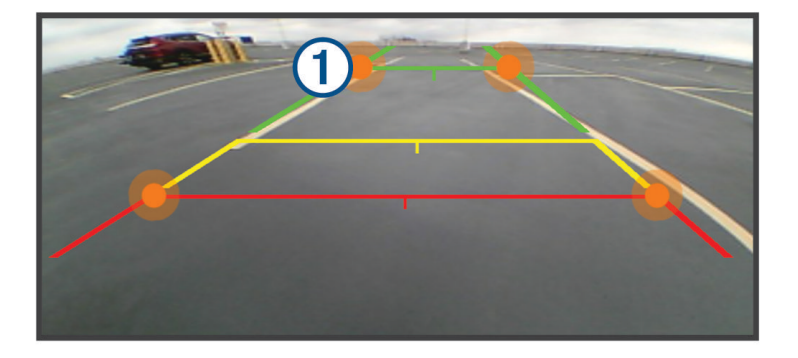

**4** Si besoin, restationnez le véhicule en alignant étroitement l'autre côté à un trottoir, une allée ou les lignes d'une place de parking, et répétez la procédure d'alignement.

Dans la mesure du possible, faites en sorte que les lignes de guidage soient symétriques, même si votre véhicule n'est pas parfaitement aligné avec le trottoir, l'allée ou les lignes de la place de parking.

**5** Sélectionnez ✔ une fois l'alignement terminé.

## Installation d'une carte mémoire pour les cartes et les données

Vous pouvez installer une carte mémoire afin d'augmenter l'espace de stockage attribué aux cartes et aux autres données de votre appareil. Vous pouvez acheter des cartes mémoire auprès d'un vendeur d'articles électroniques. L'appareil prend en charge les cartes mémoire microSD de 4 à 256 Go. Les cartes mémoire doivent être au format FAT32.

- **1** Trouvez le logement pour carte mémoire de données et de cartographies sur votre appareil (*[Présentation de](#page-8-0)  [l'appareil](#page-8-0)*, page 1).
- **2** Insérez la carte mémoire dont vous disposez dans le lecteur.
- **3** Appuyez dessus jusqu'au déclic.

## Gestion de données

L'appareil est muni d'un lecteur de carte mémoire permettant de stocker davantage de données.

REMARQUE : l'appareil est compatible avec Windows 7 et versions supérieures ainsi qu'avec Mac<sup>®</sup> OS 10.7 et versions supérieures.

### A propos des cartes mémoire

Vous pouvez acheter des cartes mémoire auprès d'un vendeur d'articles électroniques, ou un logiciel de cartographie Garmin préchargé [\(www.garmin.com\)](http://www.garmin.com). Vous pouvez utiliser des cartes mémoire pour stocker les fichiers tels que les cartes et les points d'intérêt.

## Connexion de l'appareil à un ordinateur

Vous pouvez connecter l'appareil à votre ordinateur à l'aide d'un câble USB.

- **1** Branchez la petite extrémité du câble USB au port situé sur l'appareil.
- **2** Branchez la grande extrémité du câble USB sur un port USB de votre ordinateur.
- **3** Sur votre appareil zūmo, sélectionnez **Appuyer pour connecter à un ordinateur**.

Une image représentant l'appareil connecté à un ordinateur s'affiche sur l'écran de l'appareil.

Selon le système d'exploitation de votre ordinateur, l'appareil s'affiche en tant qu'appareil portable, lecteur amovible ou volume amovible.

## Transfert de fichiers GPX à partir d'un ordinateur

Vous devrez peut-être installer un logiciel tiers (par exemple Android File Transfer) sur les ordinateurs Apple® pour lire les fichiers stockés sur ces appareils ou les modifier.

Si vous avez déjà créé des itinéraires que vous souhaitez utiliser sur votre appareil, vous pouvez transférer les fichiers GPX directement à partir de votre ordinateur.

- **1** Connectez l'appareil à votre ordinateur (*Connexion de l'appareil à un ordinateur*, page 69). L'appareil s'affiche comme un appareil portable.
- **2** Sur votre ordinateur, ouvrez le gestionnaire de fichiers.
- **3** Sélectionnez un fichier GPX.
- **4** Sélectionnez **Modifier** > **Copier**.
- **5** Accédez au dossier GPX sur l'appareil.
- **6** Sélectionnez **Modifier** > **Coller**.

### Transfert de données à partir de votre ordinateur

- **1** Connectez l'appareil à votre ordinateur (*Connexion de l'appareil à un ordinateur*, page 69). Selon le système d'exploitation de votre ordinateur, l'appareil s'affiche en tant qu'appareil portable, lecteur amovible ou volume amovible.
- **2** Sur votre ordinateur, ouvrez le gestionnaire de fichiers.
- **3** Sélectionnez un fichier.
- **4** Sélectionnez **Modifier** > **Copier**.
- **5** Accédez à un dossier sur l'appareil. **REMARQUE :** si votre appareil s'affiche en tant que lecteur ou volume amovible, ne placez pas de fichiers dans le dossier Garmin.
- **6** Sélectionnez **Modifier** > **Coller**.

## Déconnexion du câble USB

Si votre appareil est connecté à votre ordinateur en tant que volume ou lecteur amovible, déconnectez votre appareil de votre ordinateur en toute sécurité, afin d'éviter toute perte de données. Si votre appareil est connecté à votre ordinateur Windows en tant qu'appareil portable, il n'est pas nécessaire de déconnecter l'appareil en toute sécurité.

- **1** Effectuez l'une des actions suivantes :
	- Sur un ordinateur sous Windows, sélectionnez l'icône **Retirer le périphérique en toute sécurité** dans la barre d'état système, puis sélectionnez votre appareil.
	- Pour les ordinateurs Apple, sélectionnez l'appareil, puis **Fichier** > **Ejecter**.
- **2** Débranchez le câble de l'ordinateur.

## Ajouter des données BaseCamp™ à Garmin Explore

Vous pouvez exporter vos fichiers de données BaseCamp et les importer dans Garmin Explore pour les utiliser avec votre appareil zūmo.

- **1** Exportez vos données depuis BaseCamp :
	- Si vous utilisez un ordinateur Apple, voir *Exportation de données depuis BaseCamp avec un ordinateur Apple*, page 70.
	- Si vous utilisez un PC, voir *Exportation de données depuis BaseCamp avec un PC*, page 70.
- **2** Importez vos données BaseCamp sur le site web Garmin Explore (*Importation de données vers Garmin Explore*, page 70).
- **3** Synchronisez vos données Garmin Explore avec votre appareil zūmo (*[Synchronisation des données d'un](#page-28-0)  [compte Garmin Explore](#page-28-0)*, page 21).

### Exportation de données depuis BaseCamp avec un PC

- **1** Sélectionner une option :
	- Pour exporter toutes les données BaseCamp stockées sur votre ordinateur, sélectionnez **Ma collection**, puis **Fichier** > **Exporter** > **Exporter 'Ma Collection'**.
	- Pour exporter un ou plusieurs éléments, ou une liste, sélectionnez-les et sélectionnez **Fichier** > **Exporter** > **Exporter la sélection**.
- **2** Entrez un nom, sélectionnez un emplacement pour le fichier exporté, sélectionnez le format de fichier, puis sélectionnez **Enregistrer**.

### Exportation de données depuis BaseCamp avec un ordinateur Apple

- **1** Sélectionner une option :
	- Pour exporter toutes les données BaseCamp stockées sur votre ordinateur, sélectionnez **Ma collection**, puis **Fichier** > **Exporter 'Ma Collection'**.
	- Pour exporter un ou plusieurs éléments, ou une liste, sélectionnez **Fichier** > **Exporter les données utilisateur sélectionnées**.
- **2** Entrez un nom.
- **3** Sélectionnez un emplacement pour le fichier exporté.
- **4** Sélectionnez le format du fichier.
- **5** Sélectionnez **Exporter**.

### Importation de données vers Garmin Explore

- **1** Accédez à [explore.garmin.com](http://explore.garmin.com) et connectez-vous à votre compte.
- **2** Sélectionnez l'onglet **Carte**.
- **3** Sélectionnez  $\downarrow$ .
- **4** Suivez les instructions présentées à l'écran.

Les données se synchronisent automatiquement avec l'application Tread et votre appareil zūmo.

# Affichage de l'état du signal GPS

Maintenez la touche **enfoncée** pendant 3 secondes.

# Achat de cartes supplémentaires

- **1** Consultez la page de votre produit sur [garmin.com](http://www.garmin.com).
- **2** Cliquez sur l'onglet **Carte**.
- **3** Suivez les instructions présentées à l'écran.

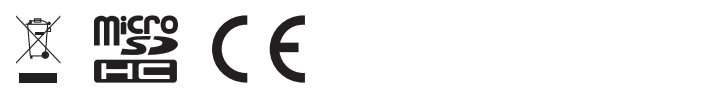

Octobre 2023 GUID-7E13E879-D2C7-4B0C-9E63-CD693B2E7042 v3